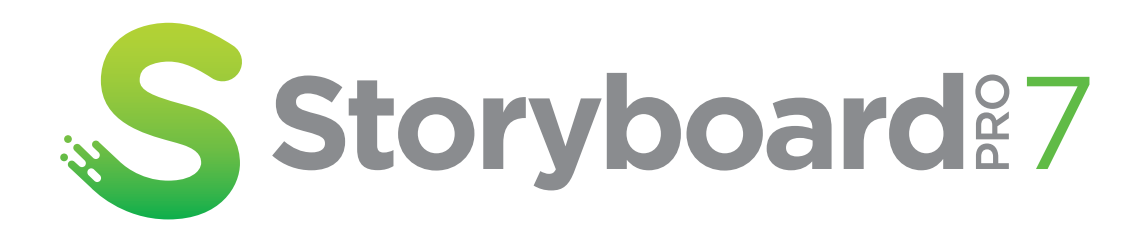

# **Toon Boom Storyboard Pro 7** 入门指南

#### **TOON BOOM ANIMATION INC.**

4200 Saint-Laurent, Suite 1020 Montreal, Quebec, Canada

**+1 514 278 8666** contact@toonboom.com **toonboom.com**

# **法律声明**

Toon Boom Animation Inc. 4200 Saint-Laurent, Suite 1020 Montreal, Quebec, Canada H2W 2R2

电话:+1 514 278 8666 传真:+1 514 278 2666

[toonboom.com](http://www.toonboom.com/)

#### **免责声明**

本文件的内容属于 Toon Boom Animation Inc. 的财产, 受版权保护。 严禁复制本指南的全部或部分内容。

本文件的内容由适用的许可协议提供特定的有限保证并规定赔偿责任的排除和限制,该许可协议的附件包含针对 Adobe® Flash® 文件格式 (SWF) 的特殊条款和条件。 有关详情,请参考许可协议以及上述特殊条款和条件。

#### **商标**

Toon Boom® 是注册商标。 Storyboard Pro™ 和 Toon Boom 徽标是 Toon Boom Animation Inc. 的商标。所有其他 商标都是其各自所有者的财产。

#### **出版日期**

2020/11/18

版权所有 © 2020 Toon Boom Animation Inc., Corus Entertainment Inc.旗下公司 公司。 保留所有权利。

### <span id="page-2-0"></span>**目 录**

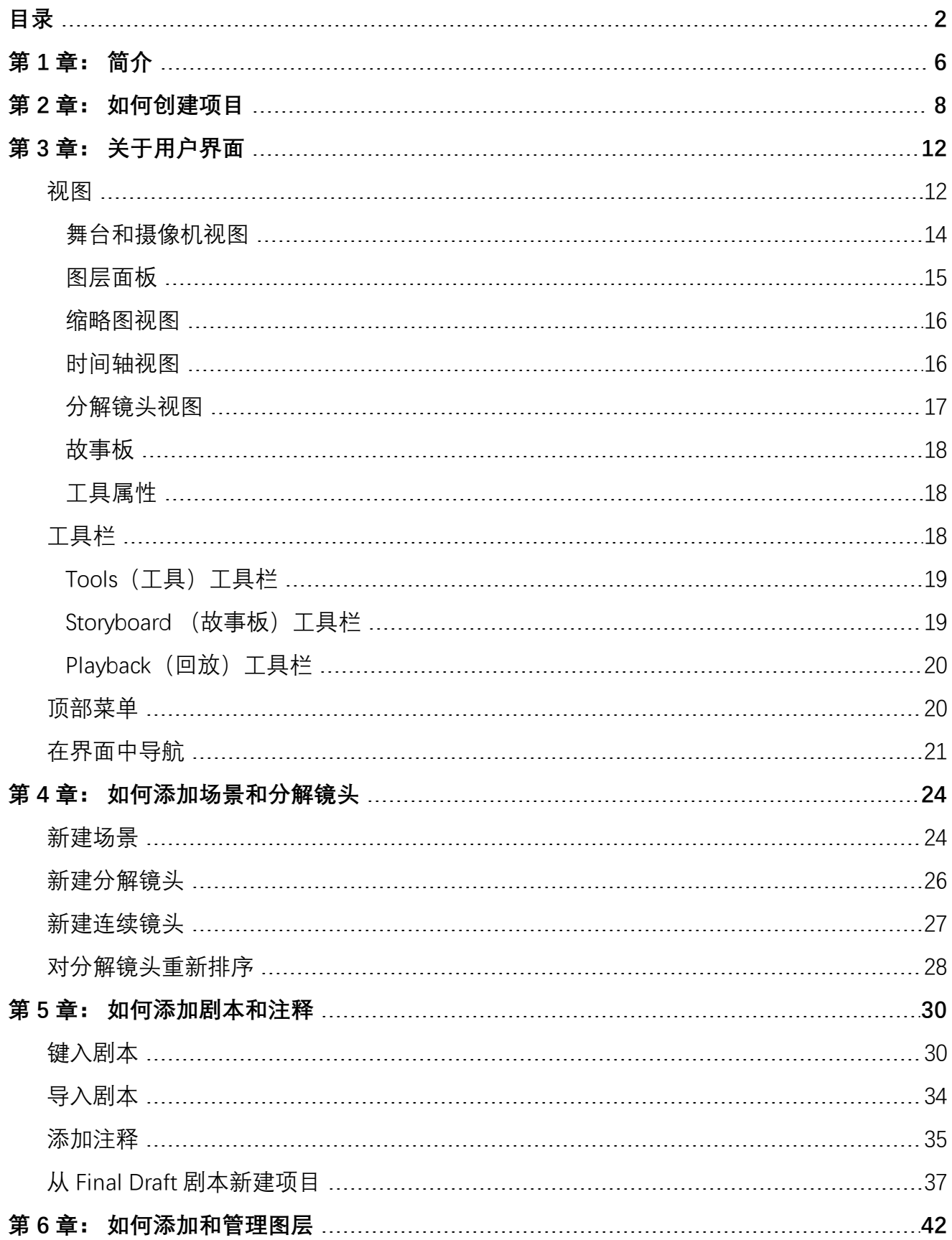

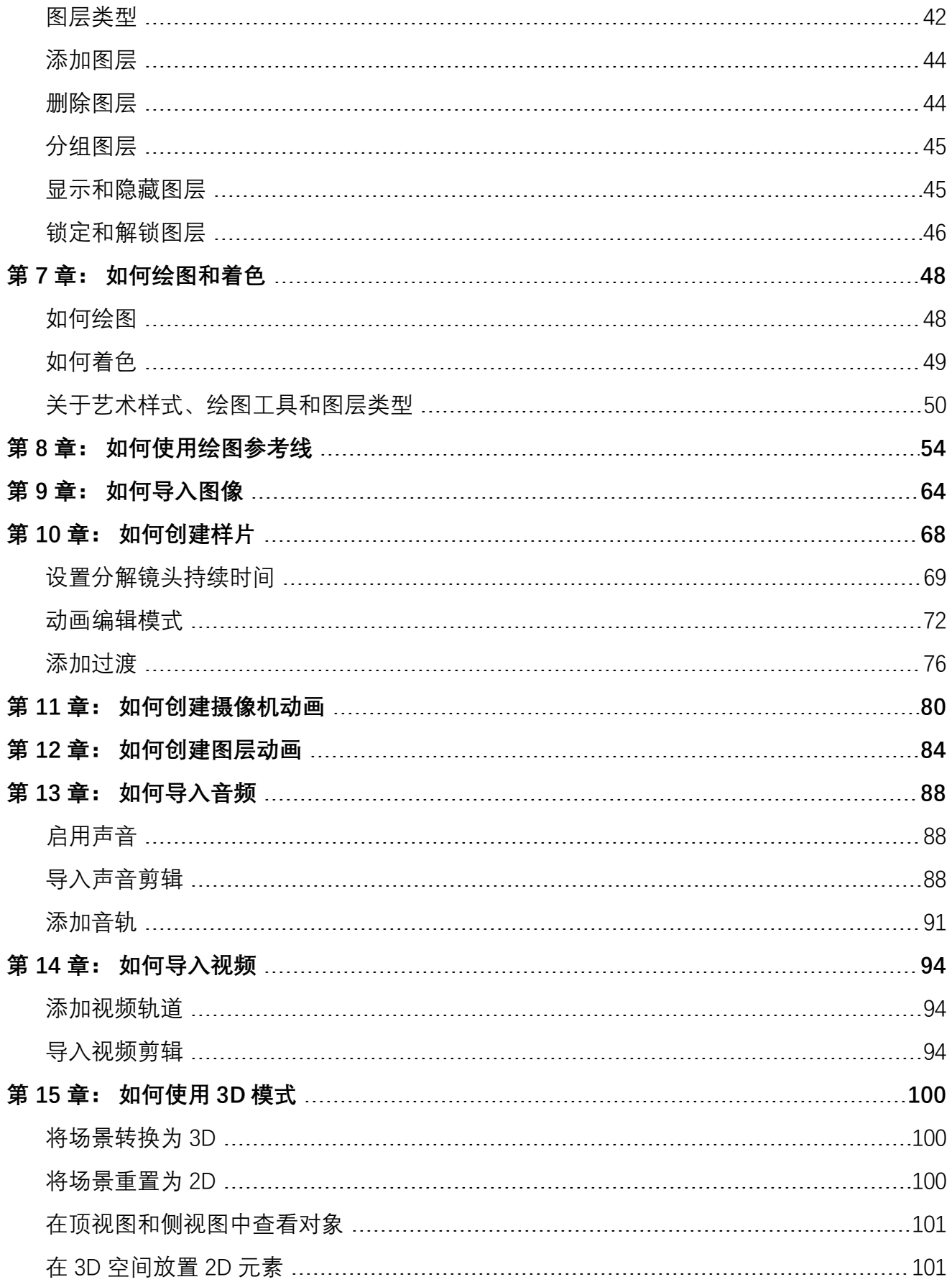

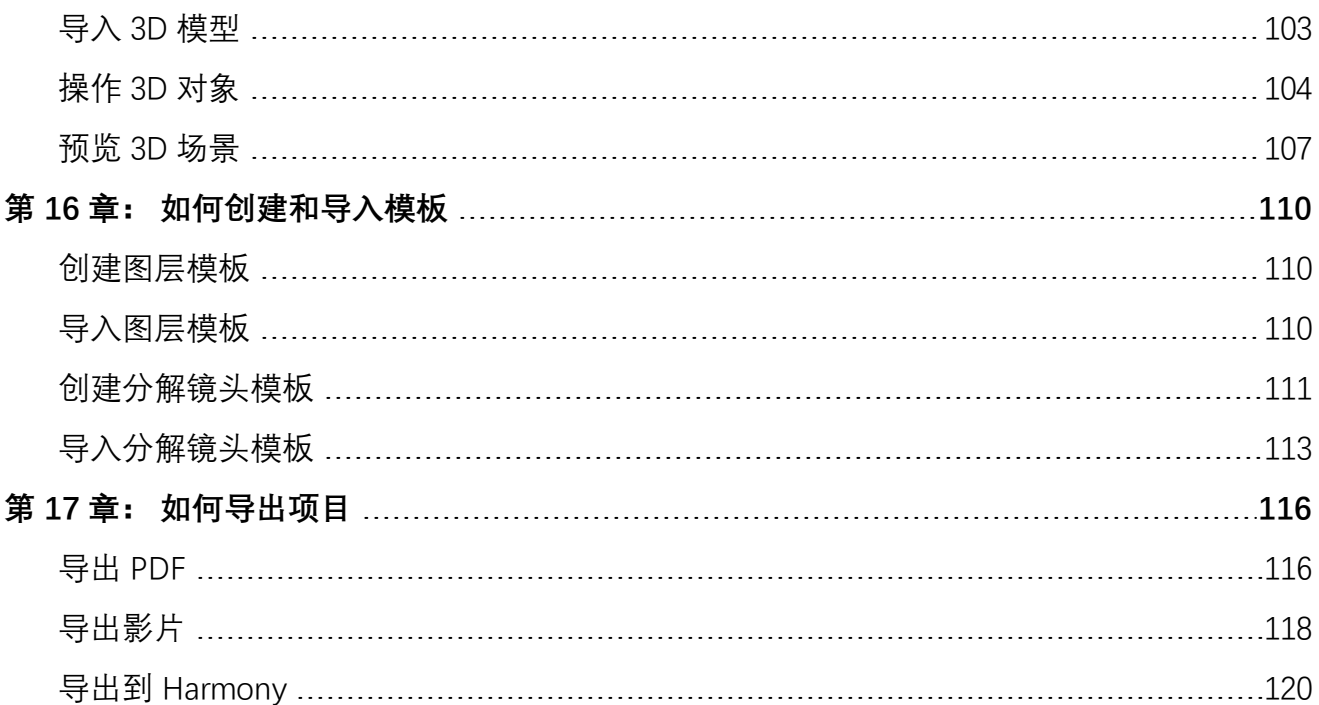

# <span id="page-6-0"></span>**第 1 章: 简介**

Storyboard Pro 是一套功能齐全的故事板和样片制作软件,具备高级特性,适用于动画片、电 视剧、2D/3D 混合项目、真人电影动画、视频游戏或活动策划等。

在此《入门指南》中,您将了解到如何使用 Storyboard Pro 主要功能的基础知识,让您快速上 手。 如需了解所有工具和选项以及更多高级技巧,请参考 Toon Boom Storyboard Pro 的完整 说明文档(网址: [docs.toonboom.com\)](http://docs.toonboom.com/)。

# <span id="page-8-0"></span>**第 2 章: 如何创建项目**

首次打开 Storyboard Pro 时, 将显示两个对话框。 第一个对话框包含转到以下内容的链接:

- <sup>l</sup> 学习如何使用 Storyboard Pro。
- <sup>l</sup> 关于该版本 Storyboard Pro 中新增内容的详细信息。
- 加入 Toon Boom 论坛, 利用该平台与其他 Storyboard Pro 用户互动、提问并获得解答。

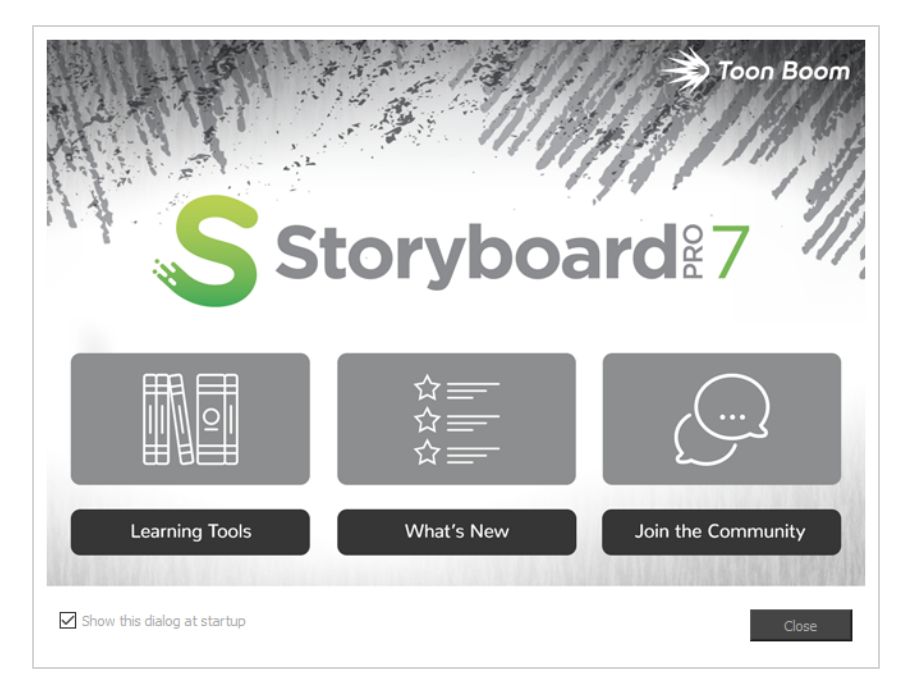

关闭首个欢迎画面时,将显示第二个画面,可以在此创建和打开项目。

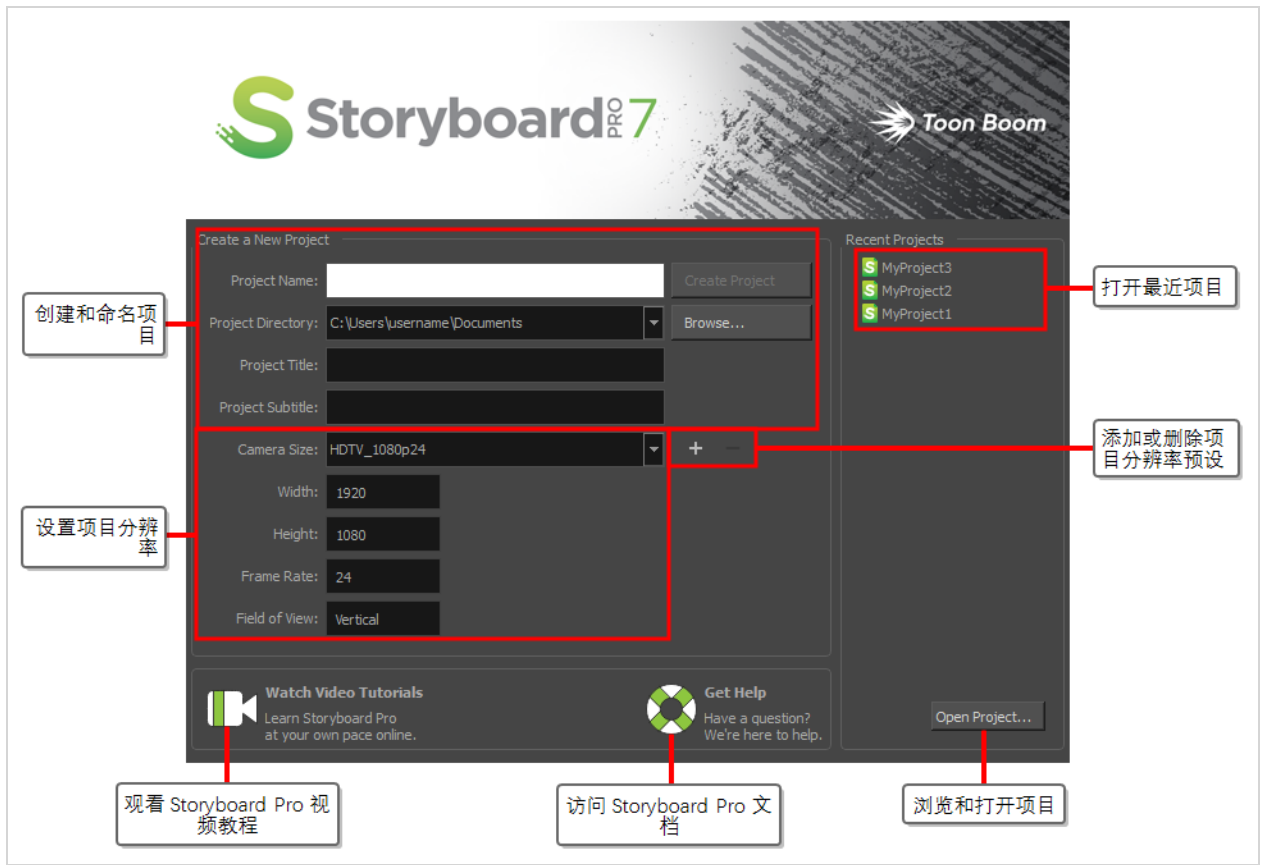

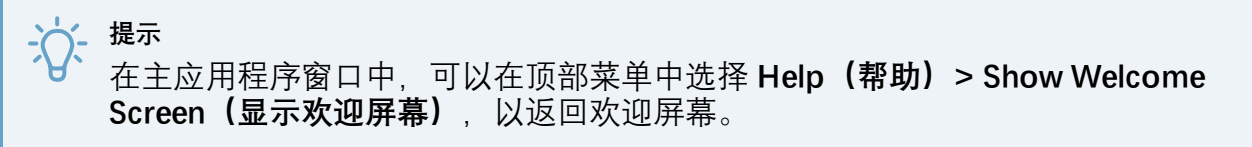

**如何从欢迎屏幕中创建项目**

- 1. 在 **Project Name(项目名称)**字段中,输入项目的名称。 该名称将显示为文件名。
- 2. 在 **Project Directory(项目目录)**字段指定新建项目的位置。
- 3. 在 **Project Title(项目标题)**字段中,输入项目标题的名称。 建议将项目名称用作 项目标题。 也可以键入 Project Subtitle(项目副标题)的名称,但副标题非必填。 这些标题将显示在故事板的 PDF 导出文件中。
- 4. 在 **Camera Size(摄像机尺寸)**菜单中,为项目选择分辨率 。

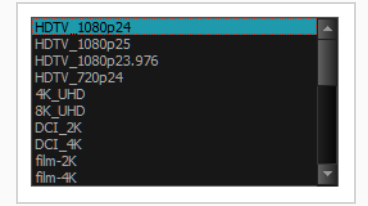

5. 单击 **Create Project(创建项目)**。

# <span id="page-12-0"></span>**第 3 章: 关于用户界面**

首次启动 Storyboard Pro 时, 显示默认工作区。其中包含创建故事板所需的所有主要元素。

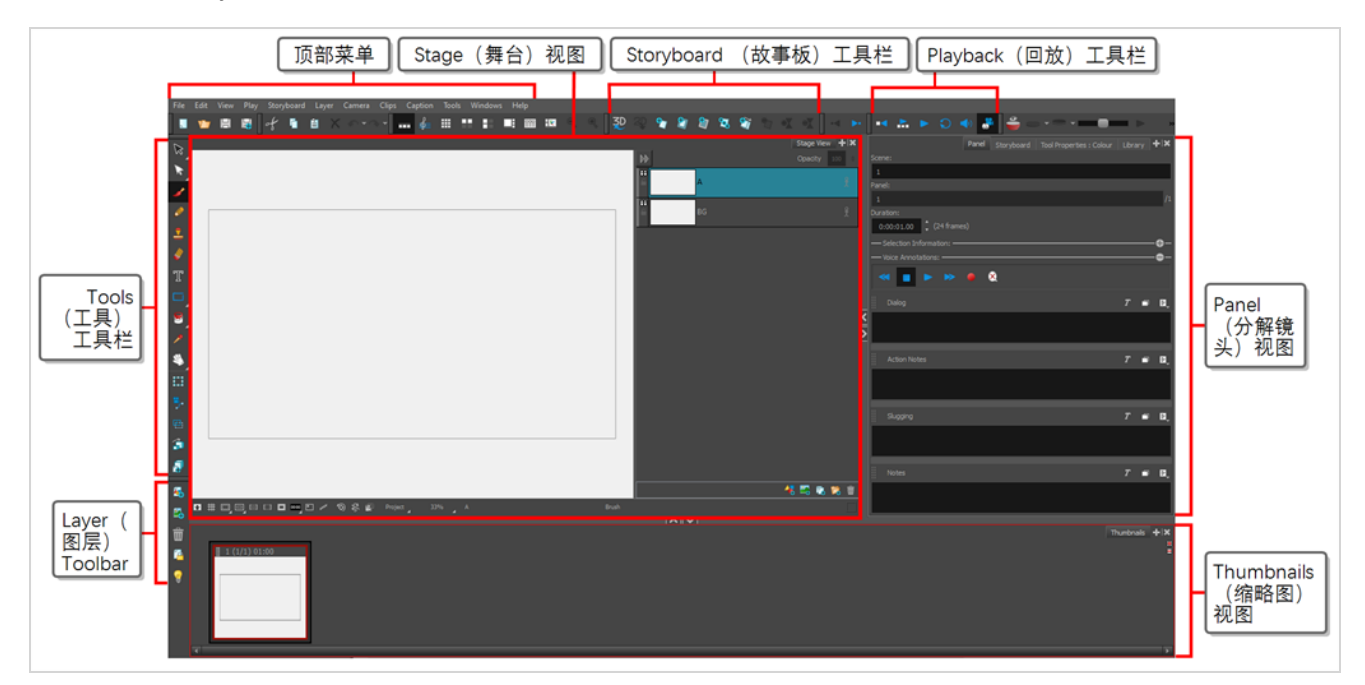

### <span id="page-12-1"></span>**视图**

Storyboard Pro 用户界面主要由视图组成, 即具备特定目标和一系列功能的工作区部分。 每个 视图上都有一个选项卡,可以停靠在主应用程序窗口中,或使其在自己的窗口中浮动。

**如何将视图作为选项卡添加到工作区**

1. 在现有视图的右上角中,单击 + "添加视图"按钮。

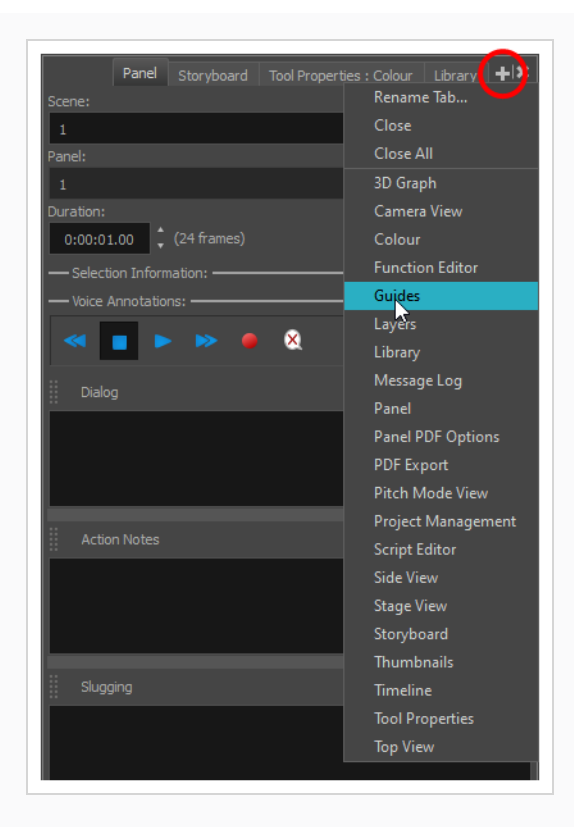

2. 从列表选择期望的视图。

该视图将作为一个新选项卡,出现在添加该视图所在的工作区中。

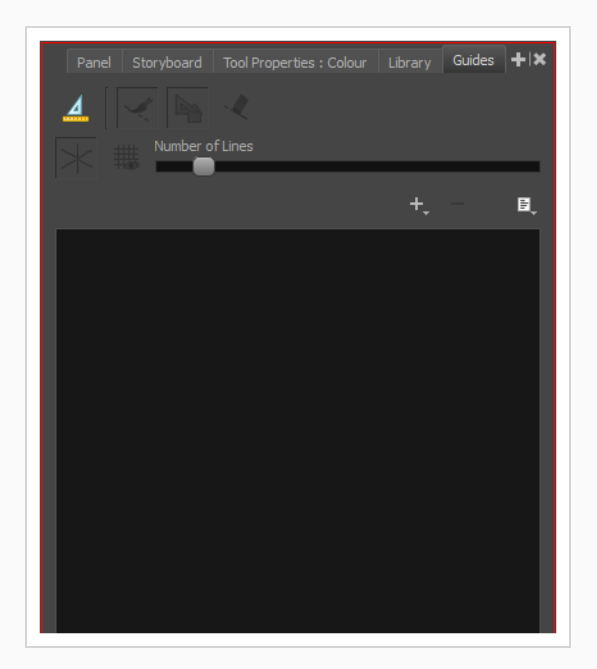

**如何将视图作为窗口添加到工作区**

- 1. 打开**Windows(窗口)**菜单。
- 2. 在Windows(窗口)菜单中,选择要添加的视图。

该视图将在 Storyboard Pro 的主应用程序窗口上显示为新窗口。

**如何将视图窗口停靠到工作区**

- 1. 单击浮动视图的选项卡并拖动,然后执行下列操作之一:
	- <sup>l</sup> 将窗口放至其他选项卡上,从而将该窗口添加到这组选项卡中。
	- <sup>l</sup> 将窗口放至某个现有视图的上方、下方或旁边。 当接近某个视图的边缘 时,会显示一个蓝绿色矩形,表示该视图的停靠位置。

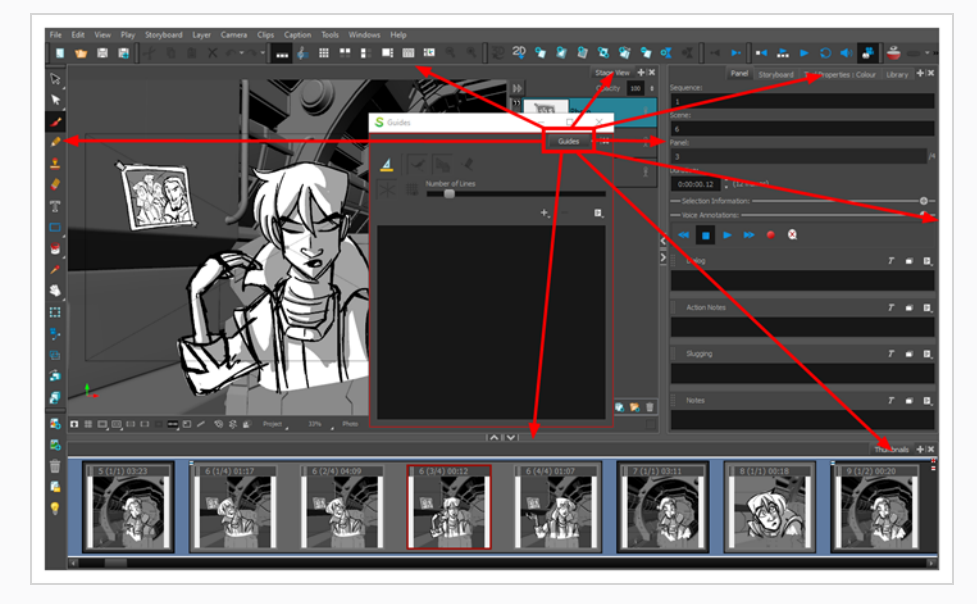

### <span id="page-14-0"></span>**舞台和摄像机视图**

舞台视图是 Storyboard Pro 的主要视图。 该视图用来查看和编辑选定的分解镜头。 可以在分 解镜头中的图层上绘图、操作其中的元素,以及创建和可视化摄像机移动。

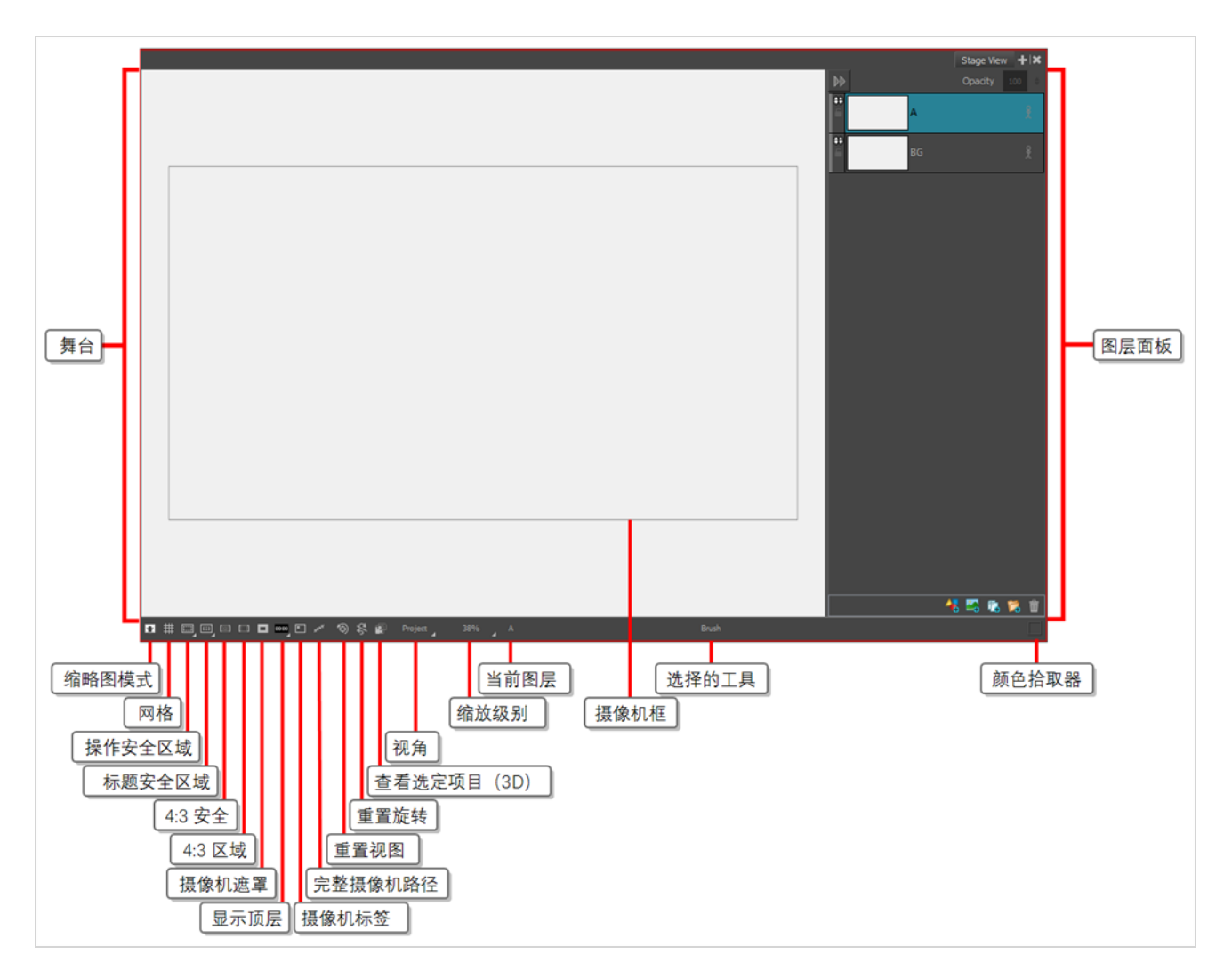

摄像机视图和舞台视图相似,如果只在 2D 环境中工作,则无需该视图。 但如果想要使用 3D 模型、将元素定位在距摄像机距离不等之处,或在 3D 中旋转图层, 那么其中的差别就重要起 来: 在 3D 环境下工作时, 可以通过舞台视图从 3D 空间的任意视角查看舞台, 而摄像机视图 则总是从摄像机镜头的角度预览舞台,准确显示导出故事板时将会看到的结果。

#### <span id="page-15-0"></span>**图层面板**

图层面板显示在舞台和摄像机视图的右侧部分。 可以在此添加、删除、复制、分组、重新排 序、隐藏、显示、锁定或解锁图层;启用或禁用图层动画;改变图层的不透明度;以及选择 在哪个图层上绘画、操作或创建动画。

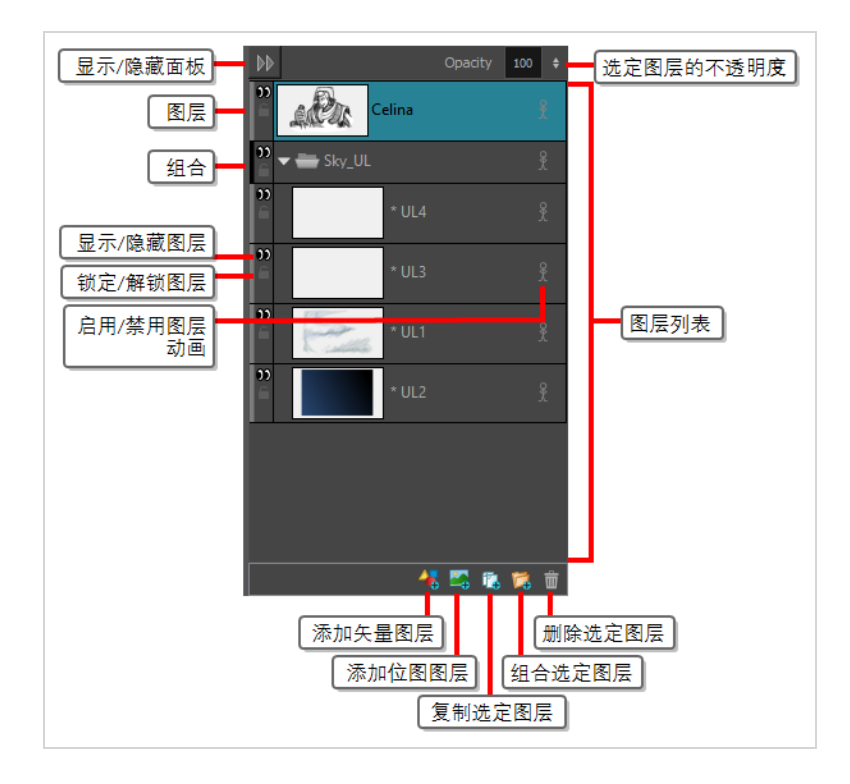

#### <span id="page-16-0"></span>**缩略图视图**

缩略图视图按照时间顺序,从左至右显示故事板中的所有分解镜头。 使用该视图,可以在故 事板中导航、重排分解镜头和场景,以及选择要在舞台或摄像机视图中显示和编辑的分解镜 头。

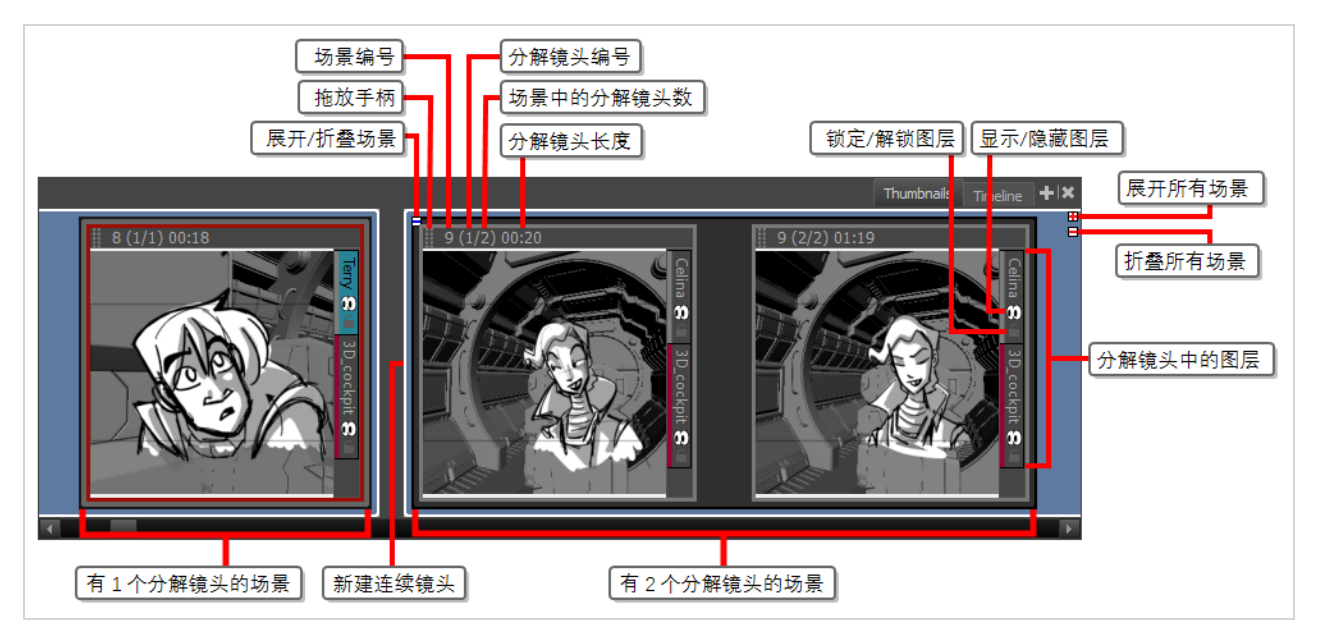

#### <span id="page-16-1"></span>**时间轴视图**

时间轴视图可以在制作样片的时候替换缩略图视图。 样片是依据故事板生成的视频,其中的 每个分解镜头均大致按照其所表现的动作定时出现,并且其中的摄像机移动均已动画化,以 用作影片的定时基础。 与缩略图视图一样,可以通过时间轴视图创建和管理分解镜头和场

景。 除此以外,还可以决定每个场景和分解镜头在样片中占据的时间、为摄像机移动创建动 画、创建图层动画,以及将声音剪辑、图像和视频添加到样片中等等。

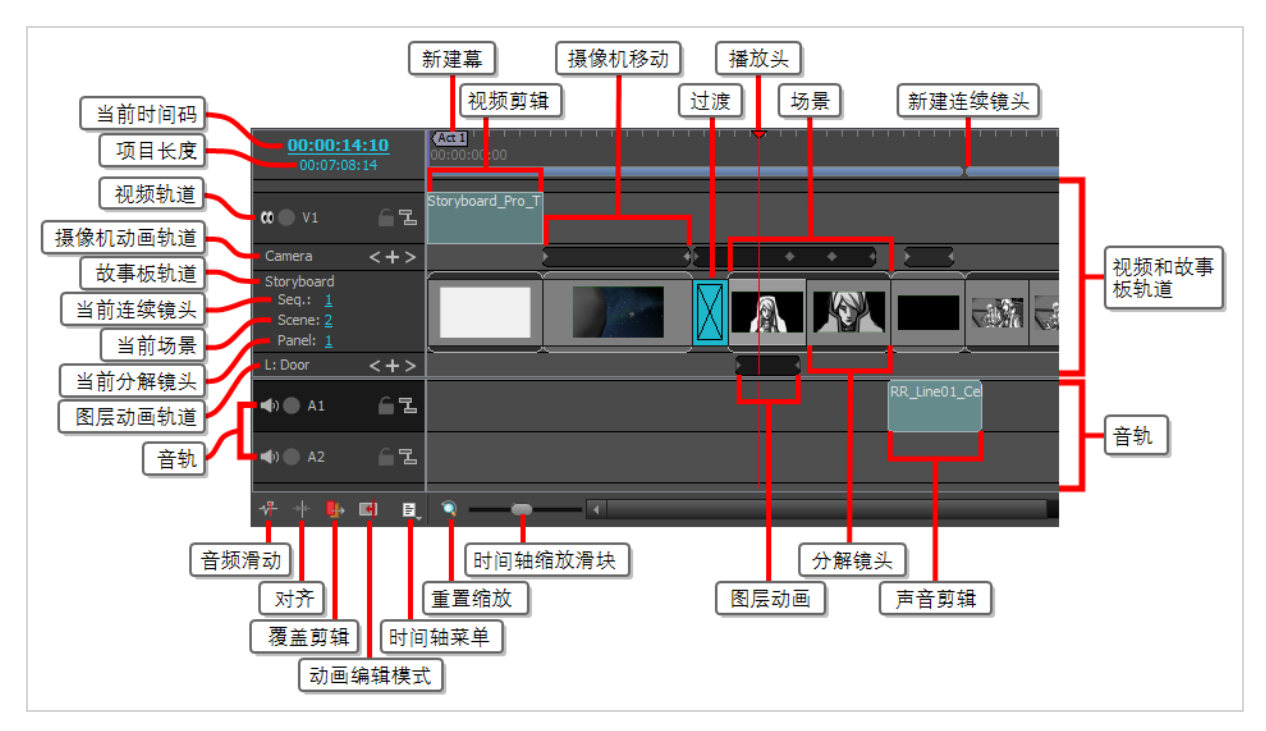

#### <span id="page-17-0"></span>**分解镜头视图**

Panel(分解镜头)视图显示当前选定分解镜头相关的基本信息。 还可以在此查看和编辑当前 分解镜头中的注释,以及在分解镜头中添加草图或语音注释。

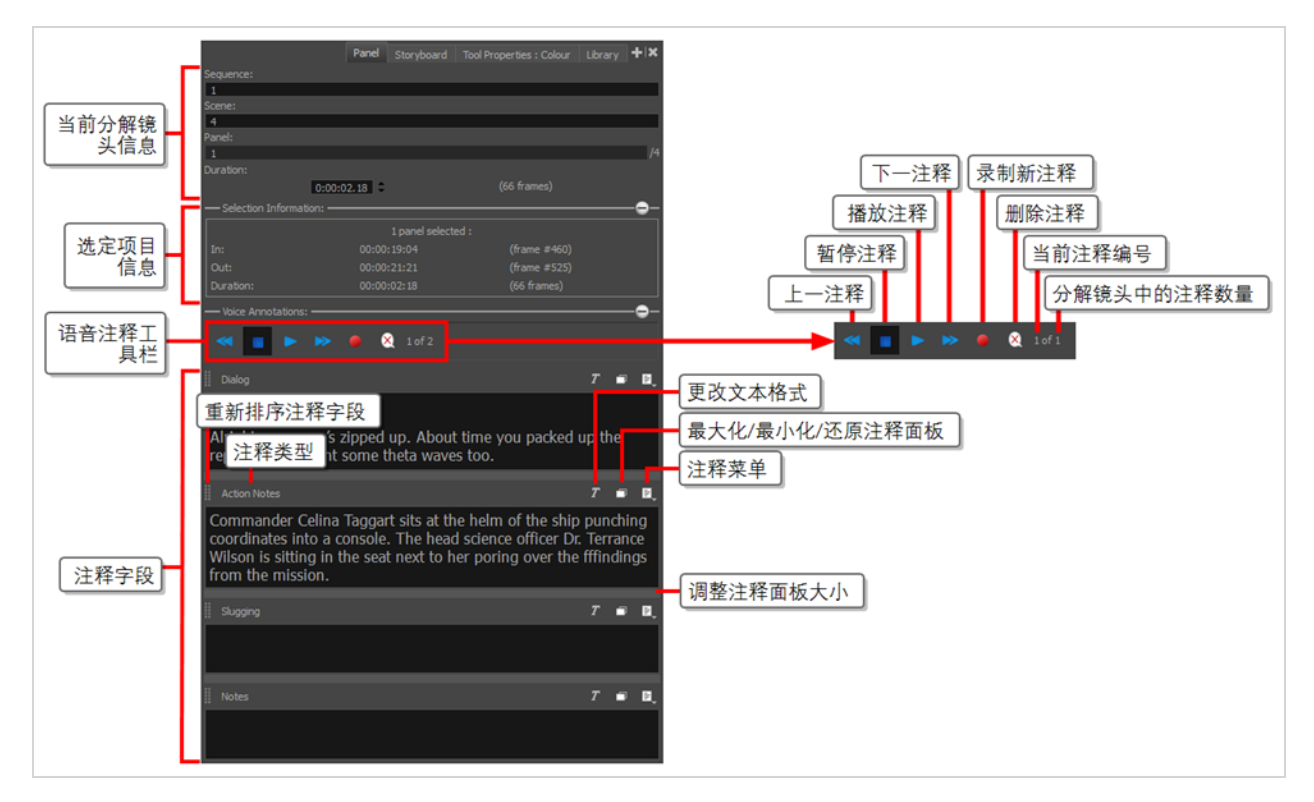

#### <span id="page-18-0"></span>**故事板**

Storyboard(故事板)视图显示项目的基本信息。 可以在此为故事板编写、导入、查看和编辑 剧本。

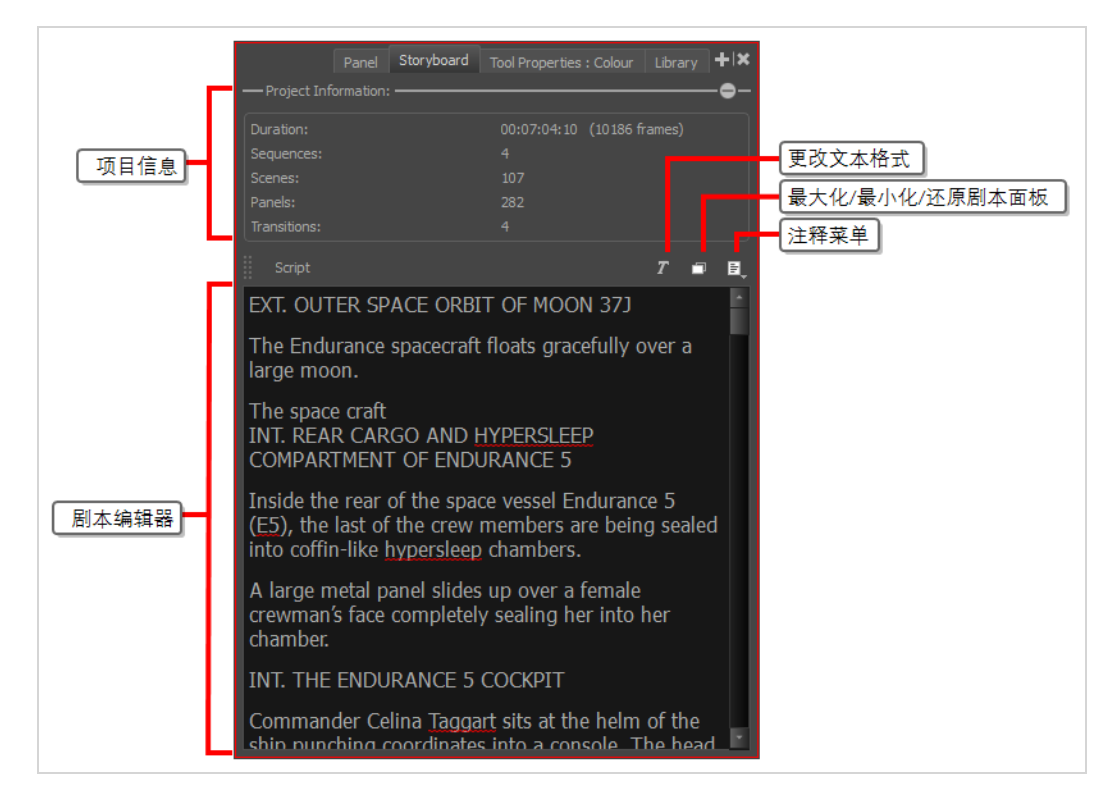

#### <span id="page-18-1"></span>**工具属性**

Tool Properties(工具属性)视图包含当前选定工具可用的选项和操作。 从 Tools(工具)工 具栏中选择一个工具时,Tool Properties(工具属性)视图将随之更新,以显示该工具可用的 选项。

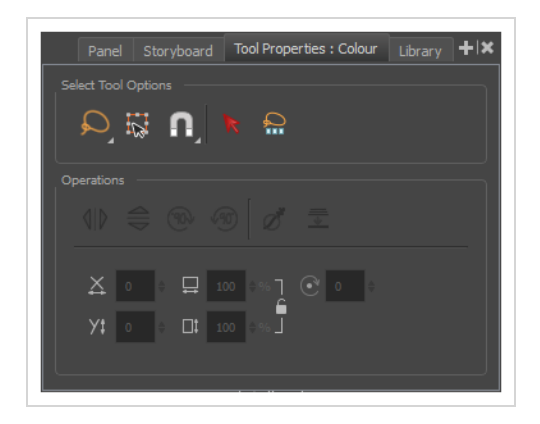

# <span id="page-18-2"></span>**工具栏**

Storyboard Pro 界面包含工具栏,可以在其中快速访问许多有用的工具。 可以在工作区中添 加、移动和删除工具栏。 某些工具栏具有默认情况下隐藏的可选按钮,但可以添加这些按 钮。

Storyboard Pro 中最重要的工具栏, 就是 Tools (工具) 工具栏、Storyboard (故事板) 工具栏 和 Playback (回放) 工具栏。

#### <span id="page-19-0"></span>**Tools(工具)工具栏**

Tools (工具) 工具栏包含在 Storyboard Pro 中工作所需的主要工具。

在默认工作区,该工具栏位于界面的最左侧。 工具右下角的小三角形表示可以在弹出菜单中 选择其他工具。 若要使用这些工具,可以单击或按住工具按钮,或者选择工具,然后再次单 击。

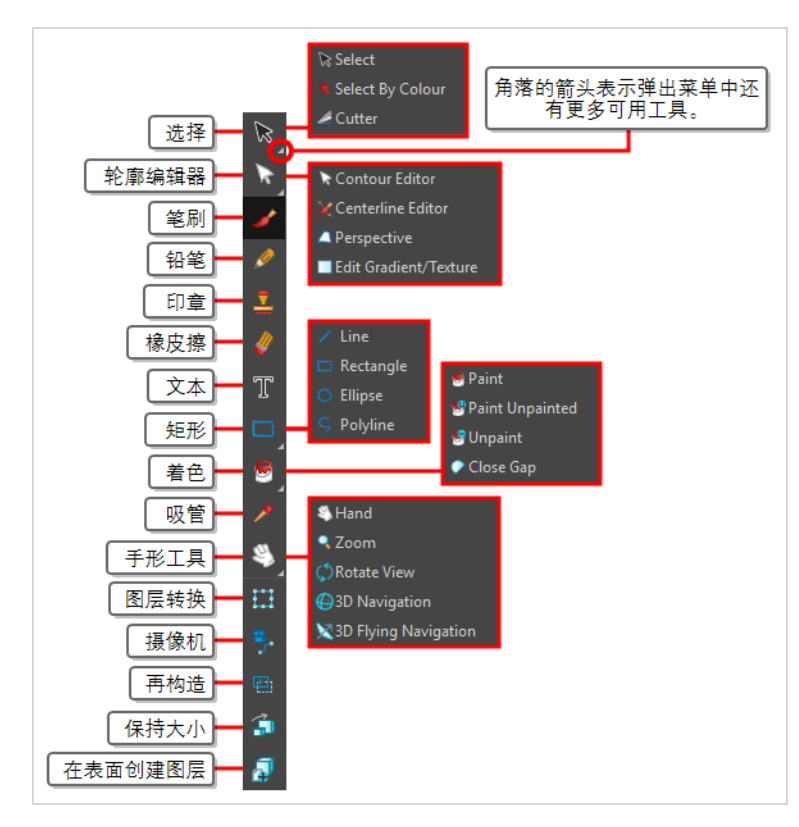

### <span id="page-19-1"></span>**Storyboard (故事板)工具栏**

Storyboard(故事板)工具栏包含添加与删除分解镜头、镜头和过渡等相关的所有基本命令, 也可以通过该工具栏在 2D 和 3D 工作区之间切换。

在默认工作区中,该工具栏位于界面顶部。

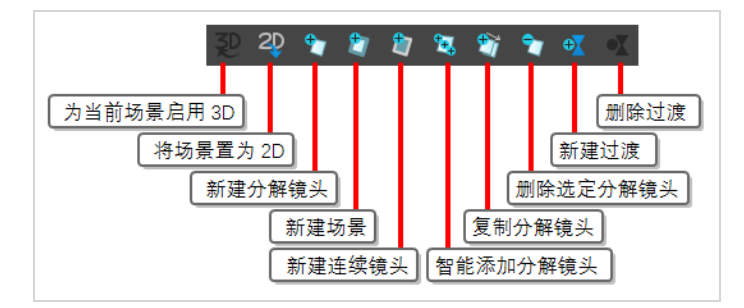

### <span id="page-20-0"></span>**Playback(回放)工具栏**

Playback (回放) 工具栏可用于播放故事板内容。 创建带过渡和声音的样片时, 可以在 Stage (舞台)视图中实时播放该样片,以检查定时效果。

在默认工作区中,该工具栏位于界面顶部。

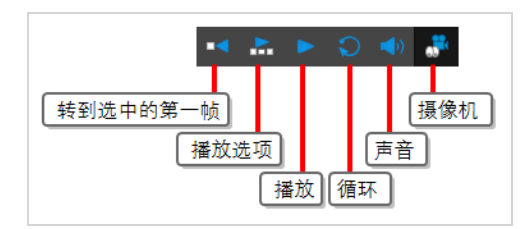

#### <span id="page-20-1"></span>**顶部菜单**

顶部菜单包含 Storyboard Pro 中的大多数命令。 可用命令取决于工作中的视图和选定的元 素。 顶部菜单始终位于界面的最上方。

File Edit View Play Storyboard Layer Camera Clips Caption Tools Windows Help

以下是顶部菜单中所有菜单的用途简介:

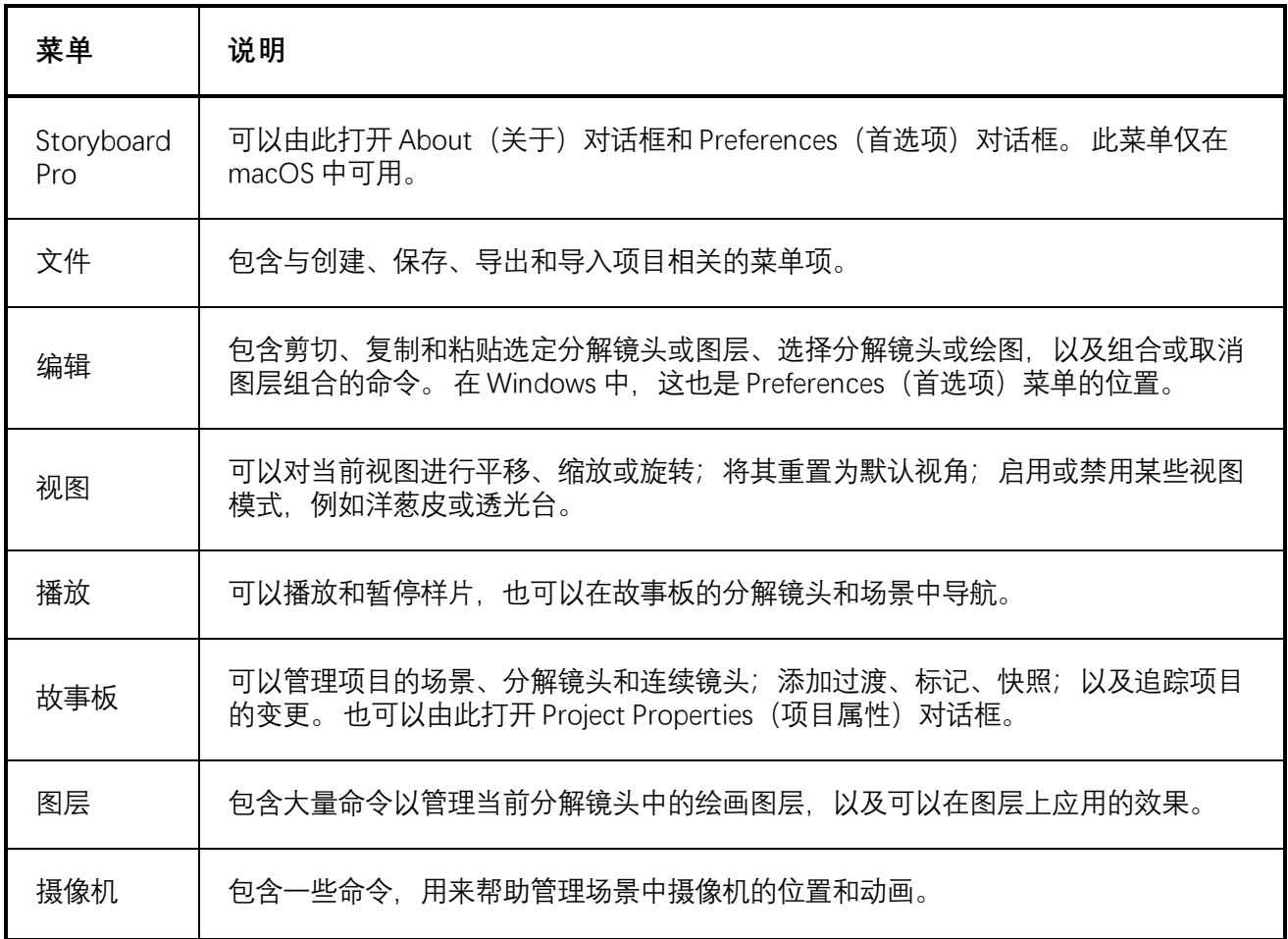

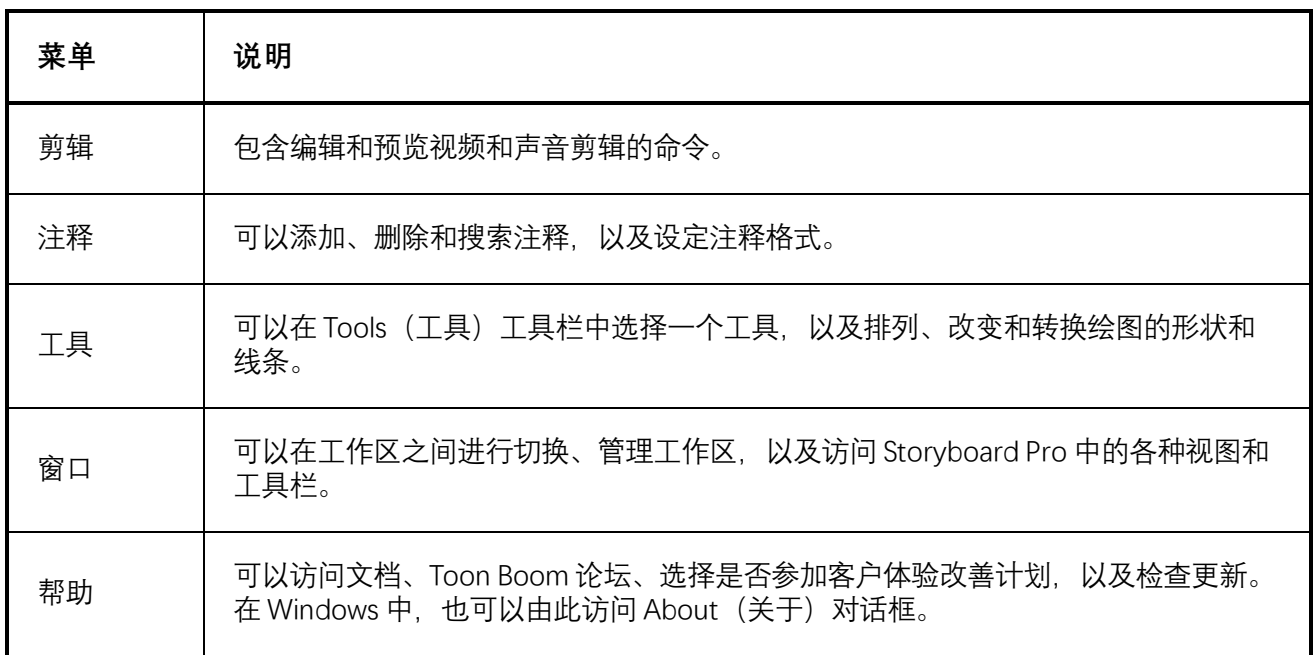

# <span id="page-21-0"></span>**在界面中导航**

Toon Boom Storyboard Pro 可以放大、缩小、旋转、平移和重置视图, 实现界面的轻松导航。 下表的导航命令可以用于以下视图(有些情况例外):

- <sup>l</sup> 舞台
- 摄像机
- 时间轴
- <sup>l</sup> 函数编辑器
- <sup>l</sup> 侧面和顶部

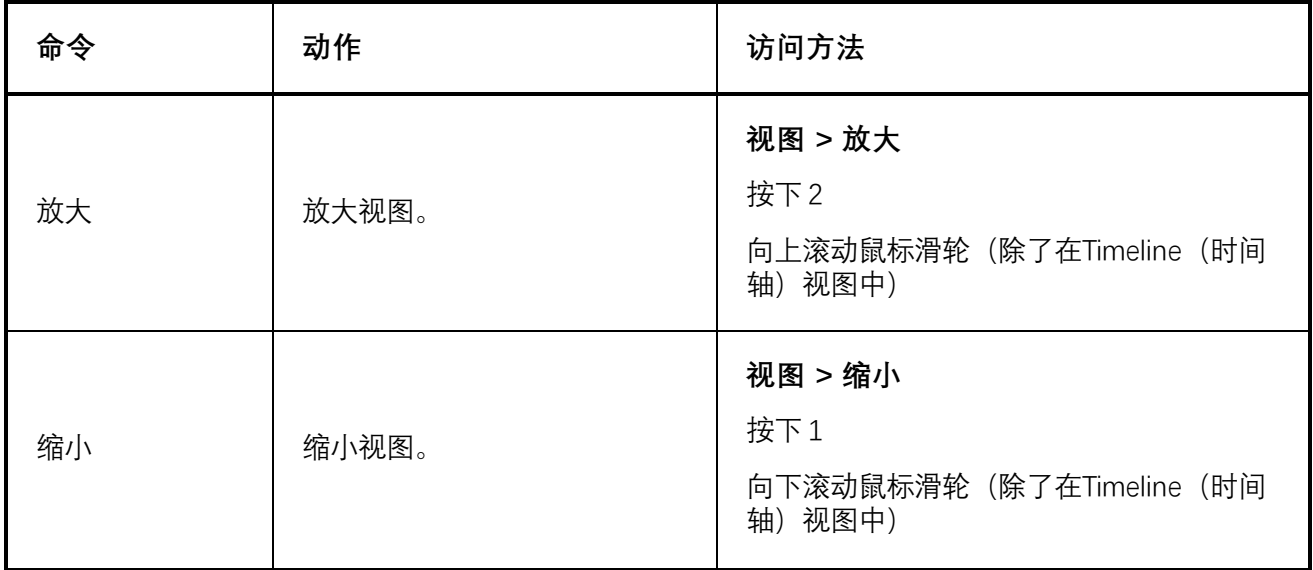

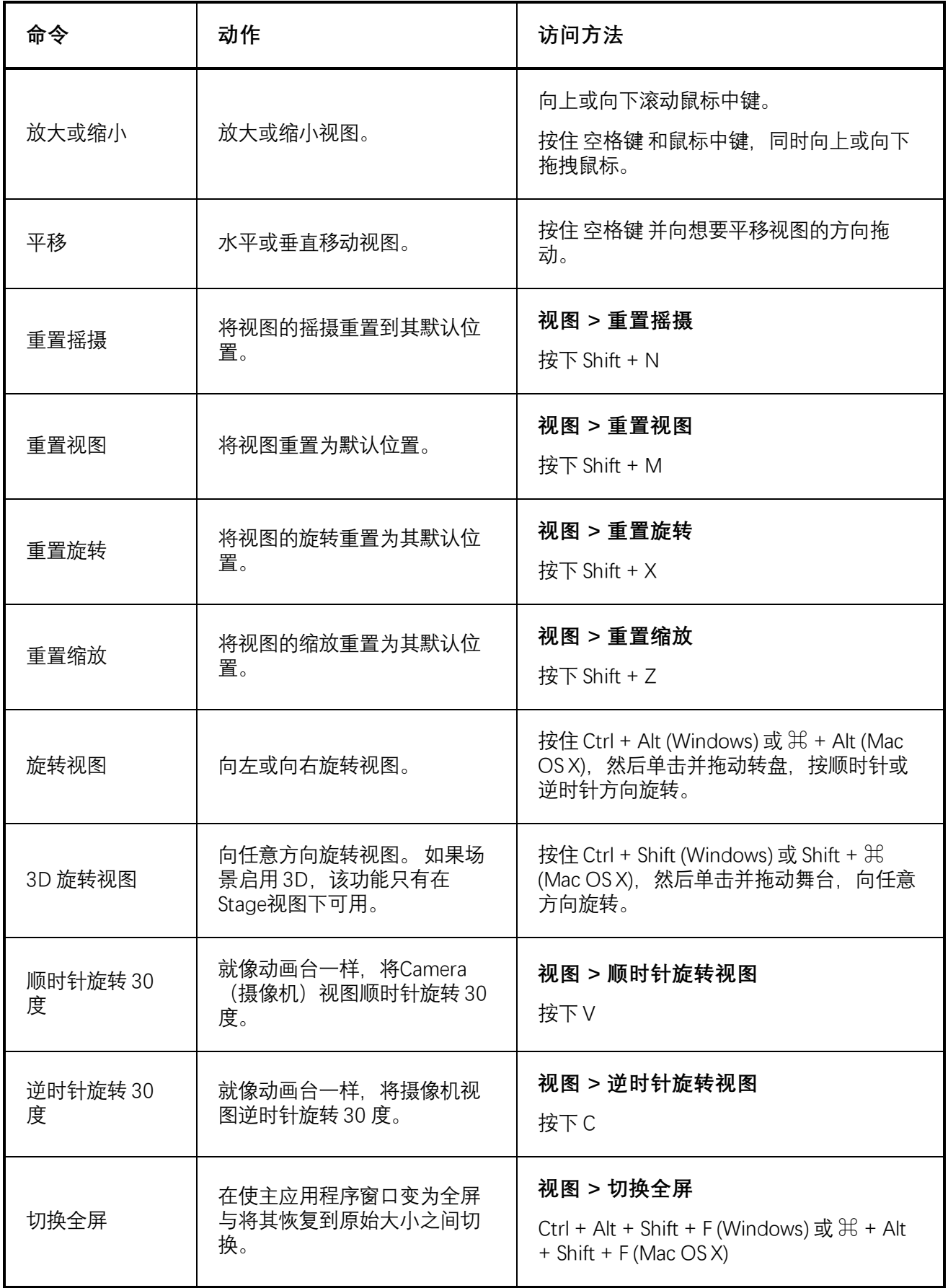

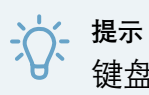

键盘快捷键可以自定义。 要更改键盘快捷键,请在顶部菜单中选择**Edit (Windows) 或 Storyboard Pro (macOS) > Keyboard Shortcuts (键盘快捷键)**。

# <span id="page-24-0"></span>**第 4 章: 如何添加场景和分解镜头**

故事板的基础结构由场景构成,每个场景均由一个或多个分解镜头构成。 分解镜头是表现剧 本中一个动作的绘画。 故事板中的分解镜头和场景从左至右按照时间顺序排列。

一般每次需要更改构图时,动画项目都要新建一个场景。 举例来说,每当摄像机角度的变化 需要使用不同的绘图或背景渲染,以及每当剧本将动作带入不同的设置,都需要在故事板中 新建一个场景。

可以为剧本所需的各个场景添加场景,然后为需要视觉化呈现的各个场景中的各个动作添加 分解镜头,从而打造基础的故事板结构。

### **注释**

在真人实拍术语中,场景的定义实际上指镜头。 真人实拍中的场景其实是一系列发 生在同一背景中的镜头。

如果制作的是真人实拍影片的故事板,可以在 Preferences(首选项)对话框的 General (一般)选项卡中,选择 Live Action (真人实拍) 术语样式选项, 从而让 Storyboard Pro 使用真人实拍术语。 为便于阅读, 本指南将主要使用动画术语。

#### <span id="page-24-1"></span>**新建场景**

新项目会包含一个场景,内含一个分解镜头。 新建场景时总会自动内含一个分解镜头。

**如何将场景添加到故事板**

- 1. 选择故事板最后一个场景中的任意分解镜头。
- 2. 执行下列操作之一:
	- 在 Storyboard(故事板)工具栏, 单击 <mark>\*</mark> New Scene(新建场景)按钮。
	- <sup>l</sup> 右键单击一个分解镜头,然后选择 **New Scene(新建场景)**。
	- <sup>l</sup> 在顶部菜单中,选择 **Storyboard(故事板)> New(新建)> New Scene(新 建场景)**。

包含一个空白分解镜头的新场景将添加到当前镜头之后。

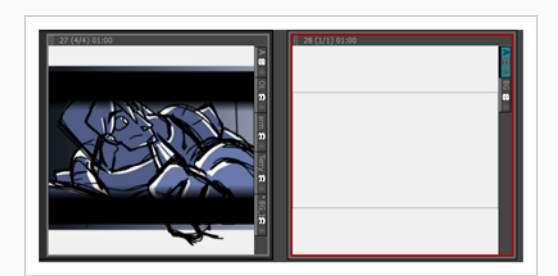

每个场景都自带编号。 在项目结尾处创建场景时, Storyboard Pro 会自动为其分配上一个场景 的后续编号。 如果想要在两个现有场景中插入场景,则会收到如何命名该新场景,以及新场 景之后的场景是否需要重新编号的询问。

**如何在两个现有场景中间插入场景**

- 1. 选择要在其后插入新场景的场景中的任意分解镜头。
- 2. 执行下列操作之一:
	- 在 Storyboard(故事板)工具栏,单击♪ New Scene(新建场景)按钮。
	- <sup>l</sup> 右键单击一个分解镜头,然后选择 **New Scene(新建场景)**。
	- <sup>l</sup> 在顶部菜单中,选择 **Storyboard(故事板)> New(新建)> New Scene(新 建场景)**。

Rename Scene(重命名场景)对话框将打开。

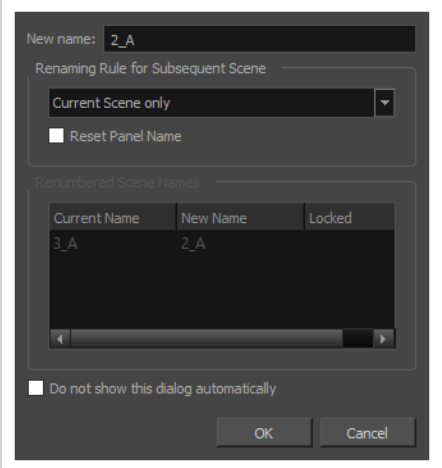

- 3. 执行下列操作之一:
	- 如果希望新场景有后缀,以表明它插入到两个现有场景中,则无需编辑任何字 段。 **New name(新名称)**字段已包含当前选定场景的名称,并添加字母后 缀。 例如,如果想要在 **2** 和 **3** 号场景之间插入场景,那么 Storyboard Pro 会将新场景默认命名为 **2\_A**。
	- 如果希望新场景的编号接续当前选定的场景,并且相应地重命名所有后续场 景,则请将该编号输入 **New Name(新名称)**字段。 例如,如果想要在 **2** 和 **3** 号场景之间插入场景,请在 **New Name(新名称)**字段中输入 **3**。 然后, 在 **Renaming Rule for Subsequent Scene(后续场景重命名规则)**下拉菜单 中,选择 **Renumber Scenes(重编号场景)**。
- 4. 如果希望在插入场景时始终保持相同选择,请勾选 **Do not show this dialog automatically(不再自动显示此对话框)**选项。

5. 单击 **OK(确定)**。

当前场景后将添加一个新场景,仅包含一个空白的分解镜头,并依据选择的设置进 行编号。

#### <span id="page-26-0"></span>**新建分解镜头**

分解镜头用于视觉化表现场景中的一个动作。 应当尽可能地在场景中多添加分解镜头,从而 清晰地描绘场景中的每个动作。

**如何将分解镜头添加到场景**

1. 在 Thumbnails (缩略图) 视图中, 选择要在其后插入新分解镜头的分解镜头。

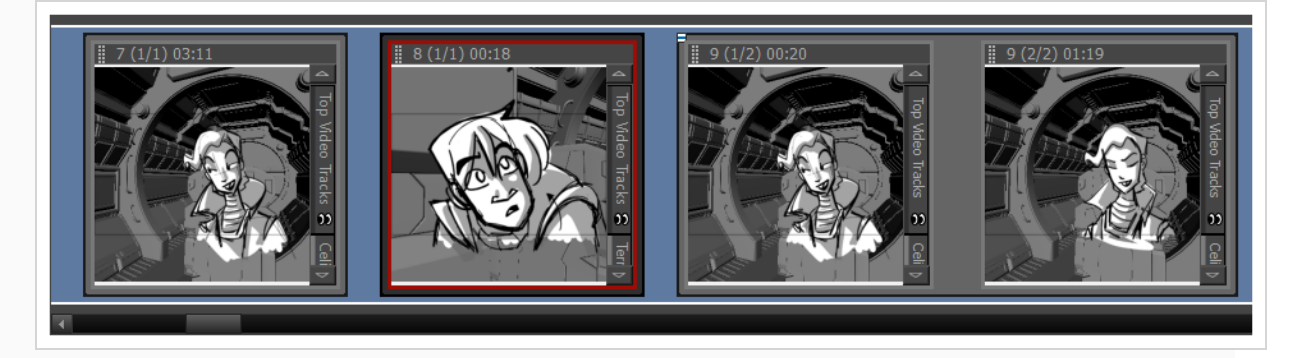

- 2. 执行下列操作之一:
	- 在 Storyboard (故事板) 工具栏中, 单击 + New Panel (新建分解镜 头)按钮。
	- <sup>l</sup> 在顶部菜单中,选择 **Storyboard(故事板)> New(新建)> New Panel(新建分解镜头)。**
	- 按下  $P_0$

新的分解镜头将添加到故事板中,与当前分解镜头属于同一个场景。

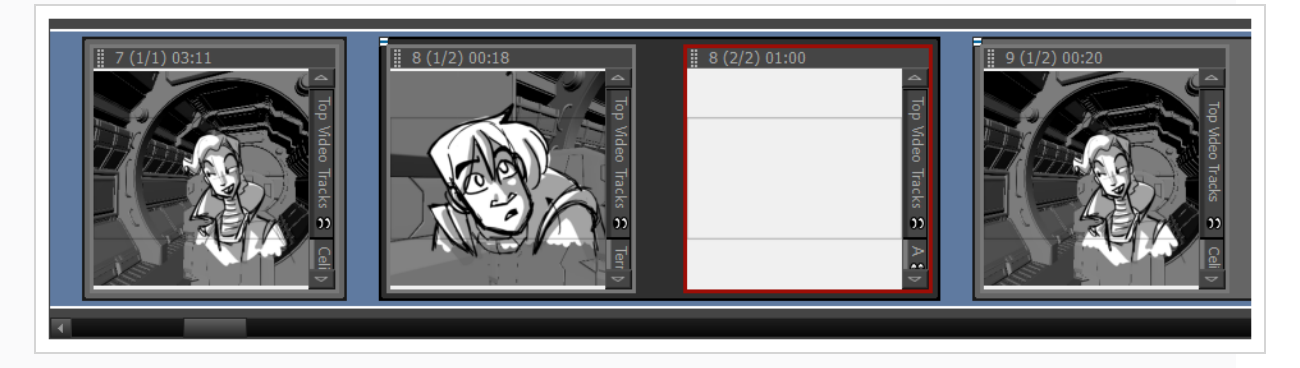

#### <span id="page-27-0"></span>**新建连续镜头**

连续镜头是组合场景的一种方式。 可以选择性地进行使用,但它们可以帮助整理故事板。 例 如,可以使用连续镜头将属于同一情节的多个场景组合在一起。

开始创建故事板时,默认情况下,场景将不会归属于任何连续镜头。 若要在项目中使用连续 镜头,可以采用以下两种方法之一:

<sup>l</sup> 创建完所有应属于第一个连续镜头的场景之后,只需使用 **New Sequence(新建连续镜 头)**命令即可创建下一个场景。 所有已存在于项目中的场景将被组合进项目的第一个连 续镜头中,并将在项目的末尾添加一个新的场景,以开启第二个连续镜头。

从此时开始,如果需要创建开启另一个连续镜头的场景,可随时使用 New Sequence (新建连续镜头)命令。

• 创建完项目所需的所有场景之后,可以选择应属于同一连续镜头的场景,将其组合为一 个新的连续镜头,并重复这个过程,直到所有场景均归属于相应的连续镜头,从而将故 事板拆分为多个连续镜头。

**如何新建连续镜头**

- 1. 执行下列操作之一:
	- 在 Storyboard (故事板)工具栏中, 单击 *L* New Sequence (新建连续镜头) 按钮。
	- <sup>l</sup> 在顶部菜单中,选择 **Storyboard(故事板)> New(新建)> New Sequence (新建连续镜头)**。

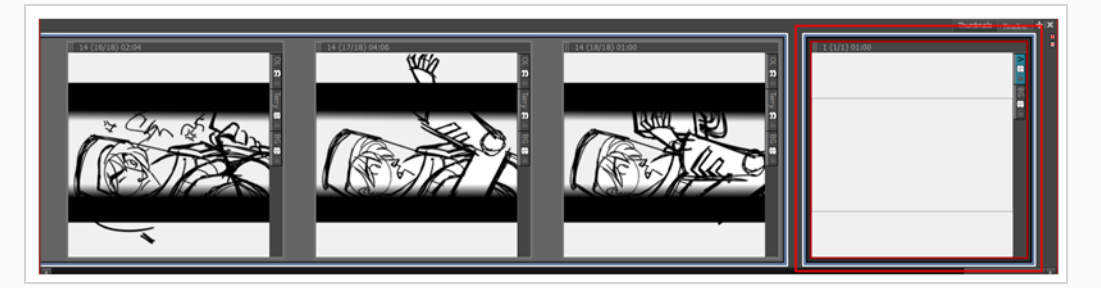

新的场景将添加到项目中,成为新连续镜头的起始点。

如果这是添加到项目中的首个连续镜头,那么其前方所有镜头都将合并成为一个单 独的连续镜头。 紫色的连续镜头标记在 Thumbnails(缩略图)和 Timeline(时间 轴)视图中均可见。

**如何从选定项新建连续镜头**

1. 在 Thumbnails (缩略图) 或 Timeline (时间轴) 视图中, 选择想要加入新连续镜头 的所有场景。 为此, 请在按住 Shift 的同时, 单击加入新连续镜头的第一个场景, 然 后单击加入新连续镜头的最后一个场景。 这将选定您所点击的场景之间的所有场 景。

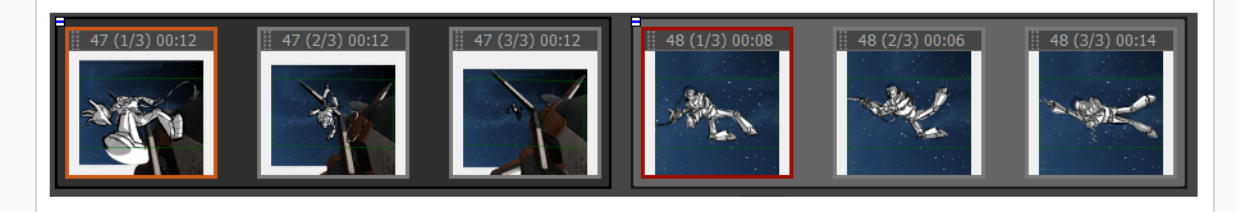

- 2. 执行下列操作之一:
	- a. 在顶部菜单中,选择 **Storyboard(故事板)> New(新建)> New Sequence from Selection(从选定项新建连续镜头)**。
	- b. 右键单击选定项,然后选择 **New Sequence from Selection(从选定项新建连 续镜头)**。

所选内容将成为新的连续镜头。

如果这是添加到项目中的首个连续镜头,那么选定项之前的所有场景都将组合为一 个单独的连续镜头,选定项之后的所有场景也将组合为另一个连续镜头。 紫色的连 续镜头标记在 Thumbnails(缩略图)和 Timeline(时间轴)视图中均可见。

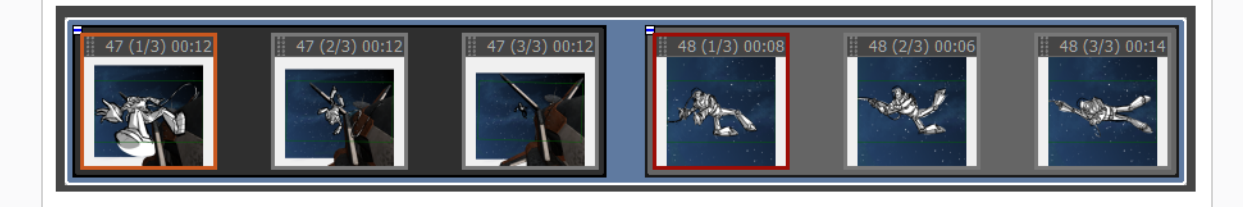

**注释**

连续镜头必须包括整个场景。 如果仅选择场景中的一些分解镜头, 则整个场景 将包括在连续镜头中。

#### <span id="page-28-0"></span>**对分解镜头重新排序**

可以单击分解镜头左上角的拖动手柄 ..., 然后将其拖动到想要移入的两个分解镜头之间, 从而 重新排列分解镜头。 鼠标光标附近的两个分解镜头之间会出现一条红线,以指明分解镜头会 被移动到哪里。

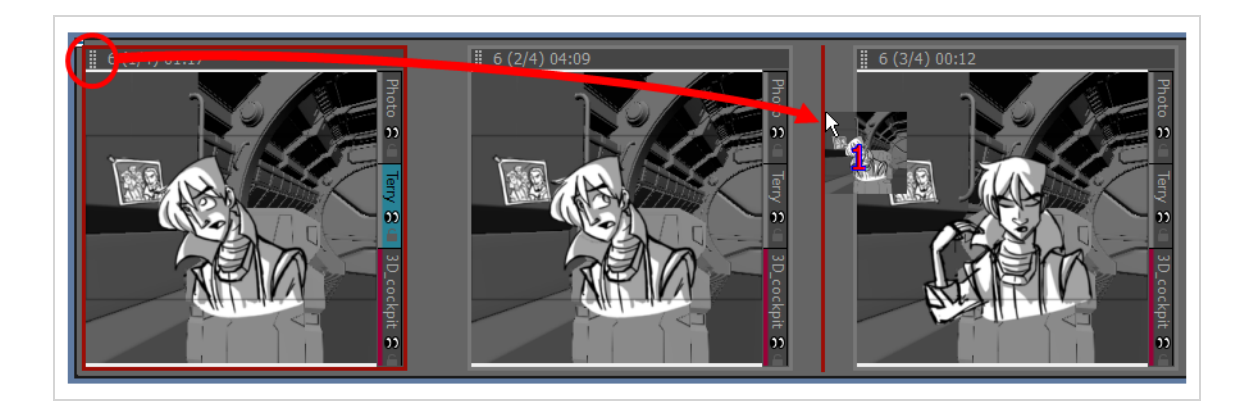

**提示**  $\overline{D}$ 

若要同时移动多个分解镜头,可以一起选定,然后单击并拖动选定项中任意分解镜 头的拖放手柄。 若要在 Thumbnails(缩略图)视图中选择多个分解镜头,请执行以 下操作之一:

- 在 Thumbnails(缩略图)视图中, 围绕想要选择的所有分解镜头绘制一个矩形。
- 按住 Shift, 同时单击想要添加到选择中的第一个分解镜头, 然后单击想要添加到 选择中的最后一个分解镜头。 两者之间的所有分解镜头都将被选中。
- 按住 Ctrl (Windows) 或 出 (macOS), 同时单击想要添加到选择中的每个分解镜 头。

如果将分解镜头移动到两个场景之间的空隙,可以选择将分解镜头附着到场景的空隙之前或 之后,或者将其放入自己的新场景。 场景最后会被放置在哪里,取决于放置时更靠近哪个场 景。 出现在两个场景之间的红线将指示它会被附着在场景的空隙之前或之后,即分解镜头放 下的地方,或将其移动到自己的新场景中。

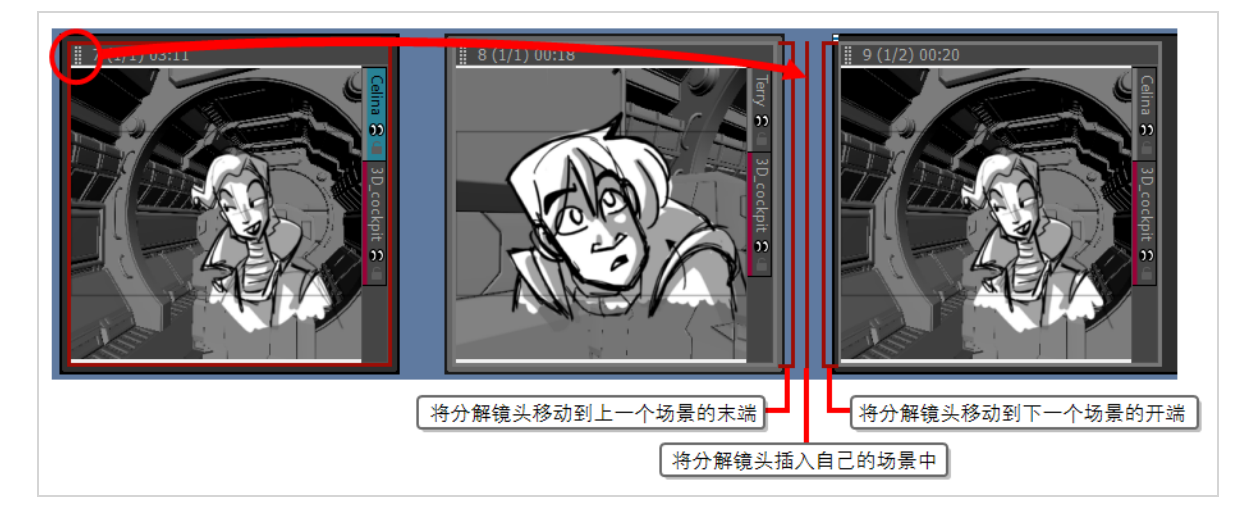

# <span id="page-30-0"></span>**第 5 章: 如何添加剧本和注释**

在制作故事板之前, 必须准备好剧本。 可以将项目的剧本直接键入 Storyboard Pro 中, 或者 从文件中将其导入。 然后,可以将剧本拆分到故事板中每个分解镜头的注释中,以便为故事 板艺术家提供绘制每个分解镜头内容所需的信息。

默认情况下,每个分解镜头可以存储四种不同类型的注释:Dialogue(对话)、Action Notes (动作说明)、Slugging(起止时间说明)和 Notes(说明)。 对话和动作说明可以直接来源 于剧本,而说明则能用于存储信息,例如场景标题、过渡及其他有用信息。 起止时间说明注 释通常在之后制作故事板时添加,为样片的对话和动作提供定时指示。

#### <span id="page-30-1"></span>**键入剧本**

可以将故事板的剧本直接键入到 Storyboard(故事板)视图中。

**如何将剧本键入 Storyboard Pro 项目中**

1. 打开 Storyboard(故事板)视图。 默认情况下,它将位于工作区的右窗格中。

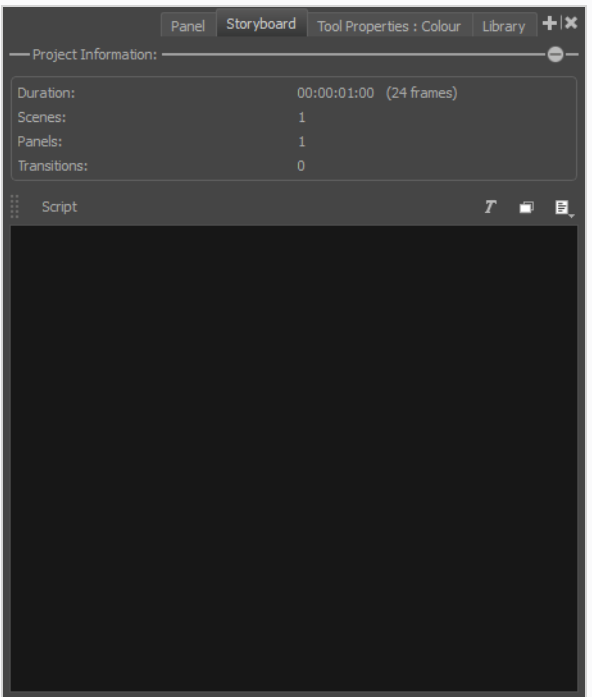

- 2. 在文本字段内单击。
- 3. 开始键入剧本。

Storyboard Pro 对照特定语言词典中的单词,检查在 Storyboard(故事板)视图中键入的每个 单词的拼写,以及在分解镜头的注释字段中键入的单词的拼写。 可以更改拼写检查器的语言 以匹配您所用的语言。

**注释** 默认情况下,如果第一次以英语启动 Storyboard Pro,则以英语(美国)进行拼写 检查;如果第一次以西班牙语启动 Storyboard Pro, 则以西班牙语 (西班牙) 进行 拼写检查。 如果第一次以中文或日语启动 Storyboard Pro,则默认情况下不会选择任何字典, 而必须选择一个字典才能启用拼写检查。 Storyboard Pro 不提供中文和日语词典。

**如何更改拼写检查器的语言**

1. 在顶部菜单中,选择 **Captions(注释)> Spelling(拼写)> Spell Check(拼写检 查)**。

此时显示 Spelling(拼写)对话框。

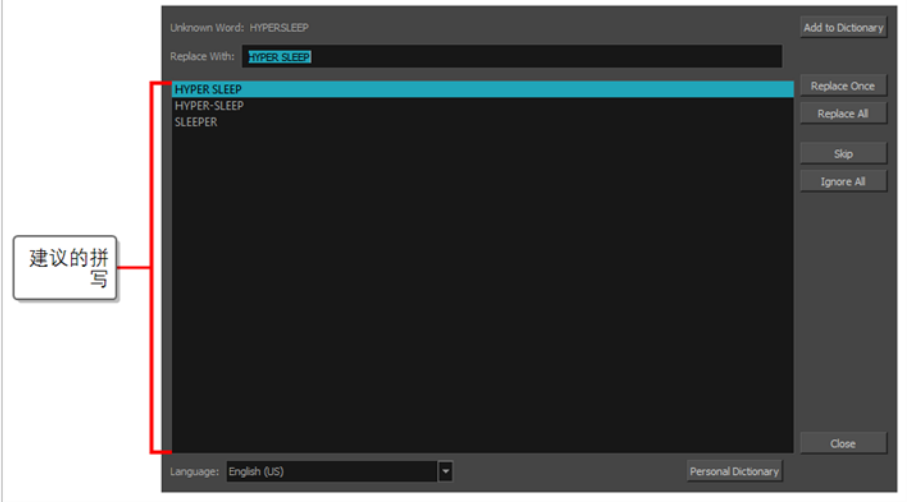

- 2. 在底部的 **Language(语言)**下拉列表中,选择要用来键入脚本的语言。
- 3. 单击 **Close(关闭)**。

在键入剧本或填写项目注释时或之后的任何时间,都可以使用Spelling(拼写)对话框来检查 和更正 Storyboard Pro 的拼写检查器检测到的每个拼写错误。

**如何更正项目剧本或注释中的拼写错误**

1. Spelling(拼写)对话框将检查项目中每个单词的拼写,包括其剧本和注释中的拼 写,从当前选定的文本字段中键入光标所在位置开始。 因此,请执行以下操作之 一,以确定要检查项目的哪个部分的拼写:

• 如果要检查剧本的拼写,请打开 Storyboard (故事板)视图, 然后在 Script **(剧本)**字段内左上角附近单击,将键入光标定位在剧本的开头。

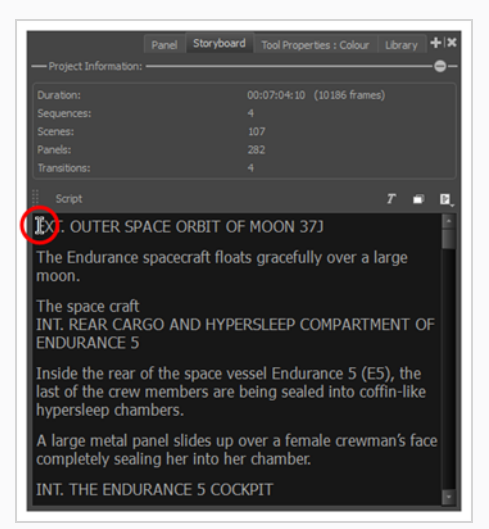

<sup>l</sup> 如果要检查项目所有标题的拼写,请在 **Thumbnails(缩略图)**或 **Timeline (时间轴)**视图中选择项目中的第一个分解镜头,然后打开 **Panel(分解镜 头)**视图并在左上角附近的第一个注释字段内单击,将键入光标定位在此注释 的开头。

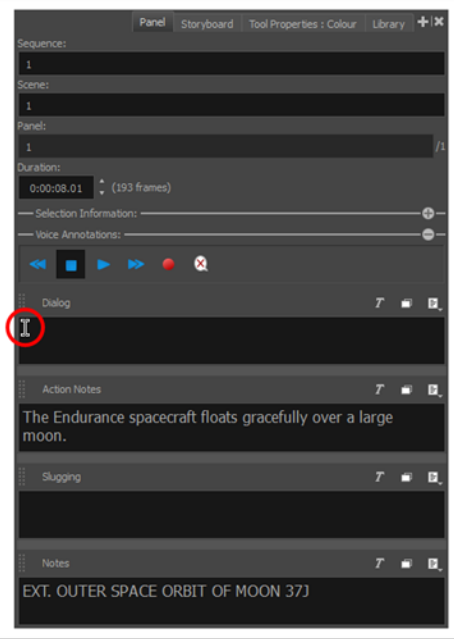

<sup>l</sup> 如果要检查项目中特定注释的拼写,请在 **Thumbnails** 或 **Timeline** 视图中选择 包含该注释的分解镜头,打开 **Panel(分解镜头)**视图,然后在左上角附近要

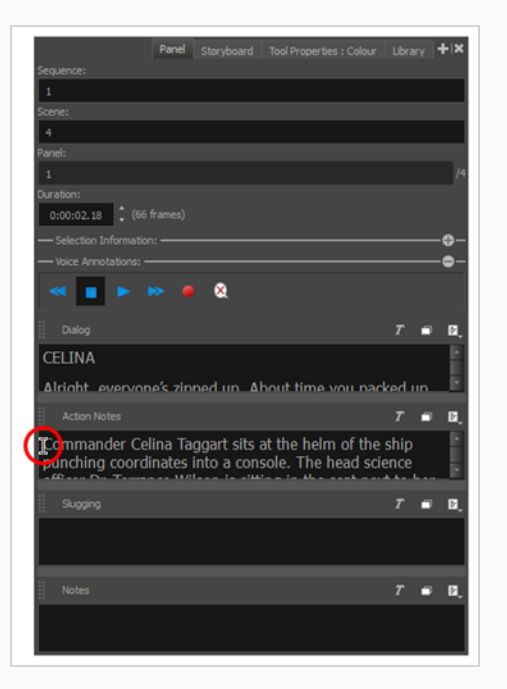

检查的注释字段内单击,将键入光标定位在该注释的开头。

2. 在顶部菜单中,选择 **Captions(注释)> Spelling(拼写)> Spell Check(拼写检 查)**。

此时显示 Spelling(拼写)对话框。 在剧本或注释中找到的第一个不存在于词典中 的单词将在 Storyboard(故事板)或 Panel(分解镜头)视图中被选中,并显示在 Spelling(拼写)对话框中的 **Unknown Word(未知单词):**旁边。 关于如何拼写 该单词的建议(若有)将在下方列表中列出。第一个选项将被选中,并且也将出现 在 **Replace With(替换为):**字段中。

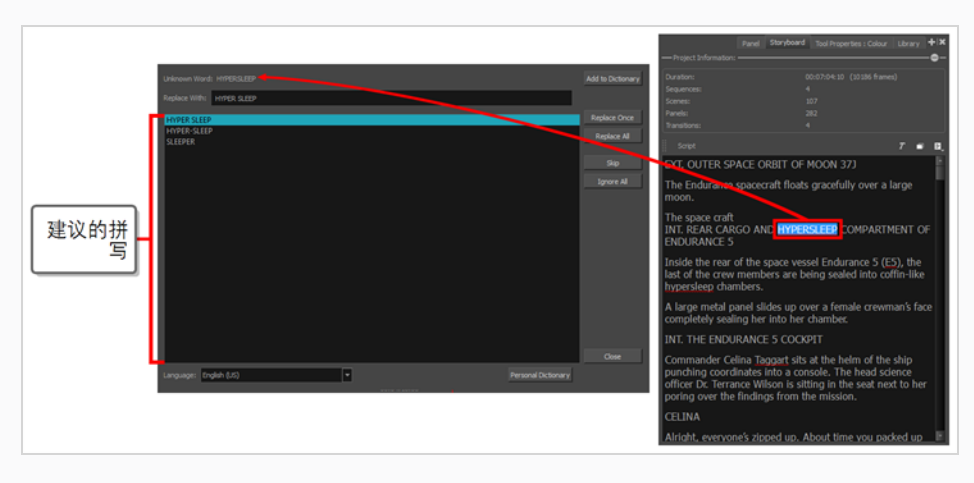

- 3. 对 Spelling(拼写)对话框选取的每个拼写错误,执行下列操作之一:
	- 如果单词拼写正确,并且不希望 Spelling(拼写)对话框将来继续选取此拼 写,请单击 **Add to Dictionary(添加到词典)**。 这会将该单词添加到个人词 典中,防止 Storyboard Pro 将来将其视为拼写错误。
	- 要更正位于此处的该单词,请在"拼写建议"列表中选择正确的拼写,或在 **Replace With(替换为):**字段中键入正确的拼写,然后单击 **Replace Once (替换一次)**。
	- 要将您在项目中以此方式拼写的此单词的所有实例替换为正确的拼写,请在拼 写建议列表中选择正确的拼写,或在 **Replace With(替换为):**字段中键入正 确的拼写,然后单击 **Replace All(全部替换)**。

**注释** A 这将替换剧本以及项目的所有注释中所选单词的拼写。

- <sup>l</sup> 要跳过更正此单词并跳到下一个拼写错误,请单击 **Skip(跳过)**。
- <sup>l</sup> 要忽略所有以此特定方式拼写的单词,请单击 **Ignore All(全部忽略)**。

**注释** À Storyboard Pro 将在本次拼写检查回话结束前忽略此拼写错误的实 例。下次启动 Storyboard Pro 时, 它仍会指出此拼写错误。

每次对拼写错误执行操作时, Spelling (拼写) 对话框都会在遍历项目剧本和项目注 释时立即跳转到找到的下一个拼写错误。

修正所有拼写错误后,**Uknown Word(未知单词):**字段将显示 **No errors found (未发现任何错误)**。

4. 完成项目中的拼写检查后,单击 **Close(关闭)**。

#### <span id="page-34-0"></span>**导入剧本**

可以将纯文本 (**.txt**)、Rich Text Format (**.rtf**) 或 Final Draft XML (**.fdx**) 格式的剧本直接导 入故事板视图的剧本字段中。 也可以从编辑器中复制和粘贴剧本,或直接在故事板视图中输 入。

**如何将剧本导入 Storyboard Pro 项目中**

- 1. 在Storyboard (故事板) 视图中, 单击文本字段右侧的 目Menu (菜单) 按钮:
	- <sup>l</sup> 如果剧本是纯文本 (**.txt**) 或 Rich Text Format (**.rtf**) 格式,请选择 **Import Caption(导入注释)**。
- <sup>l</sup> 如果剧本是 Final Draft XML (**.fdx**) 格式,请选择 **Import Final Draft Script (导入 Final Draft 剧本)**。
- 2. 在文件浏览器中,找到并选择剧本文件,然后单击 **Open(打开)**。

剧本将显示在剧本注释字段中。

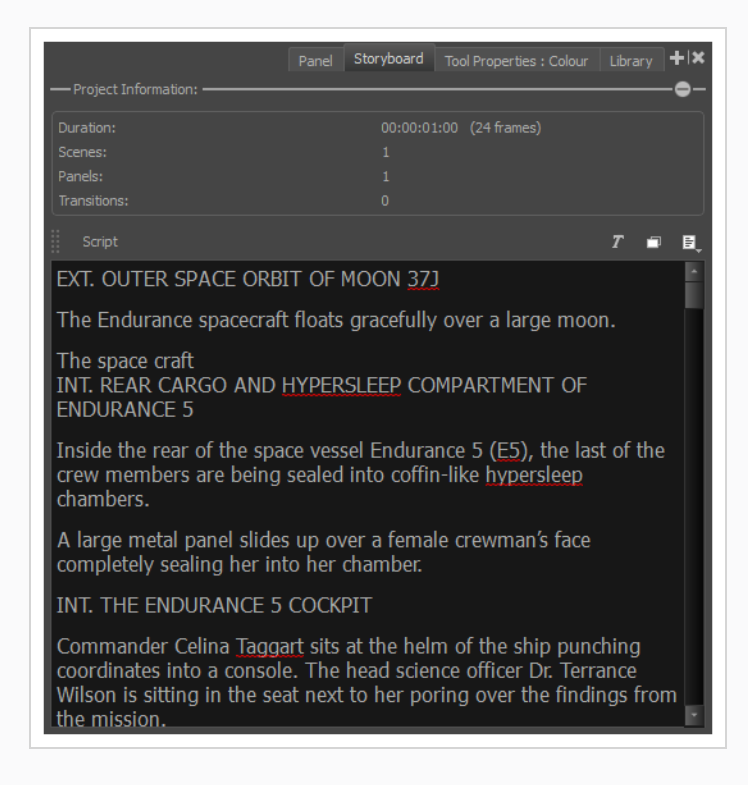

# <span id="page-35-0"></span>**添加注释**

导入剧本后,可以依据剧本的场景标题、动作和对话创建空白的场景和分解镜头,然后在故 事板各个分解镜头的注释字段中填入剧本上的信息,从而创建基础的故事板结构。

为此,可以在 Storyboard(故事板)视图中选择一个剧本片段,然后将其拖放到 Panel(分解 镜头)视图的注释字段中,从而立即将选定文本复制到当前分解镜头的注释字段中。

# **注释**

若要了解如何创建场景和分解镜头,请参见 第 24 页上的 [如何添加场景和分解镜](#page-24-0) [头](#page-24-0)。

**如何将文本从剧本拖放到注释字段**

1. 执行以下操作之一, 切换到 Vertical (垂直)工作区:
- 在 Workspace (工作区) 工具栏中, 单击 H Vertical Workspace (垂直工作 区)按钮。
- <sup>l</sup> 在顶部菜单中,选择 **Windows(窗口)> Workspace(工作区)> Vertical (垂直)**。
- 2. 在工作区的左侧面板中,选择 Storyboard (故事板)选项卡。

此时,工作区将故事板中的各个分解镜头垂直列于左侧,其相应的注释字段位于中 间,故事板的剧本则位于右侧。

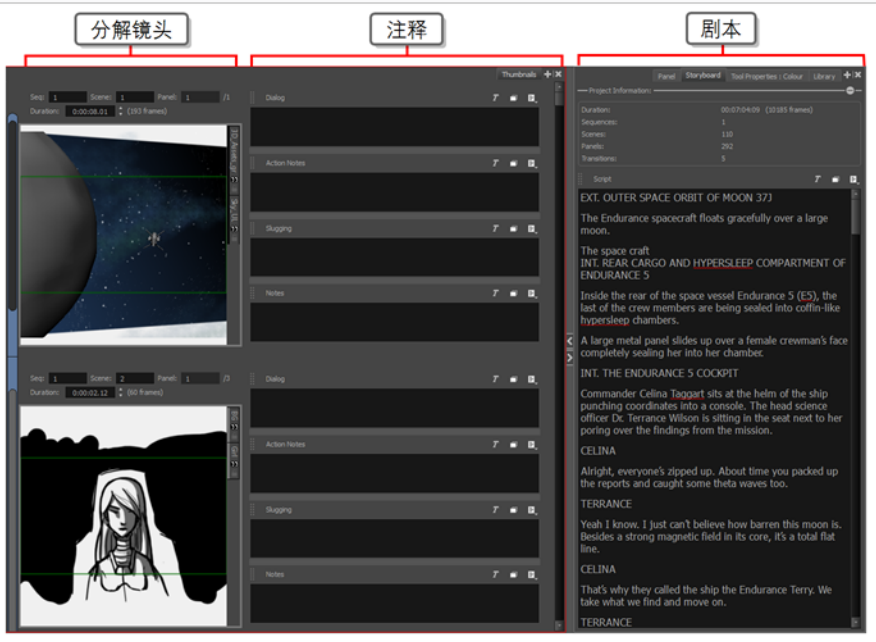

- 3. 在 Thumbnails (缩略图) 视图中, 滚动到要添加注释的分解镜头。
- 4. 在 Storyboard (故事板) 视图的 Script (剧本) 字段中, 选择要添加分解镜头注释的 部分剧本。
- 5. 在 Script(剧本)注释中,拖动选定文本并将其放至分解镜头的相应注释字段中。

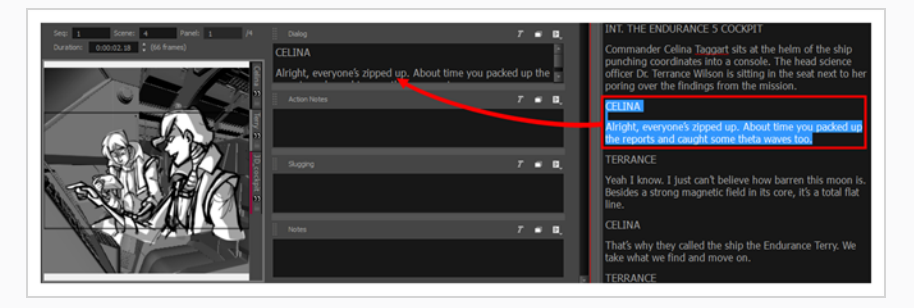

6. 重复此项操作,直至将各个分解镜头所需的所有文本复制到其注释字段中。

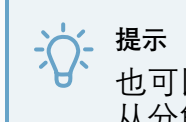

也可以从任意分解镜头注释中将文本拖放到另一个分解镜头注释中,或者 从分解镜头注释拖放到剧本中。

- 7. 完成后, 可以在 Workspace(工作区)工具栏或顶部菜单中选择正在使用的工作 区,从而将其恢复。 例如,默认工作区为绘图工作区。 要恢复此工作区,请执行以 下操作之一:
	- 在 Workspace (工作区)工具栏中, 单击 ब Drawing Workspace (绘图工作 区)按钮。
	- <sup>l</sup> 在顶部菜单中,选择 **Windows(窗口)> Workspace(工作区) > Drawing (绘图)**。

## **从 Final Draft 剧本新建项目**

如果剧本使用 Final Draft 格式编写,则能自动依据剧本的结构生成具有场景、空白分解镜头 和预填充注释的项目。 例如,可以生成一个项目,其中每个场景标题都对应一个新场景,每 个动作或对话都对应一个新分解镜头,并将这些段落的内容存储到各自分解镜头的注释中, 以便迅速开启故事板流程。

**如何从 Final Draft 剧本新建项目**

1. 在顶部菜单中,选择 **File(文件)> New From Final Draft Script(从 Final Draft 剧 本新建)**。

从 Final Draft 导入对话框将打开。

- 2. 单击 G Browse (浏览) 按钮。
- 3. 在文件浏览器中,找到并选择 Final Draft 剧本,然后单击 **Open(打开)**。

加载完剧本后,剧本中包含的标记类型将出现在左侧的列表中。 将需要向 Storyboard Pro 指明, 生成项目时应如何处理这些标记。

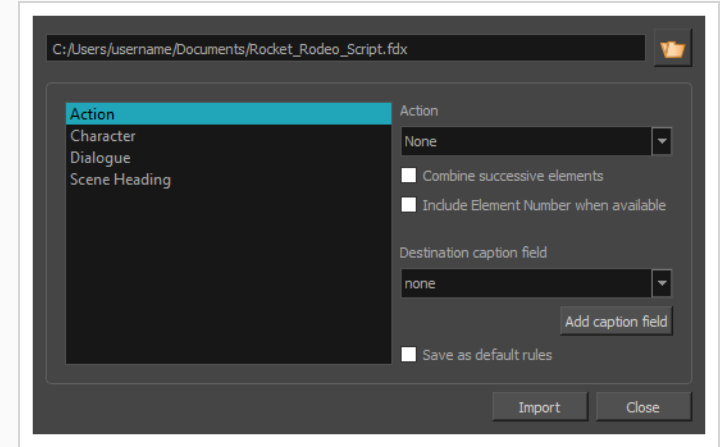

- 4. 在左侧列表中,选择 **Scene Heading(场景标题)**:
	- a. 在 **Action(动作)**下拉菜单中,选择 **New Scene(新建场景)**。
	- b. 在 **Destination caption field(目标注释框)**下拉菜单中,选择 **Notes(说 明)**。
	- c. 如果在剧本中,对场景标题元素进行了编号,并且希望在项目注释中包含其编 号,请选中 **Include Element Number when available(可用时包含元素编号)** 选项。

故事板将为剧本中的每个场景标题生成一个场景, 场景描述将被添加到每个场景第 一个分解镜头的说明注释中。

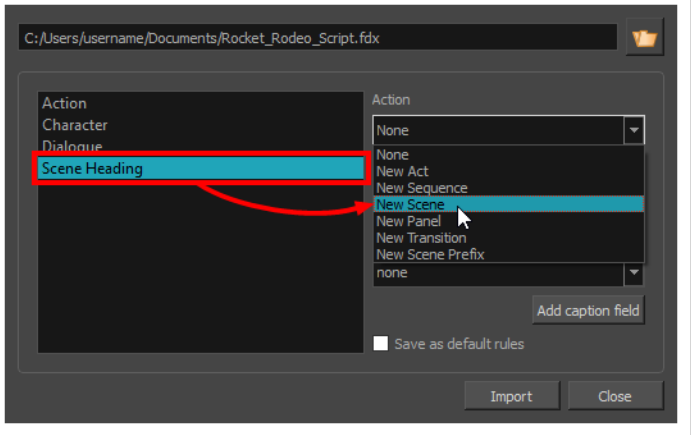

- 5. 在左侧列表中, 选择 Action (动作) 标记, 然后:
	- a. 如果想为每个动作创建一个分解镜头,请在 **Action(动作)**下拉菜单中选择 **New Panel(新建分解镜头)**。
	- b. 如果想在同一个分解镜头中合并连续的动作,请勾选 **Combine successive elements(合并连续元素)**选项。
- c. 在 **Destination caption field(目标注释框)**下拉菜单中,选择 **Action Notes (动作说明)**。 这将把动作标记的内容存储到各个分解镜头的动作说明注释 中。
- d. 如果在剧本中,对动作元素进行了编号,并且希望在项目注释中包含其编号, 请选中 **Include Element Number when available(可用时包含元素编号)**选 项。
- 6. 在左侧列表中,选择 **Character(角色)**标记(如有),然后:
	- a. 如果想为每个对话创建一个分解镜头,请在 **Action(动作)**下拉菜单中选择 **New Panel(新建分解镜头)**。
	- b. 在 **Destination caption field(目标注释框)**下拉菜单中,选择 **Dialogue(对 话)**。
	- c. 如果在剧本中,对角色元素进行了编号,并且希望在项目注释中包含其编号, 请选中 **Include Element Number when available(可用时包含元素编号)**选 项。
- 7. 在左侧列表中,选择 **Parenthetical(括号)**标记(如有),然后:
	- a. 在 **Destination caption field(目标注释框)**下拉菜单中,选择 **Dialogue(对 话)**。
	- b. 如果在剧本中,对括号元素进行了编号,并且希望在项目注释中包含其编号, 请选中 **Include Element Number when available(可用时包含元素编号)**选 项。
- 8. 在左侧列表中, 选择 Dialogue (对话) 标记 (如有):
	- a. 在 **Destination caption field(目标注释框)**下拉菜单中,选择 **Dialogue(对 话)**。
	- b. 如果在剧本中, 对"对话"元素进行了编号, 并且希望在项目注释中包含其编 号,请选中 **Include Element Number when available(可用时包含元素编号)** 选项。
- 9. 在左侧列表中, 选择 Transition (过渡) 标记 (如有):
	- a. 在 Action(动作)下拉菜单中,选择 **New Transition(新建过渡)**。

总体上,建议进行以下设置:

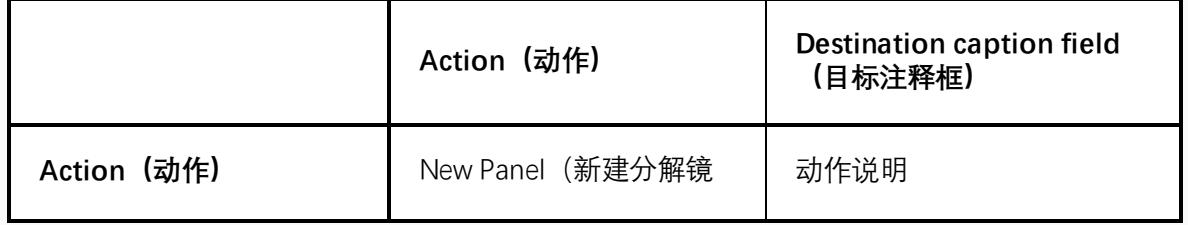

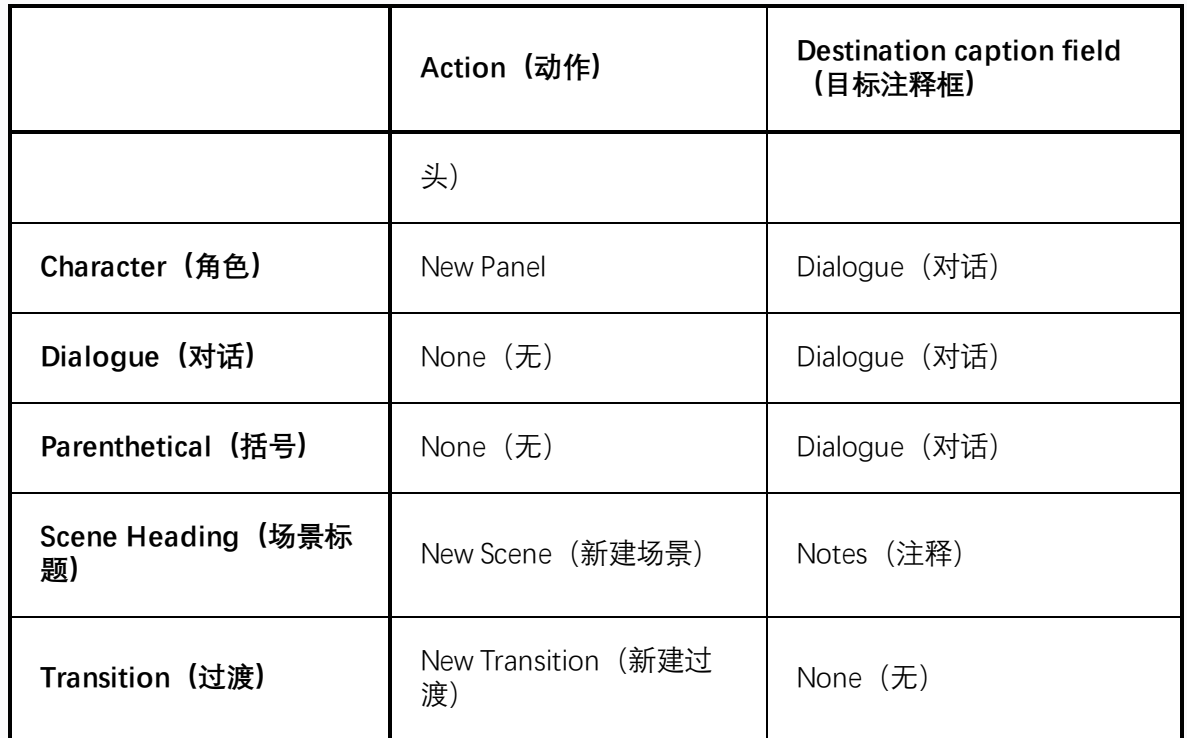

#### **注释**

根据剧本的构造方式以及动作或对话驱动节奏的程度,可能必须尝试使用 不同选项,通过剧本来创建项目,从而获得符合您需求的最佳故事板结 构。 最后,可能需要拆分或合并一些自动生成的分解镜头。

- 10. 如果想将当前选定的参数设为默认值,请勾选 **Save as default rules(保存为默认规 则)**复选框。
- 11. 单击**Import(导入)**。

此时显示 New Project(新建项目)对话框。

- 12. 在 New Project (新建项目) 对话框中, 输入项目的名称、位置、标题和分辨率。
- 13. 如果当前打开的项目没有保存,请确认是否想要保存。

此时已创建新项目,其中的场景和分解镜头将自动创建,并且其注释将依据所选择 的设置,从剧本进行填充。

# **第 6 章: 如何添加和管理图层**

故事板中的每个镜头都可以由一个或多个绘图层构成。 这些图层组合在一起,形成每个分解 镜头的绘图。

### **图层类型**

Storyboard Pro 支持四种类型的图层:矢量绘图图层、位图绘图图层、3D 图层和组合图层。

<sup>l</sup> **矢量图层**:矢量图由构成画作形状轮廓的点和曲线,以及填充这些形状的颜色或纹理组 成。 因此,矢量图层中的画作可以拉伸和放大,而不会损失质量,除非它们包含纹理。

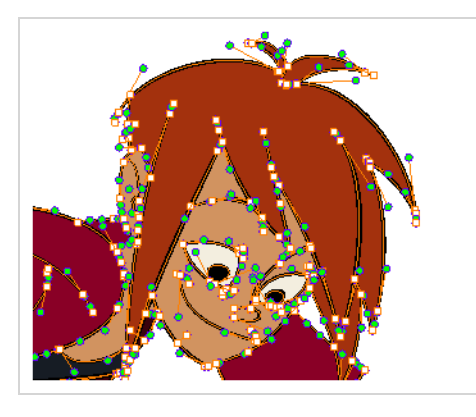

在矢量图层中绘图时,每个笔触和铅笔线都是一个独立的对象,可以单独进行操作。 可 以选择单个笔触,然后四处移动和变换,即使它们上层还有其他笔触。 此外,因为笔触 由点和曲线组成,所以能够编辑其形状,使修改和调整画作更为方便。

<sup>l</sup> **位图图层**:位图绘画由像素(即具备单一纯色的小点)网格组成。 可以使用位图绘图工 具在单一的平面画布上铺设笔触,并根据需要逐像素调整画作。

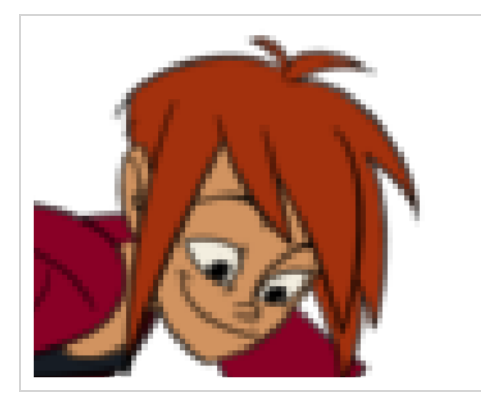

在位图图层绘图时,每个笔触或铅笔笔触都被合成到画布中,从而始终保持单一绘图, 只能进行着色或擦除,而不允许调整单个构成部分。

位图作品只能在其像素密度允许的范围内拉伸或放大,才不会损失图片质量。 默认情况 下,位图画作的像素密度为100%,只够在不放大或拉伸的情况下显示画作,否则 Storyboard Pro 必须在画作内生成新的像素,这会使其看起来模糊或像素化。

因此,开始在位图图层上绘图之前,可能需要依据放大和拉伸的需求,为位图画作设置 所需的像素密度。

- 3D 图层: 将 3D 模型导入文件库时, 将其添加到分解镜头的操作会将模型存储到 3D 图 层中。 然后,可以操作和动画化 3D 模型,就像绘图图层一样。
- **组合图层**: 一个包含多个任意类型图层的组合。 与变换和动画化图层一样, 也可以变换 和动画化组合图层。 对组合图层应用变换和动画将同时影响到组合内的所有图层。

选择和管理分解镜头中的图层的首选方法是使用 Layer (图层) 面板。默认情况下, 该面板位 于 Stage(舞台)和 Camera(摄像机)视图的右侧部分。

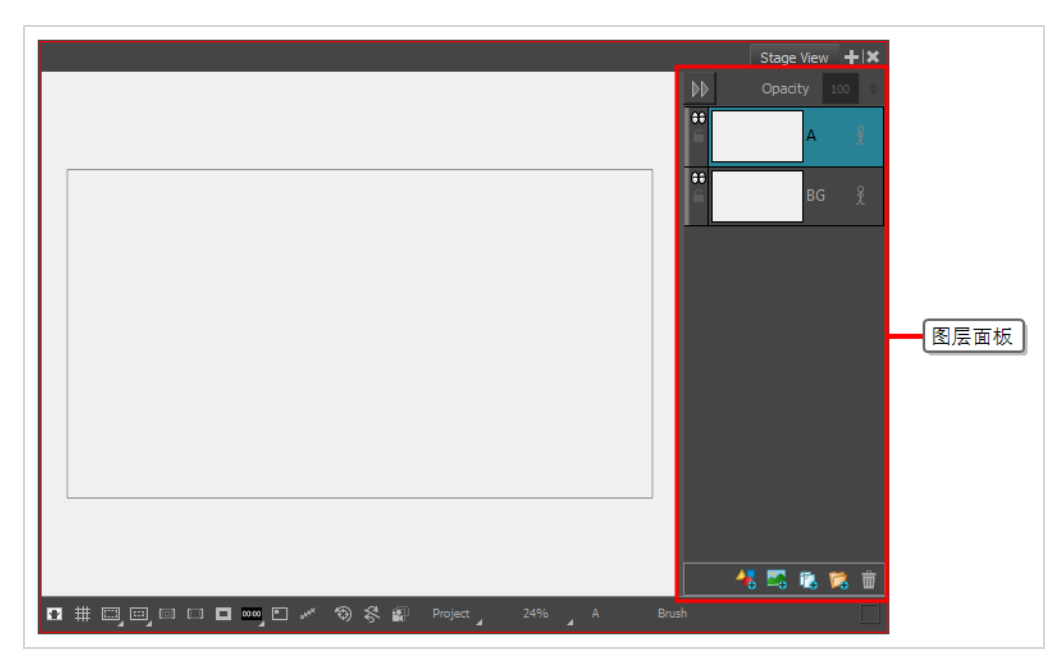

但也可以将 Layers (图层) 视图添加到工作区, 其使用方式相同。 然后, 可以单击 Layer (图 层)面板左上角的 ▶ Collapse (折叠) 按钮, 将该面板折叠, 为 Stage (舞台) 和 Camera (摄像机)视图中的操作留出更多空间。

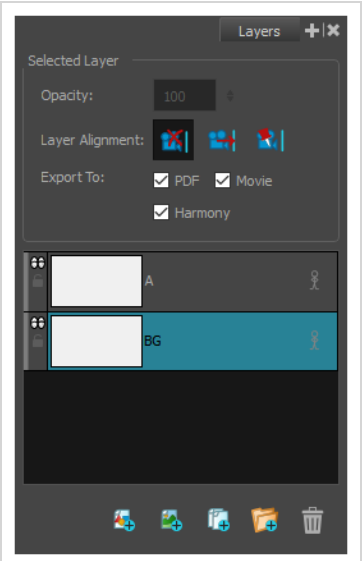

也可以使用 Thumbnails(缩略图)视图管理图层。 如果 Thumbnails(缩略图)视图足够大, 其中每个分解镜头的右边缘都有垂直的图层列表,可以滚动并选择图层。 Layer (图层) 工具 栏位于 Thumbnails(缩略图)视图的左侧,Tools(工具)工具栏的下方,可以在选定分解镜 头中添加和移除图层。

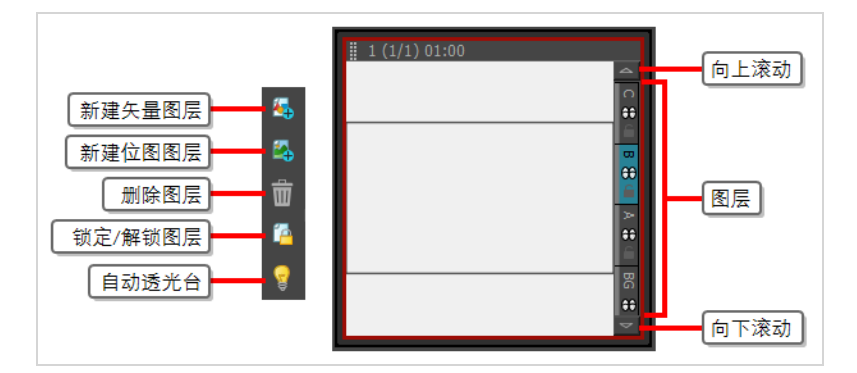

#### **添加图层**

默认情况下,分解镜头包含一个背景(BG)和一个绘画图层(A),但可以按需求为项目中的 各个分解镜头添加任意数量的图层。

**如何将图层添加到分解镜头**

- 1. 在 Thumbnails(缩略图)或 Timeline(时间轴)视图中,选择要添加新图层的分解 镜头。
- 2. 在 Stage (舞台) 或 Camera (摄像机) 视图, 以及 Layers (图层) 或 Thumbnails (缩略图)视图中,选择想在其上新建图层的图层。
- 3. 执行下列操作之一:
	- 单击 & Add Vector Layer(添加矢量图层) 或 & Add Bitmap Layer(添 加位图图层) 按钮。 这些按钮位于 Stage (舞台) 和 Camera (摄像机) 视图的 Layer(图层)面板的底部,以及在 Layers(图层)视图和 Layer (图层)工具栏的底部。
	- <sup>l</sup> 在顶部菜单中,选择 **Layer(图层)> New(新建)> Vector Layer (矢 量图层)**或 **New Bitmap Layer(新建位图图层)**。

#### **删除图层**

可以删除不需要的图层,以避免扰乱图层列表。

**如何从分解镜头删除图层**

1. 在 Stage (舞台) 或 Camera (摄像机) 视图, 以及 Layers (图层) 或 Thumbnails (缩略图)视图中,选择想要删除的图层。

- 2. 执行下列操作之一:
	- 单击 亩Delete Selected Layers(删除选定图层)按钮。 此按钮位于 Stage (舞台)和 Camera(摄像机)视图的 Layer(图层)面板的底部,以及 在 Layersf(图层)视图和 Layer(图层)工具栏的底部。
	- <sup>l</sup> 右键单击图层并选择 **Delete Layers(删除图层)**。
	- <sup>l</sup> 在顶部菜单中,选择 **Layer(图层)**> **Delete Layers(删除图层)**。

### **分组图层**

可以将图层组合在一起以便管理,或者一次性变换和动画化多个图层。

**如何组合图层**

- 1. 在 Stage(舞台)或 Camera(摄像机)视图的 Layer(图层)面板,或在 Layers(图 层)视图中,选择至少两个图层进行组合。
- 2. 执行下列操作之一:
	- 单击 Group Selected Layers(组合选定图层)按钮。 可以在 Stage(舞台) 或 Camera (摄像机) 视图的 Layer (图层) 面板的底部, 或在 Layers (图层) 视图的底部找到该按钮。
	- <sup>l</sup> 右键单击选定内容,然后选择 **Group Selected Layers(组合选定图层)**。
	- <sup>l</sup> 在顶部菜单中,选择 **Layer(图层)> Group Selected Layers(组合选定图 层)**。

**提示** 可以通过拖放将图层加入或移出组合。

### **显示和隐藏图层**

存在许多图层的时候,可以暂时隐藏某些图层,以避免舞台过于拥挤。

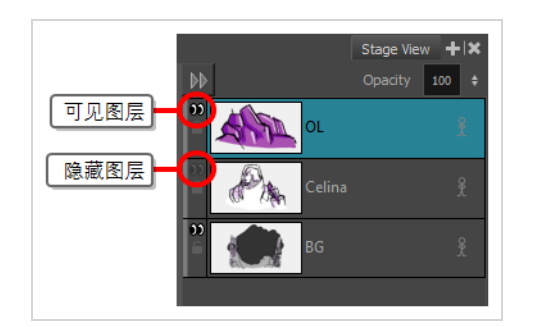

也可以隐藏组合图层。 组合图层被隐藏时,其中的所有图层都将隐藏,但其单体可见性状态 将保留。 因此,如果只隐藏组合图层中的某些图层,那么当隐藏组合,然后取消组合隐藏 时,单体设置隐藏的图层将保持隐藏,而原本可见的图层将再次可见。

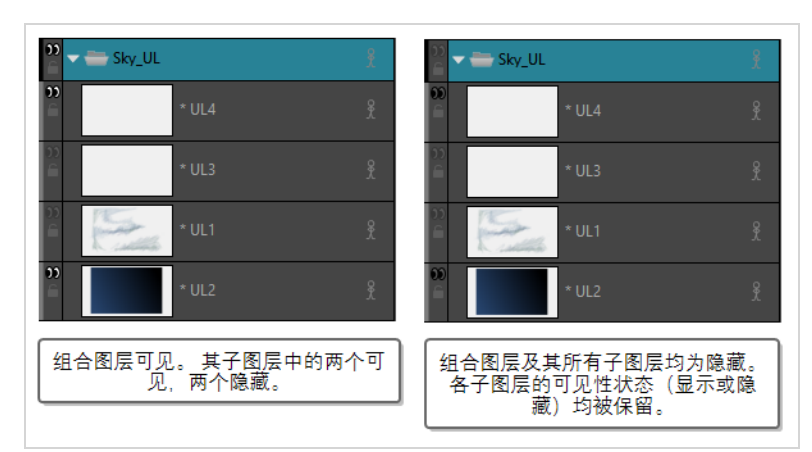

**如何显示或隐藏图层**

1. 执行下列操作之一:

- 在 Layer(图层)面板或 Layers(图层)视图中,单击图层左侧的 QQ Show/Hide Layer (显示/隐藏图层) 图标。
- 在 Thumbnails(缩略图)视图中,单击图层名称下方的 QQ Show/Hide Layer (显示/隐藏图层)图标。
- 在 Layer(图层)面板、Layers(图层)视图或 Thumbnails(缩略图)视图中, 右键单击图层,并选择 **Show/Hide Layers(显示/隐藏图层)**。
- 在 Layer(图层)面板、Layers(图层)视图或 Thumbnails(缩略图)视图中, 选择图层,然后在顶部菜单中选择 **Layer(图层)> Show/Hide Layers(显示/ 隐藏图层)**。

### **锁定和解锁图层**

可以锁定选定的图层以防止图层上的任何对象的更改。 锁定后,也可以解锁图层以更改图层 上的任何对象。

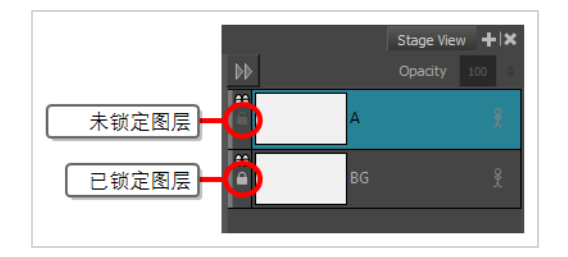

#### **如何锁定或解锁图层**

- 1. 执行下列操作之一:
	- 在 Layer (图层) 面板或 Layers (图层) 视图中, 单击图层左侧的 A Lock/Unlock(锁定/解锁)图标。
	- 在 Thumbnails (缩略图) 视图中, 单击图层名称下方的 △ Lock/Unlock (锁定 /解锁)图标。
	- 在 Layer (图层) 面板、Layers (图层) 视图或 Thumbnails (缩略图) 视图中, 选择图层。 然后执行以下操作之一:
		- <sup>l</sup> 然后在顶部菜单选择 **Layer(图层)> Lock/Unlock Layers(锁定/解锁图 层)**。
		- 在 Layer (图层) 工栏中, 单击 Lock/Unlock Layers (锁定/解锁图层) 按钮。
		- 按下 Alt +  $L_{\circ}$

## **第 7 章: 如何绘图和着色**

#### **如何绘图**

在 Storyboard Pro 中新建项目时,可以使用可用的绘图工具,立即在选定的分解镜头中开始绘 图。

**如何使用Brush(笔刷)工具进行绘制**

- 1. 在 Timeline(时间轴)或 Thumbnails (缩略图)视图中,选择要绘图的分解镜头。
- 2. 在 Layer(图层)面板或 Stage(舞台)视图中,选择要绘图的图层。
- 3. 执行下列操作之一:
	- 在 Tools(工具)工具栏中,选择 ✔Brush(笔刷)工具。
	- <sup>l</sup> 在顶部菜单中,选择 **Tools(工具)> Brush(笔刷)**。
	- 按下 Alt + B。
- 4. 在Tool Propertie(工具属性)视图的**Presets(预设)**列表中,选择要使用的笔刷预 设。
- 5. 使用**Maximum Size(最大大小)**滑块来选择笔刷的期望大小。
- 6. 在 Colour(颜色)视图中,执行下列操作之一以选择颜色:
	- <sup>l</sup> 使用 **H**(色调)、**S**(饱和度)和**V**(数值)滑块选择想要绘制的颜色。
	- 从色卡列表中选择一个色卡。

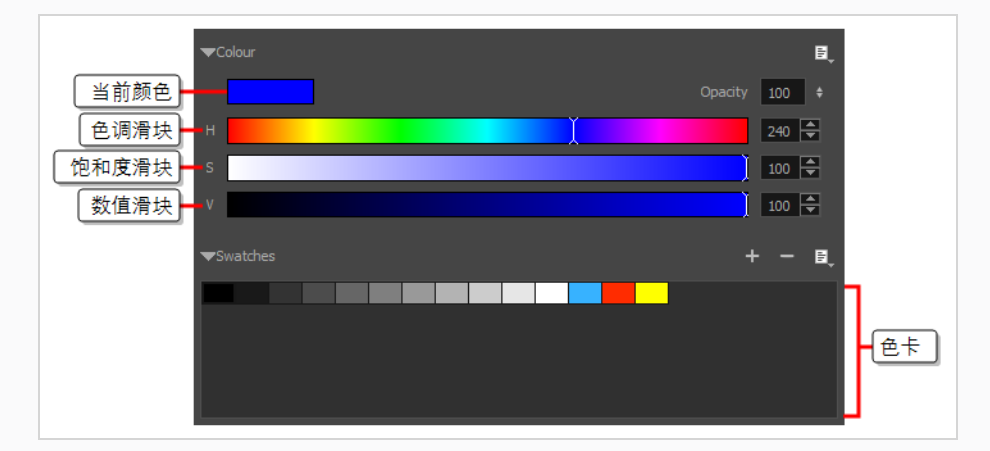

- 7. 在Stage(舞台)视图中,绘制笔触。
- 8. 如果要更改笔刷,请在Tool Properties(工具属性)视图中,单击箭头按钮以打开 Brush Properties(笔刷属性)对话框。 在此对话框中, 可以自定义笔刷的形状、纹

理和行为。

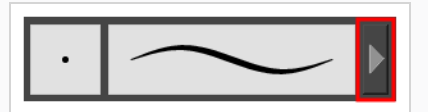

**提示**

- 如果在开始绘制前或绘制时按住 Shift 键,将绘制一条直线。
	- 如果在开始绘制前或绘制时按住 Shift 和 Alt 键,将会绘制一条水平或垂直的 直线。
	- 如果在绘图时按住 Ctrl (Windows) 或 出 (macOS) 键,线条将变成闭合形状。
	- 如果在绘制线条之前按住 Alt, 并且在已有图片附近开始绘制, 则线条始端将 连接到该图片。
	- 如果在绘制线条时按住 Alt 键,并在已有图稿附近结束绘制,笔触末端将连 接到该图稿。

### **如何着色**

也可以为绘图着色,从而获得更加完美的外观。 可以通过配色方案为人物和道具着色, 或者 直接填充白色,以避免其轮廓与背景融为一体。

**如何给绘图着色**

- 1. 执行下列操作之一:
	- 在 Tools (工具) 工具栏中, 选择 Paint (着色) 工具。
	- <sup>l</sup> 在顶部菜单中,选择 **Tools(工具)> Paint(着色)**。
	- 按  $Alt + I_0$
- 2. 在 Colour (颜色) 视图中, 执行下列操作之一以选择颜色:
	- <sup>l</sup> 使用 **H**(色调)、**S**(饱和度)和**V**(数值)滑块选择想要绘制的颜色。

• 从色卡列表中选择一个色卡。

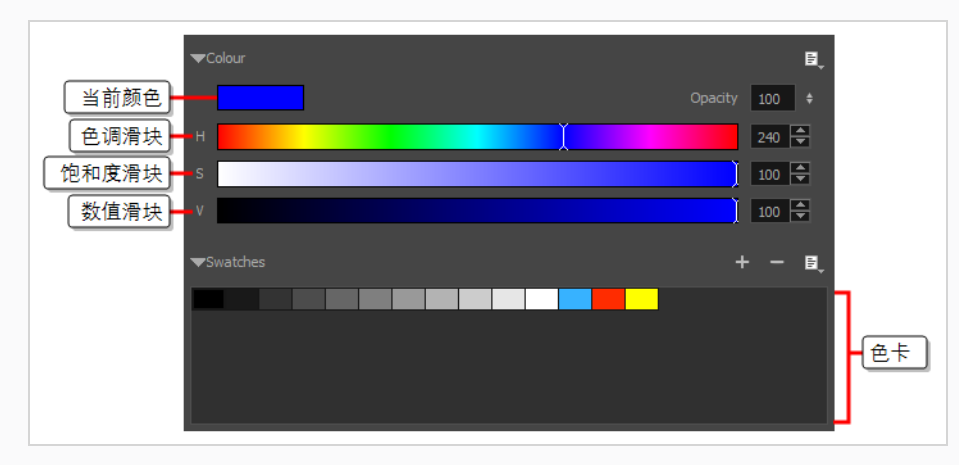

3. 在 Stage(舞台)视图中,单击要着色的区域开始给绘图着色。 如果想同时填充多 块区域,可以用套索包围它们。

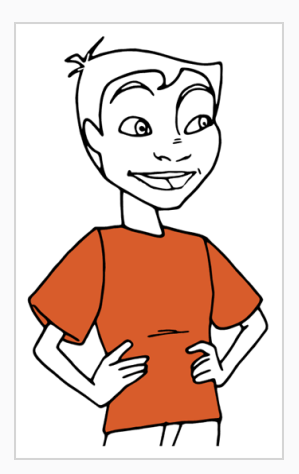

**注释**

如果想绘制的图形没有完全闭合,则不会填充。 可以在 Tool Properties (工具属性) 视图的 Paint (着色) 工具中提高 Close Gap (闭合缺口) 〇 的设定值,从而使着色工具自动闭合想要填充的图形的小缺口。 若要闭合 大缺口,可以使用 Close Gap(闭合缺口) ⊘ 工具,其位于 Tool(工具) 工具栏的 Paint (着色) ■ 工具的弹出式菜单中。

### **关于艺术样式、绘图工具和图层类型**

Storyboard Pro中的两个主要绘图工具为 Brush (笔刷) 工具和 ● Pencil (铅笔) 工具。 可 以根据想要适应的绘图样式选择使用矢量图层或位图图层。

在矢量图层上,可以使用铅笔线、矢量笔刷和纹理位图笔刷进行绘图。 铅笔线在 Storyboard Pro中只是加粗了的矢量中心线,笔触则是填充颜色的纯色矢量形状,而纹理笔触则是填充了 位图纹理以过滤其颜色的普通笔触。

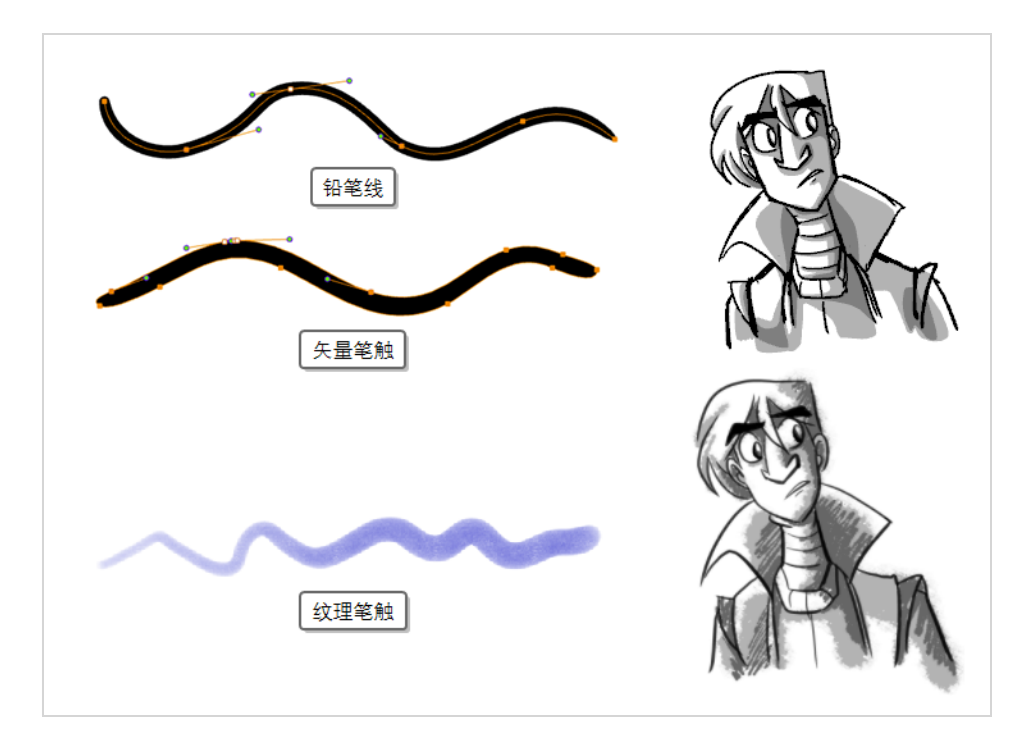

在位图图层上,只能使用纯色或纹理位图笔刷进行绘图。 因此矢量图层更为灵活,因为可以 轻松地操作和调整画作的某些部分,并且还能容纳更多的艺术样式。

但如果在矢量图层上使用纹理笔刷,那么笔触将填充位图纹理。 也就是说,与位图图层上的 画作一样,如果想调整或缩放纹理笔触,就必须通过 Storyboard Pro 重新采样纹理,这可能造 成图片质量的损失,除非它的纹理分辨率在开始绘图前得到充分的提升。

在矢量图上使用纹理画笔的一个缺陷,就是位图始终由单一的平面画布构成,而矢量笔触则 保持为单独的对象。 这意味着在矢量绘图上铺设许多纹理笔触,需要通过 Storyboard Pro 为 这些笔触存储纹理,并将它们实时合成起来,以显示绘图。 这可能导致纹理较多的矢量图对 应用程序性能造成的影响和文件尺寸都比位图更大。 但只有在这种情况下,矢量图才可能比 位图更大。

**注释**

即使合并画作,不同颜色的纹理笔触也不可能在矢量图层上一起合并。

下表对 Storyboard Pro 中各种不同的绘图方法进行了比较:

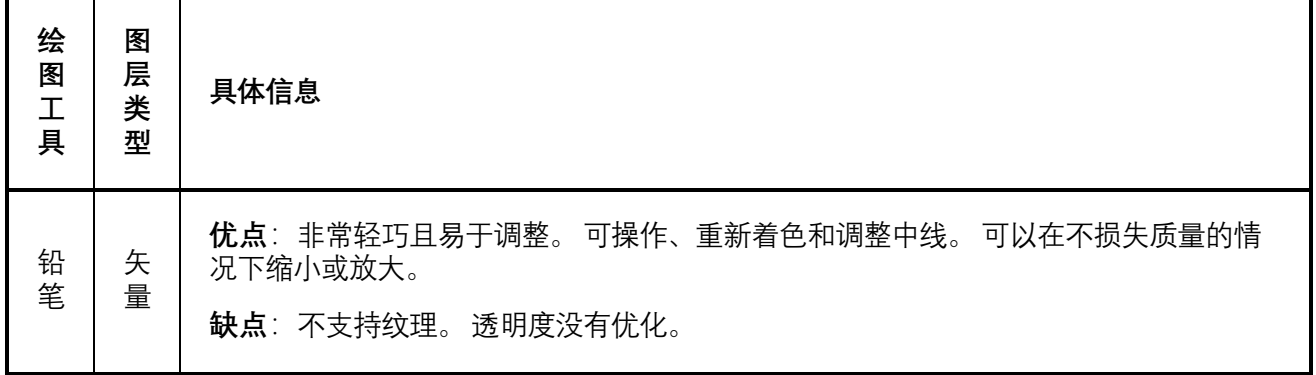

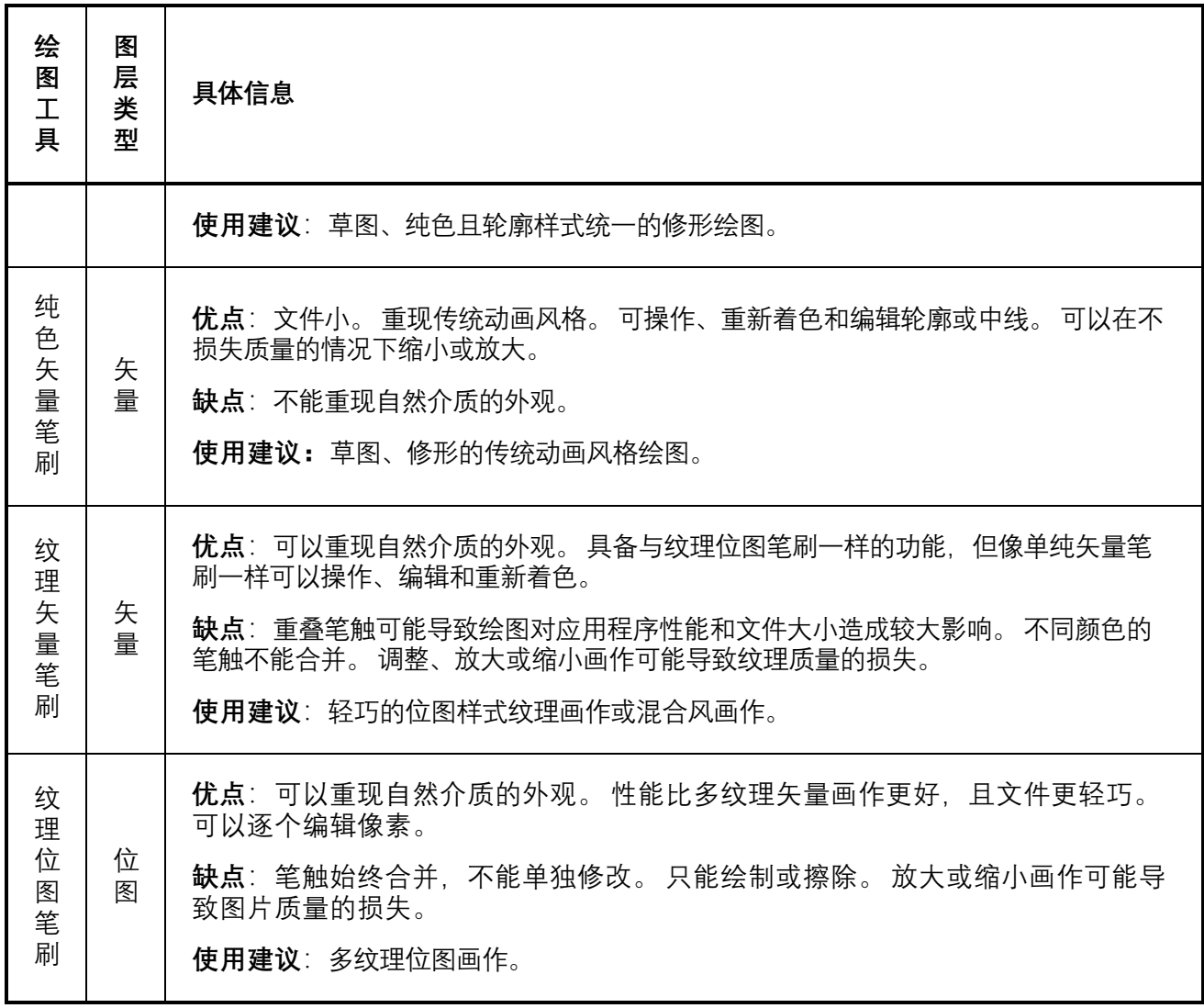

## **第 8 章: 如何使用绘图参考线**

绘图参考线是可以添加到分解镜头的绘图辅助工具,可帮助绘制具有直线、方角和图形投影 效果(如等轴投影、直视或曲线透视)的背景和对象。 在传统绘画中,这通常使用直尺、丁 字尺、三角尺和消失点之类的工具来完成。 参考线可以模拟这些工具,与 Storyboard Pro 的 绘图工具结合使用。

Storyboard Pro 支持不同类型的绘图参考线,每种参考线都专门用于不同种类的绘图任务。 Storyboard Pro中大多数绘图参考线的工作原理是将地平线和若干消失点添加到绘图空间。 使 用绘图参考线时,参考虚线穿过鼠标光标。 这些参考线与地平线平行或垂直,或者从参考线 的其中一个消失点到达鼠标光标。 开始绘制线条时,绘图工具会立即锁定到参考线的某个轴 上,就像沿着直尺绘图一样。 也可以将绘图参考线用作视觉参考线,不将绘图工具锁定在其 轴上。

Storyboard Pro 支持以下类型的绘图参考线:

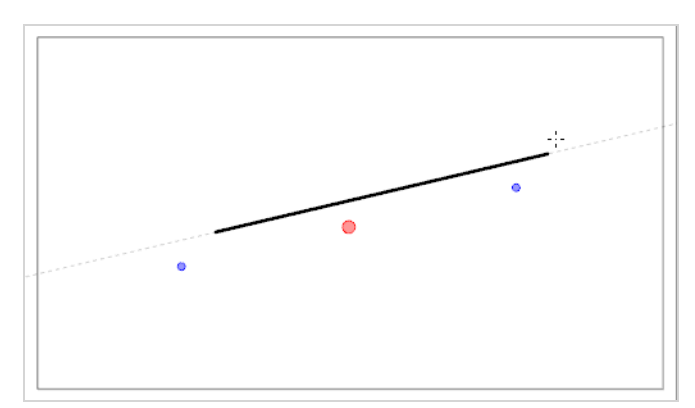

<sup>l</sup> **标尺**允许定位和旋转简单轴,然后沿着该轴绘制一条线,就像常规标尺一样。

<sup>l</sup> **方格**帮助绘制与水平线平行或垂直的线。

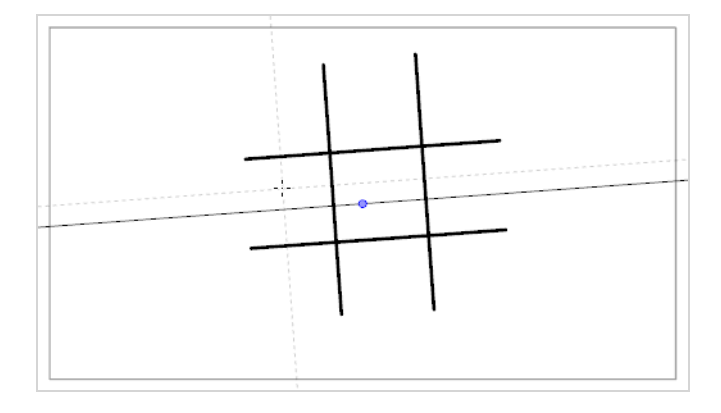

<sup>l</sup> **等角透视**参考线帮助绘制平行于x 轴、y 轴和 z 轴三者之一的线。 可根据需要自定义每 个轴的角度。

该类型的伪透视(也称为平行投影)通常用于 2D 游戏、计算机图形和原理图中, 在不 使用实际透视、缩短或 3D 渲染的情况下描绘 3D 物体和环境。 在 2D 动画中,它通常用 于从低或高角度绘制长平移背景。

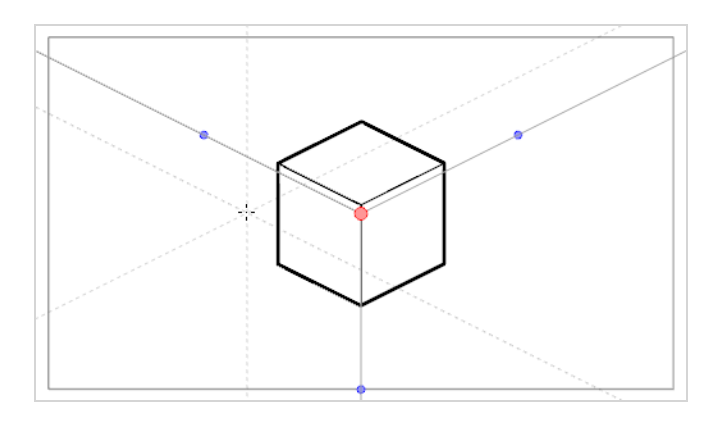

<sup>l</sup> **一点透视**参考线帮助绘制来自地平线中间的单一消失点的线条。 它还可以帮助绘制与地 平线平行或垂直的线条。

这可用于绘制面向摄像机的长方体结构。

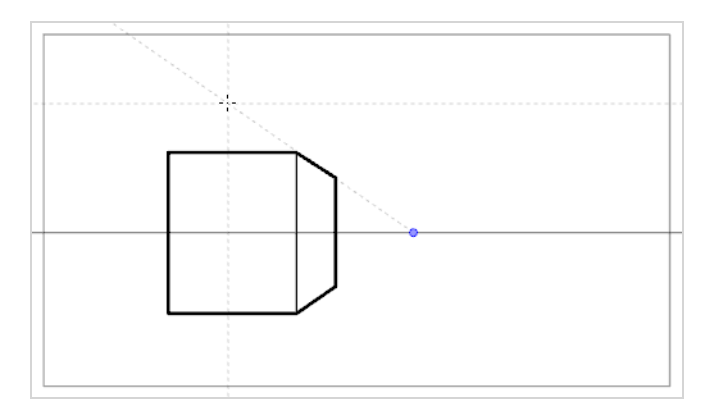

<sup>l</sup> **两点透视**参考线帮助绘制来自两个消失点之一的线,这两个消失点位于摄像机框外的地 平线上。 它还可以帮助绘制与地平线垂直的线条。

这可用于从特定水平角度绘制长方体结构。

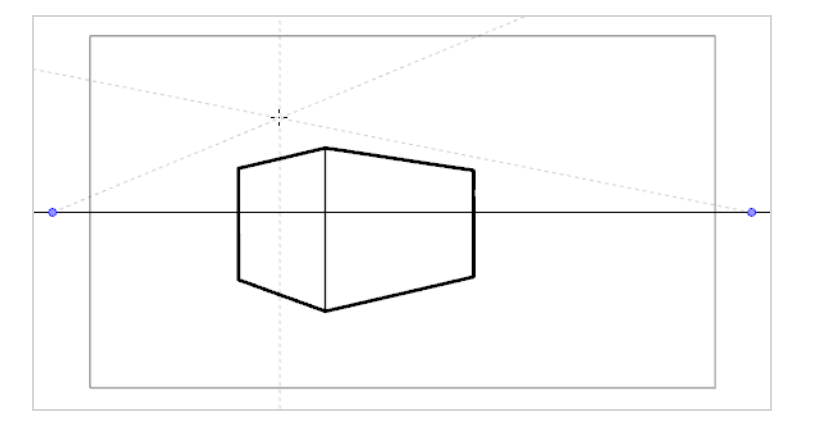

**• 三点透视(俯视)**参考线帮助绘制来自三个消失点之一的线。 与两点透视参考线一样, 地平线上有两个消失点,用于在 x 轴或 z 轴上绘制水平线条。 第三个消失点位于地平线 下方,帮助在 y 轴上绘制线条。

这可用于从高视角绘制长方体结构。

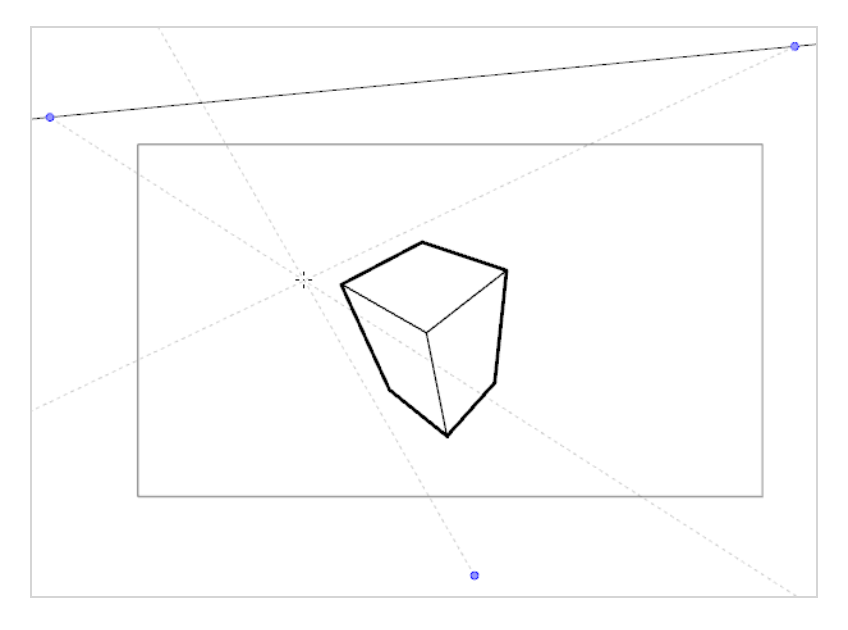

**• 三点透视(仰视)**参考线帮助绘制来自三个消失点之一的线。 与两点透视参考线一样, 地平线上有两个消失点,用于在 x 轴或 z 轴上绘制水平线条。 第三个消失点位于地平线 上方,帮助在 y 轴上绘制线条。

这可用于从低视角绘制长方体结构。

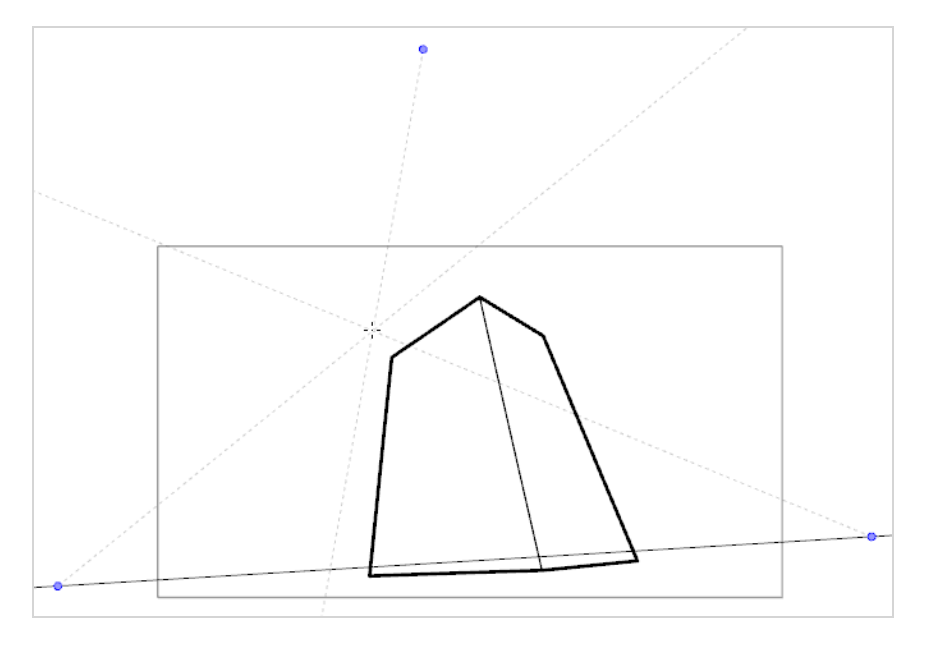

<sup>l</sup> **三点透视(水平平移)**参考线帮助使用曲线水平线来绘制水平全景背景。 一个消失点位 于地平线中间,帮助在 z 轴上绘制线条, 两个消失点位于摄像机框外的地平线上, 用以 定义水平线的曲度。 垂直线垂直于地平线。

适用于绘制要在水平方向上平移的背景。 在使用三点透视(水平平移)参考线绘制的背 景上水平平移摄像机时,将模拟摄像机在 y 轴上旋转。

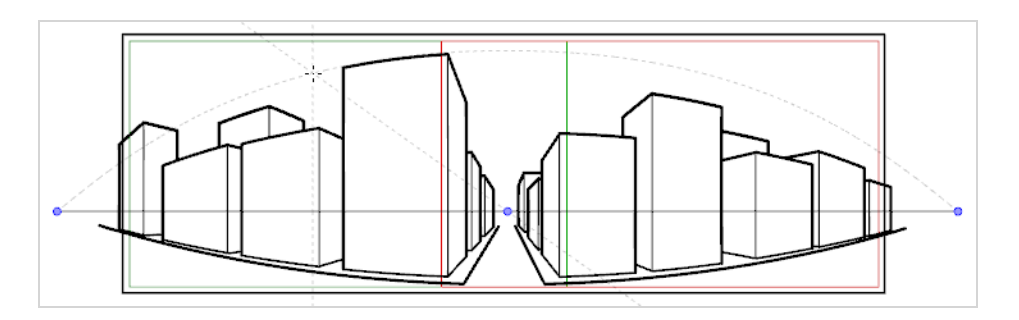

<sup>l</sup> **三点透视(垂直平移)**参考线帮助使用曲线垂直线来绘制垂直全景背景。 一个消失点位 于地平线中间,帮助在 z 轴上绘制线条, 两个消失点分别位于地平线的上方和下方, 用 以定义垂直线的曲度。 水平线平行于地平线。

适用于绘制要在垂直方向上平移的背景。 在使用三点透视(垂直平移)参考线绘制的背 景上垂直平移摄像机时,将模拟摄像机在 x 轴上旋转。

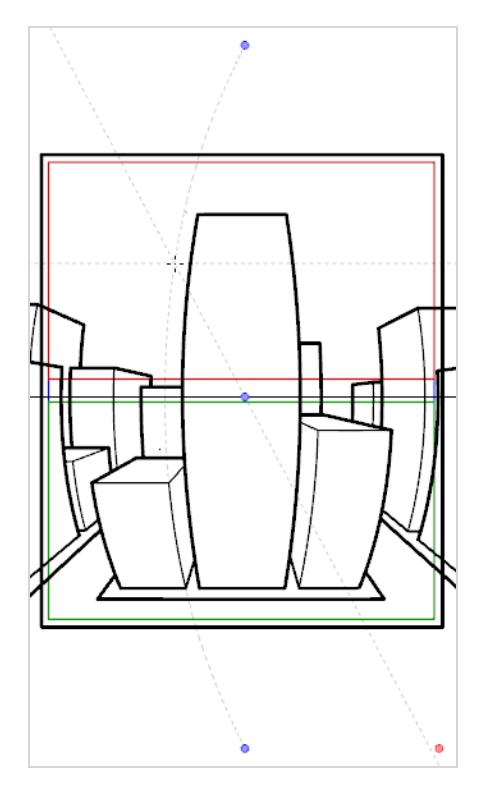

**• 四点连续透视**参考线与三点透视(水平平移)非常相似,但其目的是用于绘制完整的 360° 全景背景。

该参考线使用 5 个消失点。 绘制水平线时, 该线条会向其中一个消失点拱起并向下延伸 至旁边的两个消失点,使其显得弯曲。 这样便形成了一种透视效果,其中每个消失点各 代表一个基点(但最左侧和最右侧的两点代表同一基点),实现循环背景。 使用四点连 续透视参考线制作的背景可以水平循环, 模拟摄像机在 γ 轴上完整旋转。

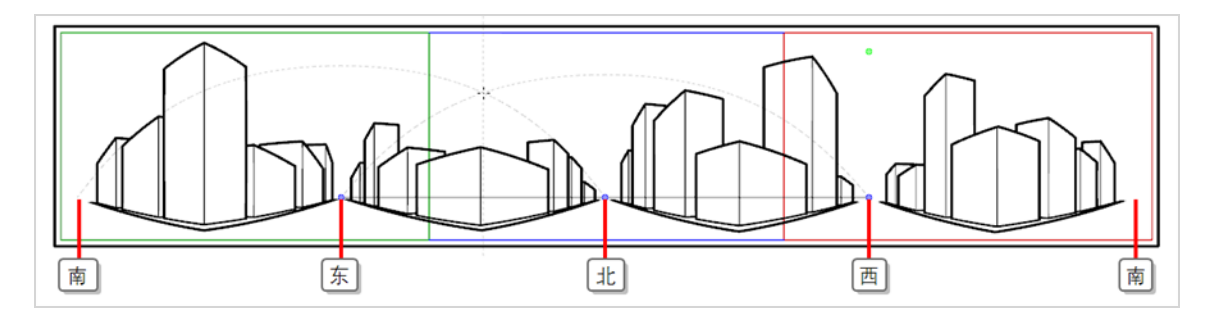

**• 四点透视(垂直平移)**与两点透视参考线非常相似,不同之处在于它的垂直线是曲线, 所以可用于制作垂直平移背景。 两个消失点位于摄像机框外的水平线上,帮助在 x 轴和 z 轴上绘制线条, 摄像机框的上方和下方各有两个消失点, 定义垂直线的曲度。

这可用于绘制要垂直平移的背景,在其中以一定角度显示长方体物体。

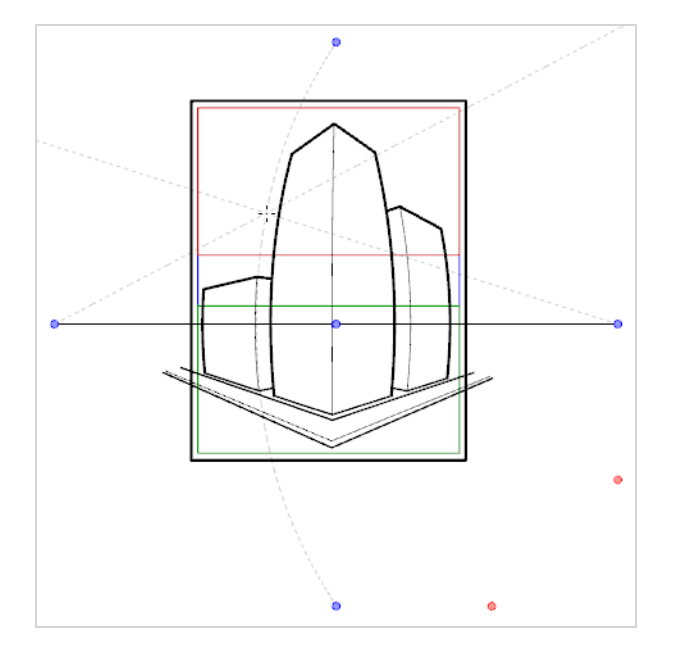

<sup>l</sup> **五点透视(鱼眼)**参考线帮助绘制 x 轴和 y 轴上均为曲线性的背景。 它在地平线上有一 个中心消失点,从该点绘制 z 轴上的线条。地平线的末端有两个消失点,用于定义水平 线的曲度。地平线上方和下方共有两个消失点,用于定义垂直线的曲度。

该参考线可用于绘制具有鱼眼式广角镜头效果的背景。 还可以用于绘制需要在各个方向 上平移的背景。

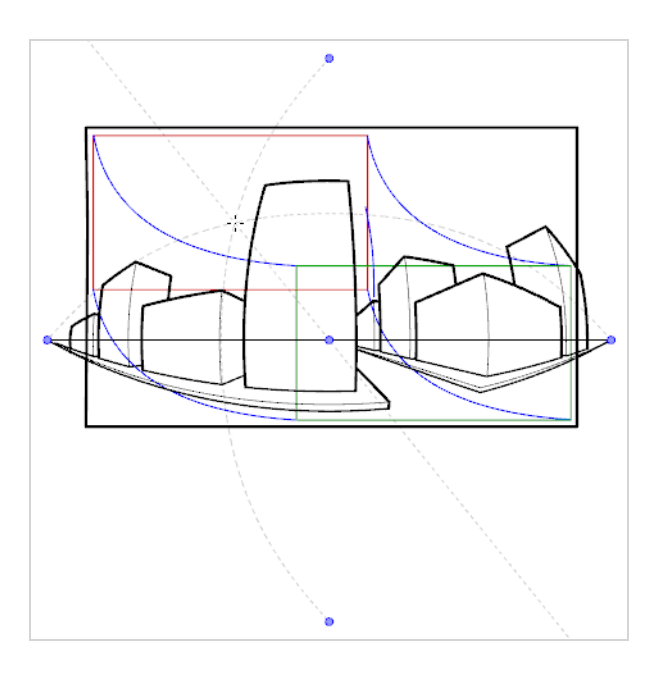

要使用绘图参考线,必须首先将其添加到当前分解镜头的参考线列表。 为了帮助您熟悉参考 线,可以首先在参考线列表中添加"一点透视"绘图参考线。

**如何将"一点透视"绘图参考线添加到当前分解镜头**

1. 在Tools (工具) 工具栏中, 选择 ✔ 笔刷、✔铅笔或 / 线工具。

**注释** 选择其中一个工具时, 绘图参考线仅在Stage (舞台) 或Camera (摄像 机)视图中可见。

- 2. 执行以下操作之一, 将Guides(参考线)视图添加到工作区:
	- 在工作区中任意视图的右上角单击+Add View(添加视图) 按钮, 然后选择 **Guides**(参考线)。
	- <sup>l</sup> 在顶部菜单中选择 **Windows(窗口)> Guides(参考线)**。
- 3. 在Guides(参考线)视图中,单击 + New Guide(新建参考线)按钮,然后选择<del>区</del> **1-Point Perspective**(一点透视)。

新的参考线将显示在参考线列表中。

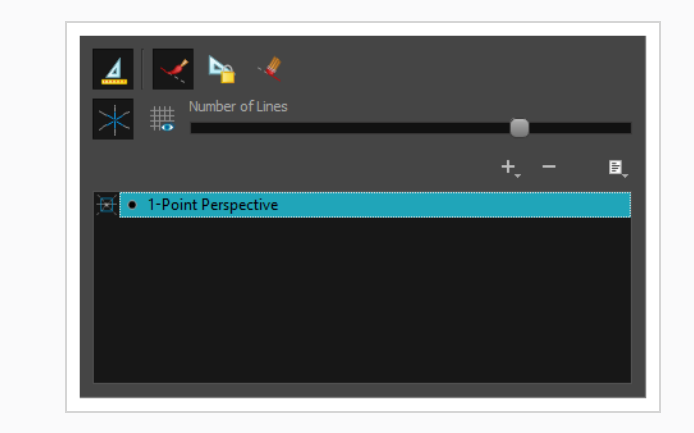

添加新参考线时,其地平线具有预设位置和角度,各个消失点也有预设位置。 许多情况下都 必须对参考线进行调整,以便从正确的视角绘制背景和物体。

**如何调整一点透视参考线**

1. 在Tools(工具)工具栏中,选择 /笔刷、/铅笔或 / 线工具。

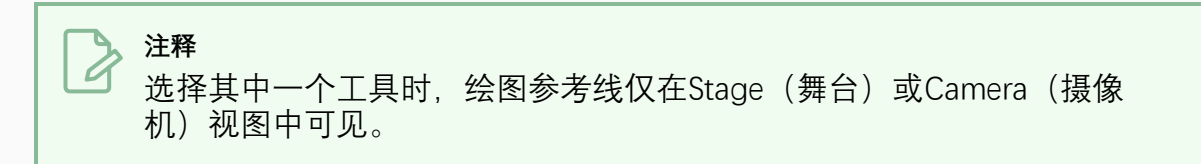

- 2. 在Guides(参考线)视图中,确保 4 Enable Guides (启用参考线)选项按钮已开 启。
- 3. 在参考线列表中,选择希望调整的<del>図</del>一**点透视**参考线。

随后,所选参考线显示在Stage(舞台)或Camera(摄像机)视图中。

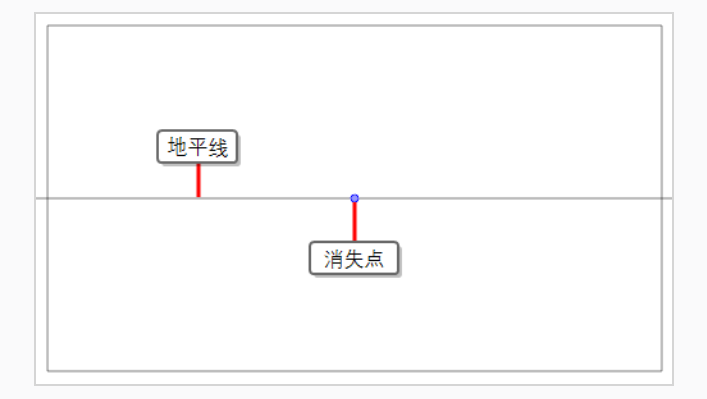

- 4. 执行下列操作之一:
	- 要在不旋转参考线的情况下将其重新定位,请单击并拖动其消失点●。
	- 要旋转参考线, 请单击并拖动其地平线。

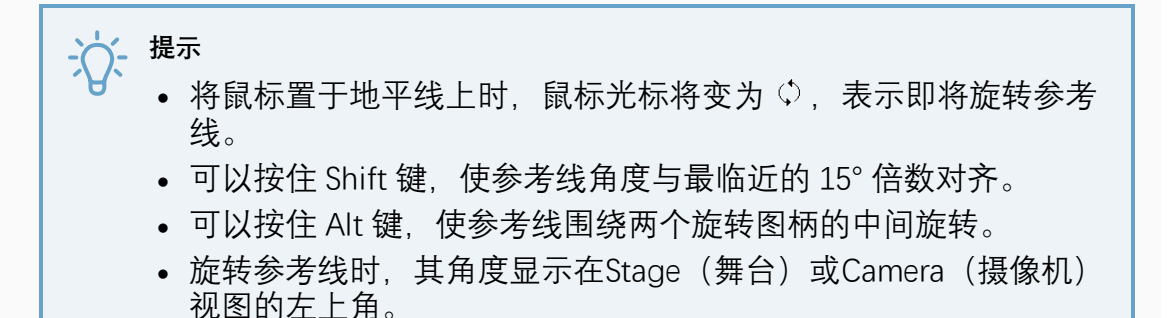

5. 完成对参考线的调整后可以单击 Guide (参考线) 视图中的 Lock Guides (锁定参 考线)按钮,以避免在绘图时意外修改参考线。

选择并正确定位参考线后,可以开始用它来绘图。

**如何使用绘图参考线进行绘制**

1. 在Tools(工具)工具栏中, 选择 ✔ 笔刷、✔铅笔或 / 线工具。

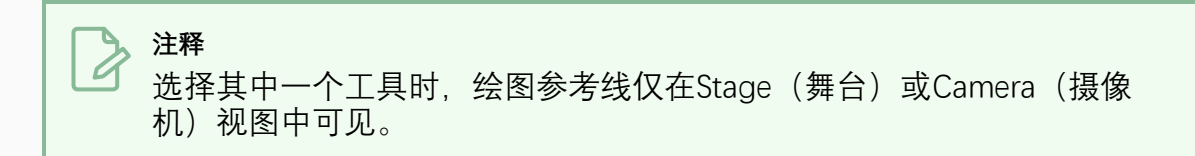

- 2. 在Guides(参考线)视图中,选择希望使用的参考线。
- 3. 为避免在绘图时意外编辑参考线, 请单击Guides (参考线) 视图中的 (锁定参考线)按钮,将其设为开启。
- 4. 如果希望将笔触锁定在参考线的轴上,请确保Guides(参考线)视图的《Align with Guide (与参考线对齐) 选项开启。 否则请将其关闭, 从而能够自由绘图, 仅 将参考线用来参考。
- 5. 围绕绘图空间移动鼠标光标。 观察参考线是否穿过鼠标光标,一条穿过绘图参考线 的一个轴。

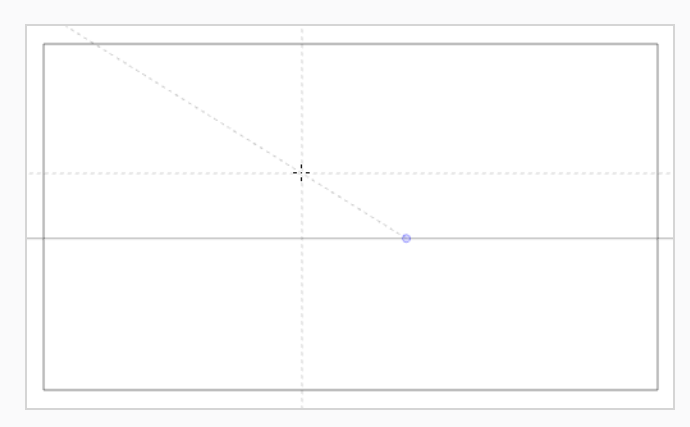

6. 开始绘制大致与其中一个轴的角度相同的一根线条。

如果已启用 ◆ Align with Guide (与参考线对齐)选项, 则笔触将与最接近其角度的 轴对齐,就像用直尺绘图一样。

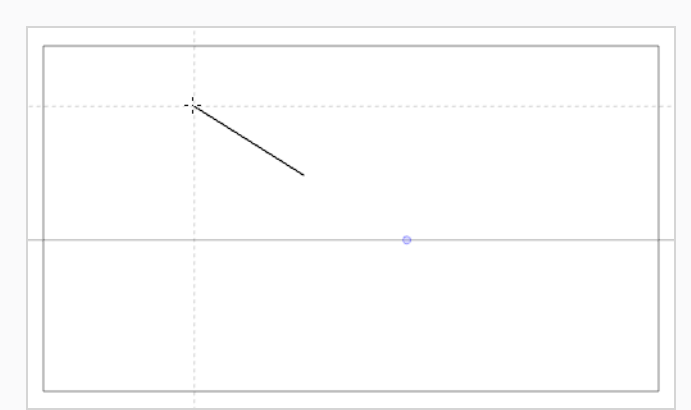

#### **提示** • 还可以按 向左键 和 向右键 逐一遍历各个轴,手动选择要锁定到其中的轴。 选中的轴将显得比其他轴更粗。 如果遍历了所有轴, 则没有轴会加粗, 这意 味着绘图工具锁定的轴将再次由笔触的角度决定。 • 通过在绘图前按住 Alt 键,可以将参考线锁定在鼠标光标所设定的位置。

参考线使用完毕后,可以将其禁用。 禁用绘图参考线时,它们不会显示在绘图空间中,也不 会影响绘图工具的行为。

**如何启用和禁用绘图参考线**

- 1. 要启用和禁用绘图参考线,请执行以下操作之一:
	- 在Guides(参考线)视图中,单击Enable Guide (启用参考线) ▲按钮。
	- 按  $G_0$

**注释**

- <sup>l</sup> 添加新参考线或在参考线列表中选择参考线时,会自动启用参考线。
- <sup>l</sup> 当重新启用参考线时,禁用参考线时在面板中选定的参考线将再次选中。
- 绘图参考线仅适用于 ✔ 笔刷、 全铅笔和 / 线工具 工具。 如果选择了任何其 他工具,绘图参考线就像被禁用一样。

# **第 9 章: 如何导入图像**

如果已经为故事板准备好了图像,则可以将其导入到 Storyboard Pro 项目中。 可以将图像导 入为项目中的新场景,或导入为分解镜头中的新图层。 可以同时导入一个或多个图像。

**注释** 还可以将图像导入为视频剪辑——请参阅 [如何导入视频](#page-94-0)。

#### **如何将图像导入为场景**

- 1. 选择 **File(文件) > Import(导入) > Images as Scenes(图像场景)**。 此时打开 Choose Image Files (选择图像文件) 浏览器。
- 2. 浏览到所需图像,选择一个或多个图像,然后单击 **Open(打开)**。 将在项目结尾为每个导入的图像创建一个新场景。

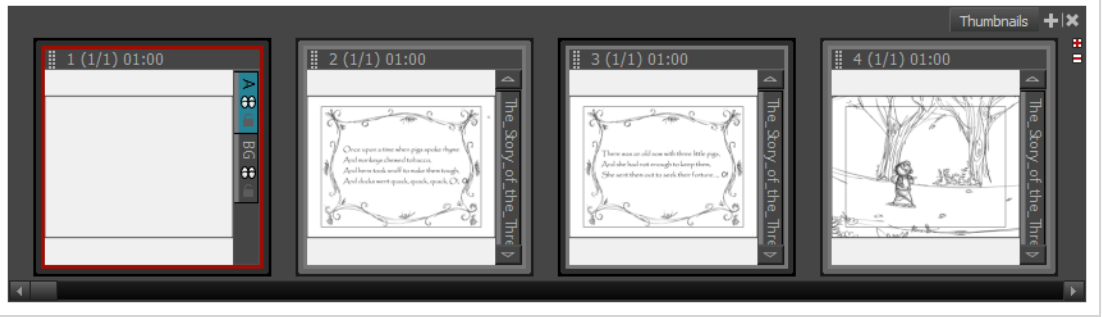

**如何使用 Import Images(导入图像)对话框,将图像作为图层导入分解镜头中**

- 1. 在 Thumbnails (缩略图) 或 Timeline (时间轴) 视图中, 选择要将图像导入其中的 分解镜头。
- 2. 在顶部菜单中,选择 **File(文件)> Import(导入)> Images as Layers(图像图 层)**。

此时打开 Choose Image Files(选择图像文件)对话框。

- 3. 浏览到包含要导入的图像的目录。
- 4. 选择要导入的图像。

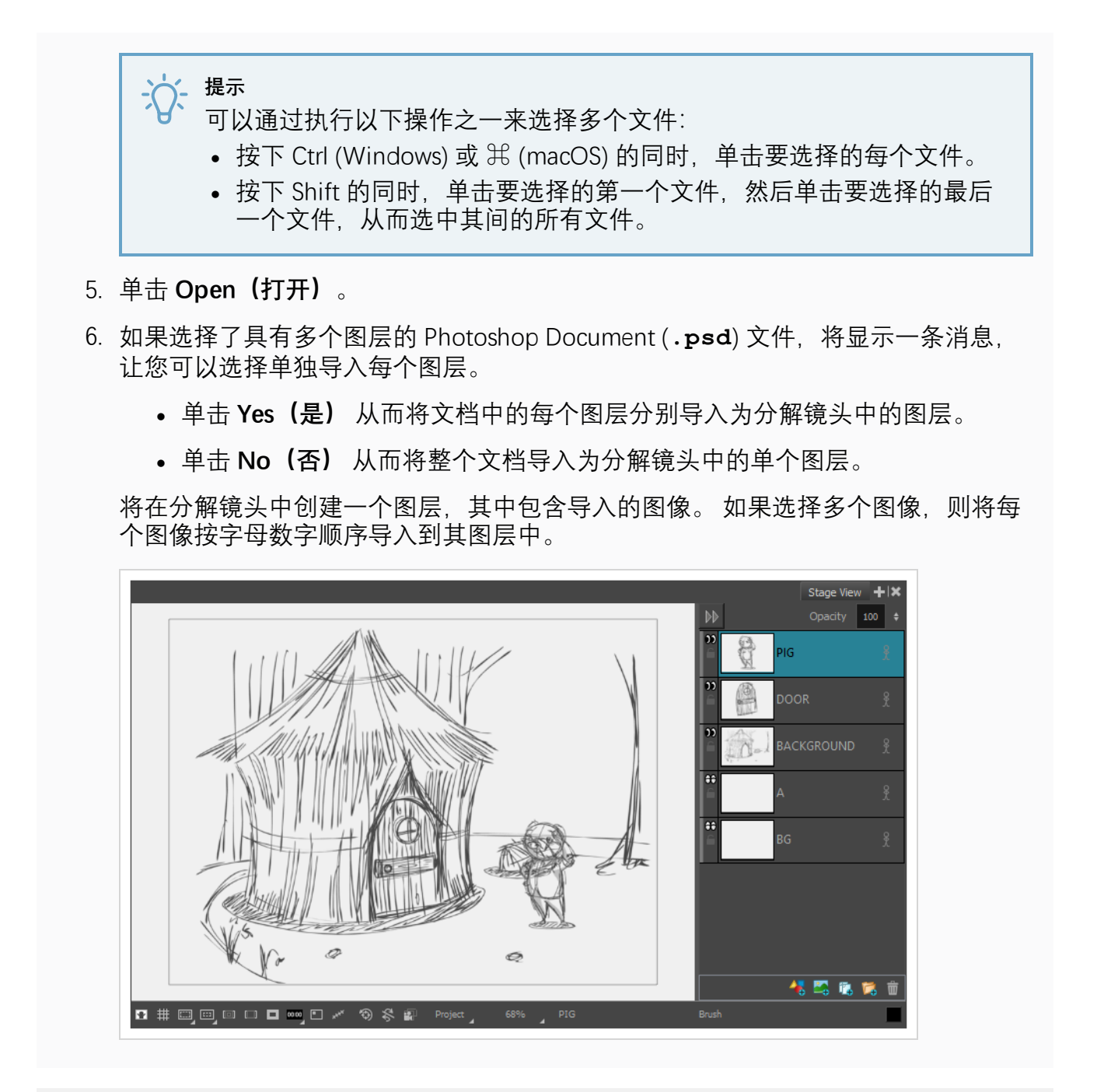

**如何使用拖放将图像作为图层导入分解镜头中**

1. 打开 **Explorer(资源管理器)** (Windows) 或 **Finder(访达)** (macOS) 窗口。

2. 浏览到要导入的 图像 位置。

3. 选择要导入的所有 图像。

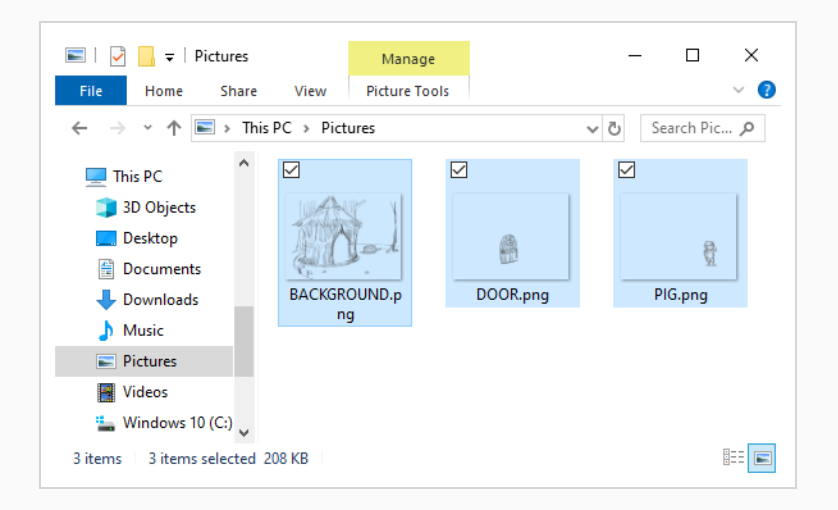

#### **提示**

- 可以通过执行以下操作之一来选择多个文件:
- <sup>l</sup> 按下 Ctrl (Windows) 或 ⌘ (macOS) 的同时,单击要选择的每个文件。
- 按下 Shift 的同时, 单击要选择的第一个文件, 然后单击要选择的最后 一个文件,从而选中其间的所有文件。
- 4. 确保 Storyboard Pro 窗口以及 Explorer(资源管理器)或 Finder(访达)窗口都可 见。
- 5. 在 **Thumbnails(缩略图)**或 **Timeline(时间轴)**视图中,执行下列操作之一:
	- <sup>l</sup> 选择要将图像导入到的分解镜头。

**注释**

À

- <sup>l</sup> 滚动到要将图像导入到的分解镜头。
- 6. Explorer(资源管理器)或 Finder(访达)窗口中,单击并拖动所选文件之一,然 后:
	- <sup>l</sup> 要将图像导入到当前分解镜头,请将所选文件拖入 **Stage(舞台)**视图、 **Camera (摄像机)** 视图或 Layers (图层) 视图。
	- <sup>l</sup> 要将图像导入到其他任何分解镜头,请将所选文件拖入 **Thumbnails(缩略 图)**或 **Timeline(时间轴)**视图中的目标分解镜头。

通过 Thumbnails(缩略图)或 Timeline(时间轴)视图在分解镜头 中导入图像后,该分解镜头的缩略图将需要几秒钟才能更新。

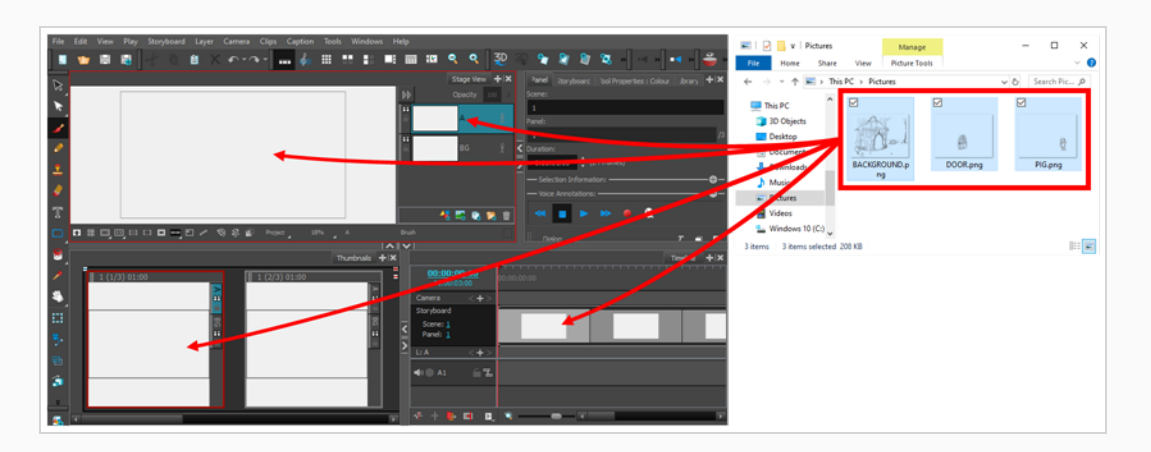

将图像导入到目标分解镜头中的图层中,置于该分解镜头中所有其他图层之上。

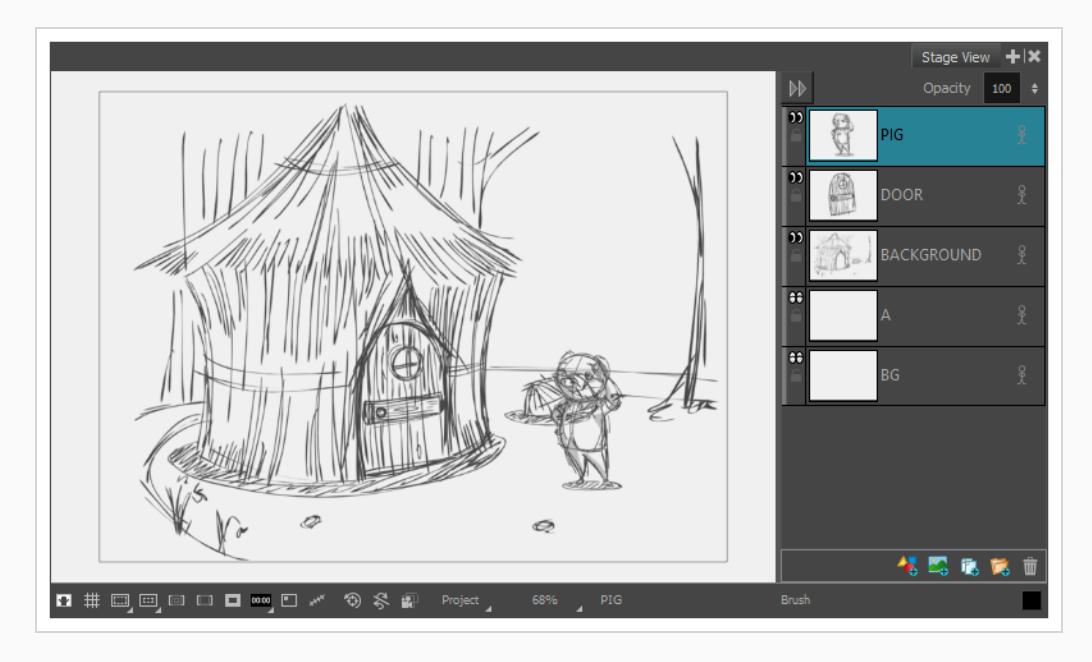

# **第 10 章: 如何创建样片**

创建故事板之后,下一步就是使之成为样片。 样片是一个视频,播放故事板的各个分解镜 头。 每个面板都应定时,以匹配预期的动作时间,并且每个场景也都应定时,以匹配预期的 故事节奏。 摄像机移动可以动画化, 以模拟动作相对于摄像机移动和取景时的样子。 故事板 的图层也可以动画化,从而使动作及其时间更为清晰。

无论临时还是最终的声音效果、声音剪辑和音轨都可以添加,以便动作配合其节奏,并为最 终产品制作混音草稿。 视频和静止图像,例如起始或结束连续镜头、顶层、注释、徽标或真 人实拍镜头也可以添加到样片中,以作为参考,或避免在分解镜头中对其进行描绘。

在 Storyboard Pro 中,可以使用 Timeline(时间轴)视图从故事板中创建样片。 Timeline(时 间轴)视图和视频编辑软件中的时间轴非常相似。 它让您能够直观地调整每个分解镜头的定 时;导入、提示和剪切声音和视频剪辑;创建摄像机移动动画;创建图层动画;以及在场景 间添加过渡等等, 因此,该功能将在制作样片的每一个步骤中用到。

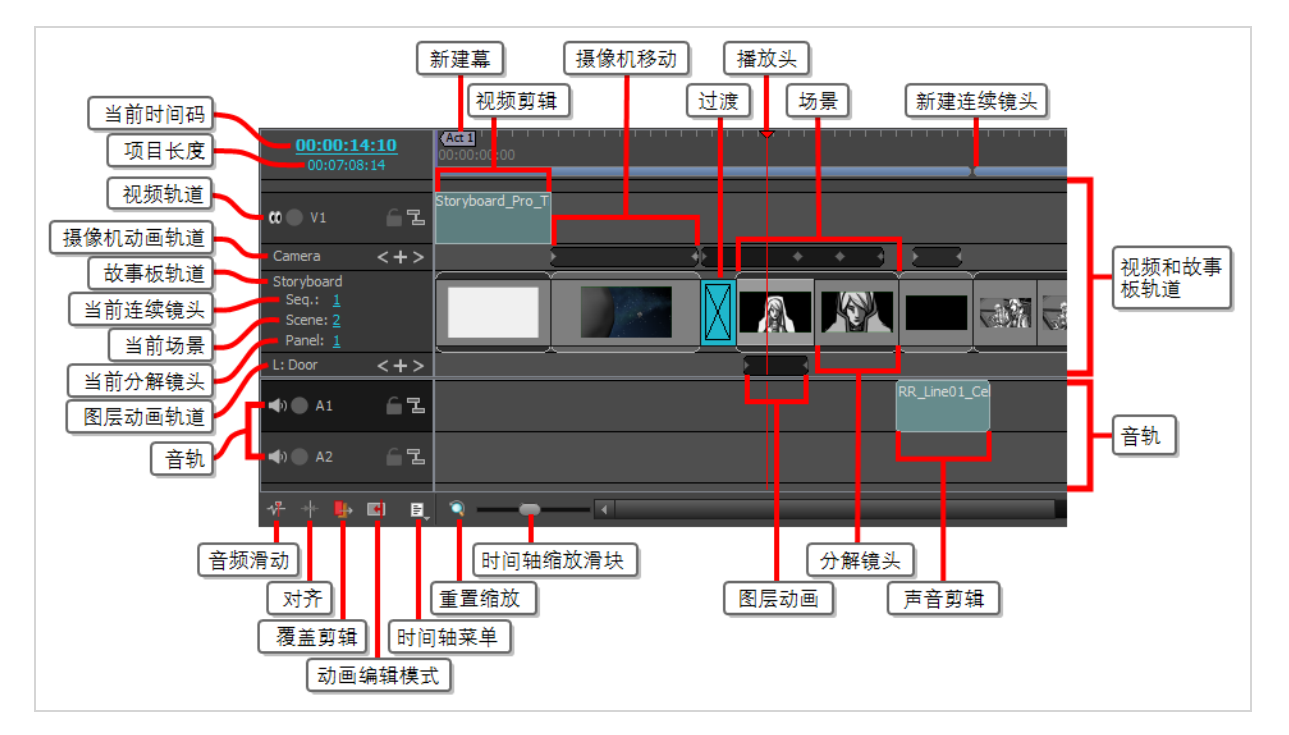

**如何进入时间轴视图**

- 1. 执行下列操作之一:
	- 在 Thumbnails(缩略图)视图的右上角,单击 ╋ Add View(添加视图)按 钮,然后选择 **Timeline(时间轴)**。
	- <sup>l</sup> 选择 **Windows(窗口)> Timeline(时间轴)**。

创建故事板后第一次打开时间轴视图时,可能发现故事板上的所有分解镜头均已进入轨道, 而且全部定时为持续一秒。 因此,故事板已经是一部基础的样片。 下一步就是调整每个分解 镜头的长度以匹配预期的动作时间和预期的场景节奏。

在调整分解镜头的时间之前、之时和之后,可以通过预览样片来查看其播放效果并感受其当 前时间。

**如何预览样片**

- 1. 在 Timeline (时间轴) 或 Thumbnails (缩略图) 视图中, 选择要开始回放的分解镜 头。
- 2. 在Playback(回放)工具栏中,单击 ▶Play(回放)按钮

最后,一部样片可以导出为视频文件,甚至 Toon Boom Harmony 场景——详见第 116 [页上的](#page-116-0) [如何导出项目](#page-116-0)。

#### **设置分解镜头持续时间**

可以通过多种方式设置分解镜头的持续时间。 通过分解镜头视图可以输入当前分解镜头的精 确持续时间。 通过时间轴视图可以直观地延长或缩短分解镜头。 也可以使用 Add Frame to Panel(在分解镜头中添加帧)和 Remove Frame from Panel(在分解镜头中移除帧)的键盘快 捷键进行微调。

默认情况下,调整分解镜头的长度时,它会偏移或*波动*所有后续分解镜头。 这样可以将每个 分解镜头和场景缝合成一个连续镜头,并让您可以单独调整每个分解镜头的时间。

**如何按帧设置分解镜头持续时间**

- 1. 在 Timeline(时间轴)或 Thumbnails (缩略图)视图中,选择一个分解镜头。
- 2. 执行下列操作之一:
	- <sup>l</sup> 在 Panel(分解镜头)视图的 **Duration(持续时间)**字段中,键入分解镜头的 确切长度。

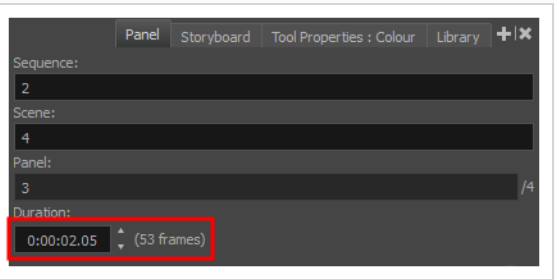

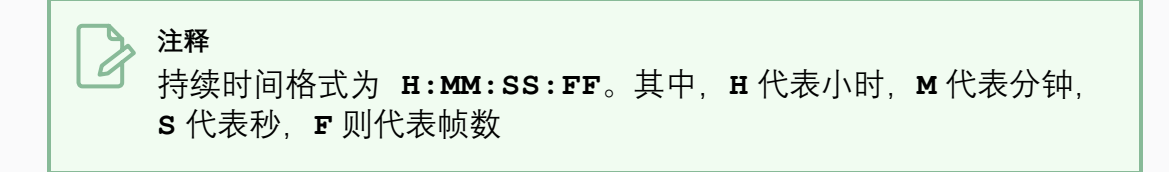

- 在 Panel (分解镜头) 视图的 Duration (持续时间) 字段右侧, 单击▲Up (向 上)箭头,使过渡延长 1 帧,或单击 ▼ Down(向下)箭头,使过渡缩短一 帧。
- 按 + 在分解镜头中添加帧,或 在分解镜头中移除帧。
- <sup>l</sup> 在顶部菜单中,选择 **Storyboard(故事板)> Add Frame to Panel(在分解镜 头中添加帧)**或 **Storyboard(故事板)> Remove Frame from Panel(在分解 镜头中移除帧)**。

**如何在 Timeline(时间轴)视图中调整分解镜头的长度并波动后续分解镜头**

1. 将光标放在想要调整大小的分解镜头的右侧边缘。

出现调整大小图标 9 。 确保它指向想要调整大小的分解镜头的内部。

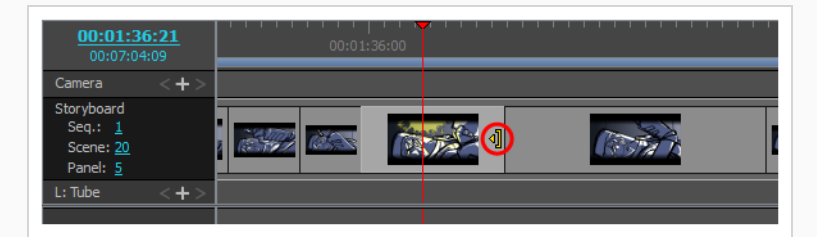

2. 单击边缘,并向右侧拖动以延长,或向左侧拖动以缩短。 拖动时将显示分解镜头的新长度,以及增加或减少的时间。

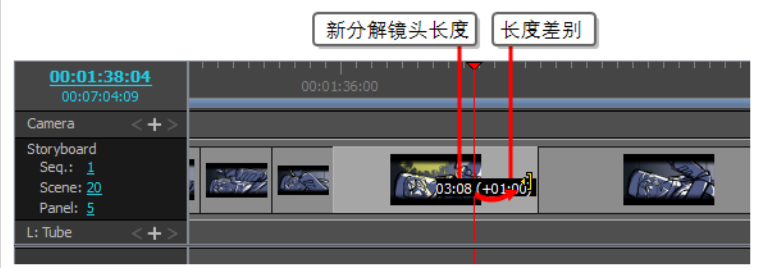

所有后续面板将向前或向后波动,以保持其长度。

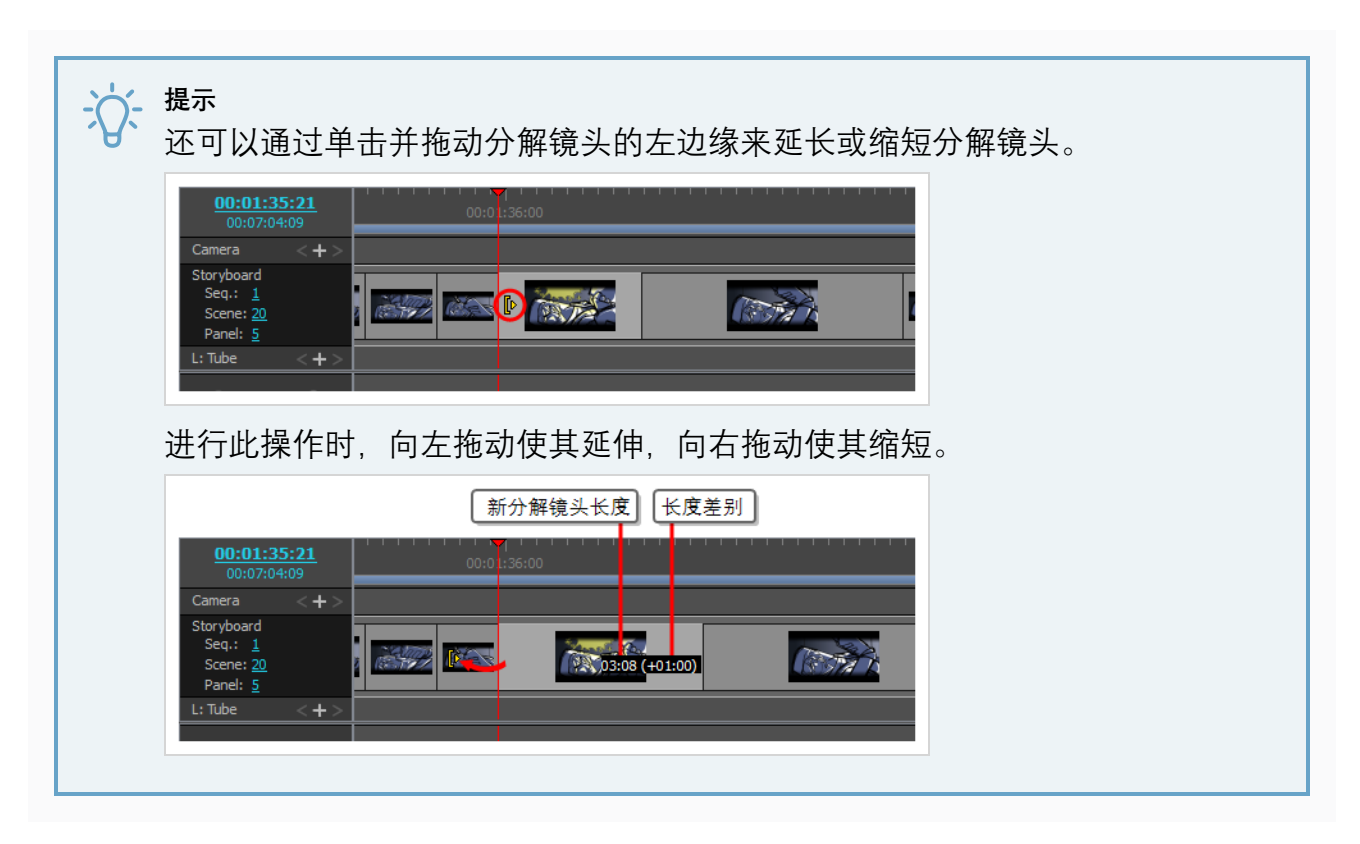

还可以调整分解镜头的长度,同时调整后续分解镜头的长度以进行补偿。 这可防止后续分解 镜头偏移。如果需要调整分解镜头的时间而不影响样片其余部分的时间,这将非常有用。

**如何在两个分解镜头之间移动过渡,而不偏移随后的分解镜头**

1. 按住 Alt 键, 同时将鼠标光标放在想要调整大小的分解镜头的右侧边缘。 此时将出现调整大小图标 <№。

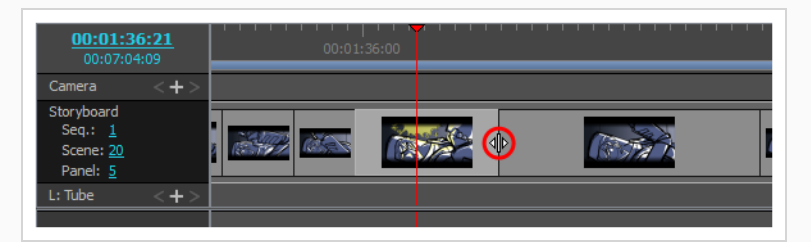

2. 按住 Alt 键, 单击分解镜头的边缘, 并向右侧拖动以延长, 或向左侧拖动以缩短。 拖动时将显示分解镜头的新长度,以及增加或减少的时间。
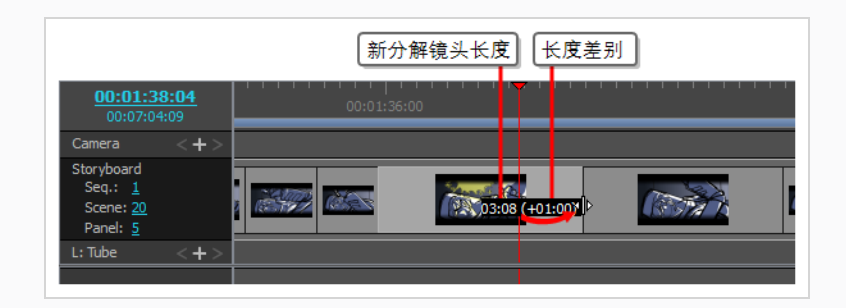

下一分解镜头的长度将得到调整,以避免偏移后续分解镜头。

### **动画编辑模式**

默认情况下,对场景和分解镜头长度所做的每次更改都会导致后续场景和分解镜头来回波 动,以确保时间轴中没有间隙。

通过启用"动画编辑"模式,可以重新定位每个分解镜头的入点和出点,而不会影响动画中的任 何其他分解镜头或场景。 这意味着,在此模式下,缩短或删除分解镜头会在时间轴中创建一 个间隙。可以在其中扩展、移动或创建另一个分解镜头。

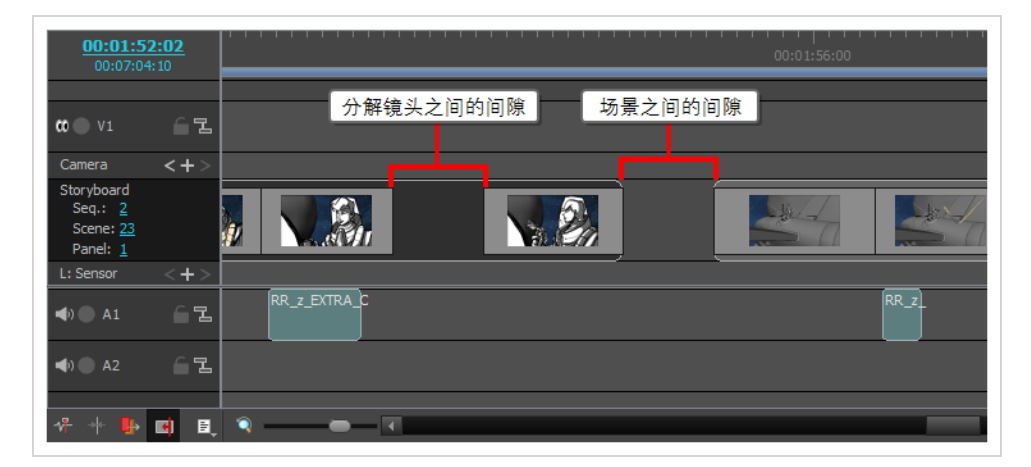

这样,动画编辑模式使 Storyboard Pro 中工作流更类似于典型视频编辑软件的工作流,这可以 使熟悉此类应用程序的用户更容易进行编辑。

#### **注释** A

可以在分解镜头之间和场景之间创建间隙。 但是, 场景开头与第一个分解镜头开头 之间,或者场景结尾与最后一个分解镜头结尾之间不可能有间隙。

#### **如何切换动画编辑模式**

1. 在 Timeline (时间轴) 视图的左上角中, 单击 E Animatic Editing Mode (动画编辑 模式)按钮。

2. 使用完动画编辑模式后,再次单击该按钮,将其禁用。

**提示**  $\overline{z}$ 禁用动画编辑模式时,可以按住 Ctrl (Windows) 或 ⌘ (macOS) 来暂时启用动画 编辑模式,同时对样片进行更改。 同样,启用动画编辑模式后,按住 Ctrl (Windows) 或 ⌘ (macOS) 键将暂时禁用该模式。

**如何在动画编辑模式中调整分解镜头的入点**

1. 将光标置于分解镜头的左边缘附近。

出现调整大小图标 ▶。 确保它指向想要编辑的分解镜头的内部。

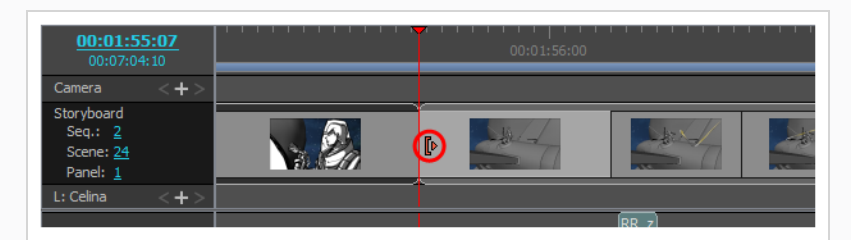

2. 单击并向右拖动边缘,从而将入点前移,或向左拖动,从而将入点后移。

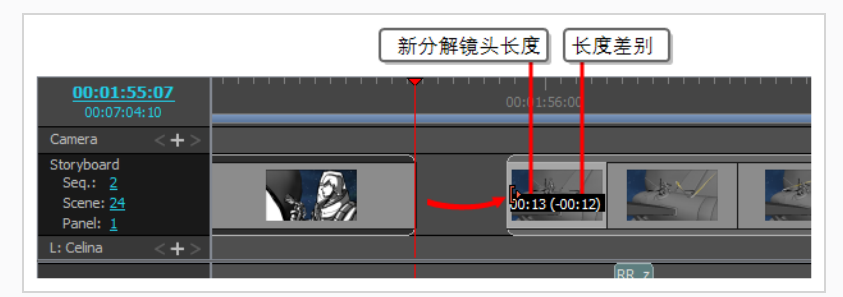

拖动时将显示分解镜头的新长度,以及增加或减少的时间。

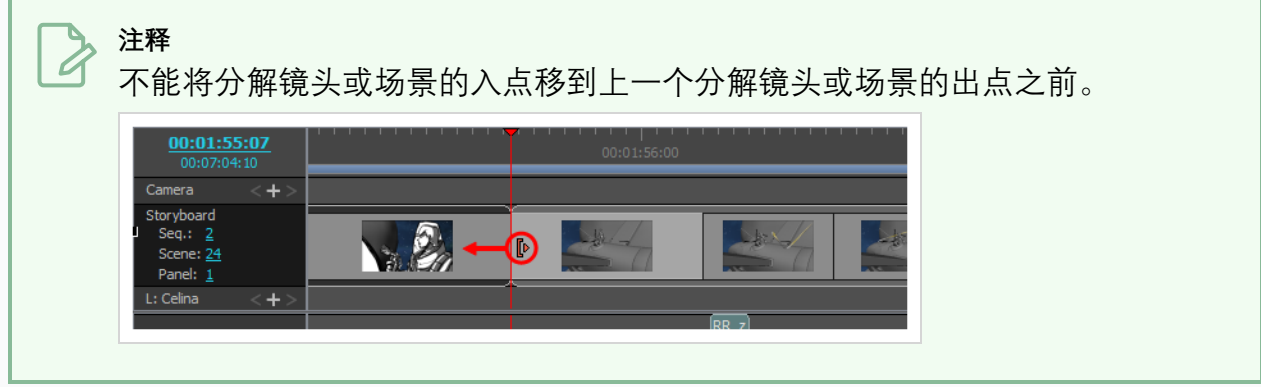

**如何在动画编辑模式中调整分解镜头或场景的出点**

1. 将光标置于分解镜头的右边缘附近。

此时将出现调整大小图标 1 。 确保它指向想要编辑的分解镜头的内部。

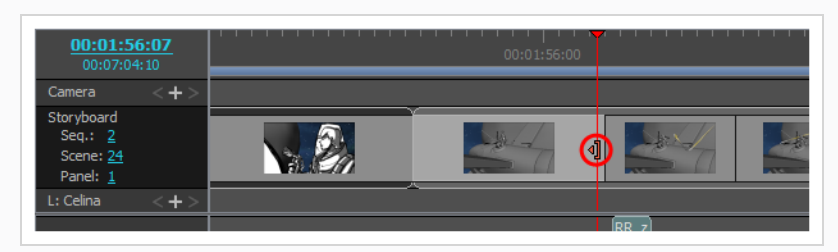

2. 单击并向左拖动边缘,从而将出点后移,或向右拖动,从而将出点前移。

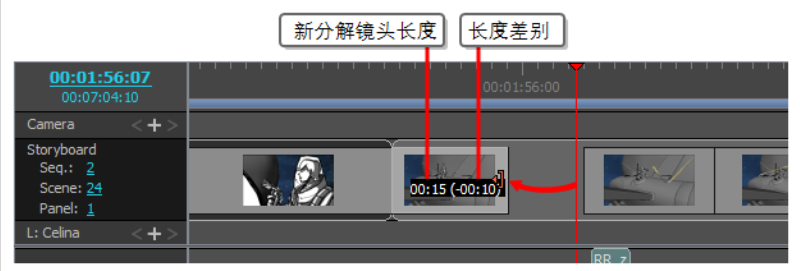

拖动时将显示分解镜头的新长度,以及增加或减少的时间。

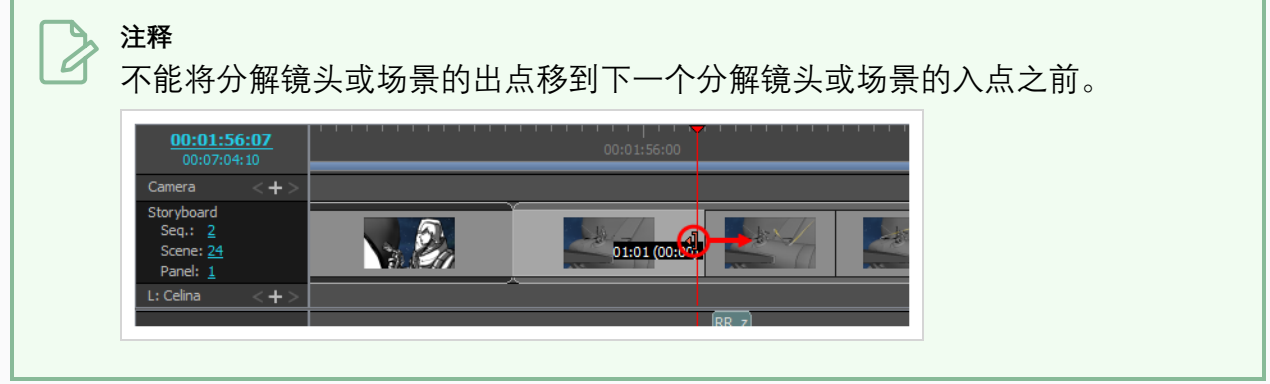

**如何在动画编辑模式下删除分解镜头并在时间轴上留下间隙**

1. 选择要删除的分解镜头。

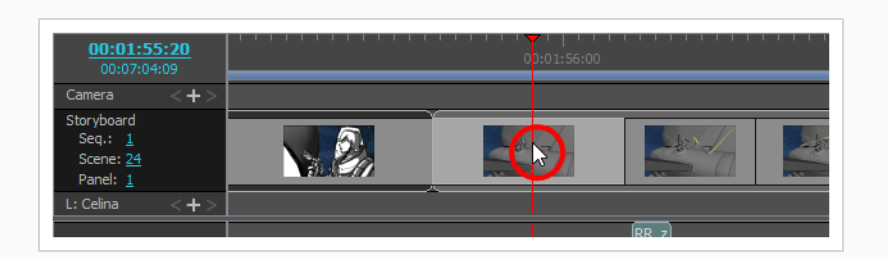

#### **提示**

- 可以通过按住 Ctrl (Windows) 或 出 (macOS) 并单击要删除的每个分解 镜头来选择多个分解镜头。
	- 通过单击要选择的第一个分解镜头,并在按住 Shift 的同时单击要选择 的最后一个分解镜头,可以选择多个分解镜头的序列。 将选中两者之 间的所有分解镜头。
- 2. 执行下列操作之一:
	- <sup>l</sup> 右键单击选择项,然后选择 **Clear Panels(清除分解镜头)**。
	- <sup>l</sup> 在顶部菜单中,选择 **Edit(编辑)> Clear Panels(清除分解镜头)**。
	- 按下 Del (Windows) 或 Backspace (Mac OS X)。

将删除选定的分解镜头,在原来的位置留下一个间隙。

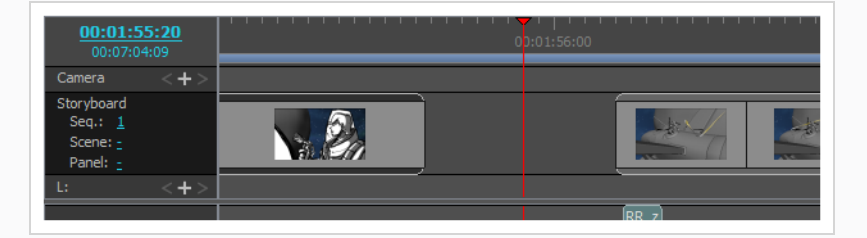

在动画编辑模式下,分解镜头不会向前或向后产生波动(这可能会产生约束)。 为了最大限 度利用动画编辑模式,了解如何实时使分解镜头产生波动是很有用的。

可以随时在编辑样片之前按住 Ctrl (Windows) 或 ⌘ (macOS) 键以暂时启用或禁用动画编辑模 式。 这意味着,启用动画编辑模式时,按住 Ctrl (Windows) 或  $H$  (macOS) 将暂时禁用该模 式,在按住该键的同时对样片所做的任何更改都会偏置受影响分解镜头之后的所有分解镜 头。 时间轴中存在间隙时,这些间隙也会向前或向后波动。

如果需要创建间隙或调整间隙大小,可以通过选择从特定点到样片结尾的所有分解镜头,然 后移动该选择项。

**如何从样片中的特定点选择所有分解镜头并使其产生波动**

1. 按住 Ctrl (Windows) 或 ⌘ (macOS)、Alt 和 Shift。

2. 按住这些键的同时,在Timeline(时间轴)中,单击要偏置的分解镜头序列的第一个 分解镜头。

将选中您单击的分解镜头以及它之后直到样片结尾的每个分解镜头。

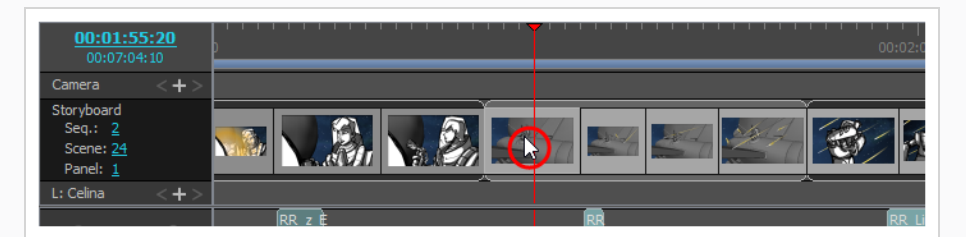

3. 单击并拖动该选择项以将其偏置。

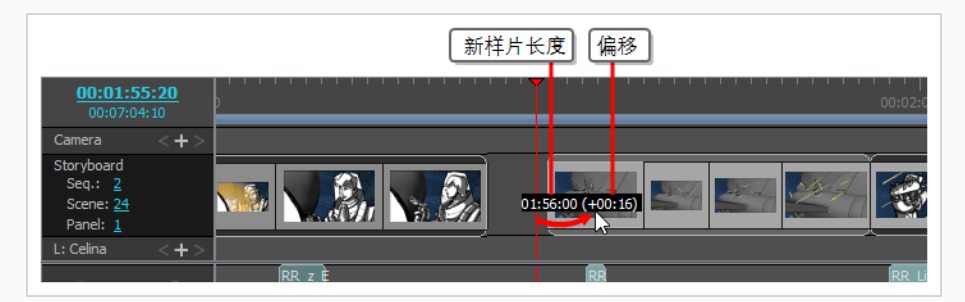

## **添加过渡**

过渡是可以添加到两个场景之间, 从而渐进地从一个场景移动到下一个场景的动画效果, 例 如溶解或边缘擦除。 添加过渡具有帮助微调场景之间的节奏,以及标记故事情节的更改等作 用。

**如何添加过渡**

1. 在 Thumbnails (缩略图) 或 Timeline (时间轴) 视图中, 选择要在两者间添加过渡 的第一个场景。例如,如果想要在场景 2 和场景 3 之间添加过渡, 则选定从场景 2 开始的任意分解镜头。

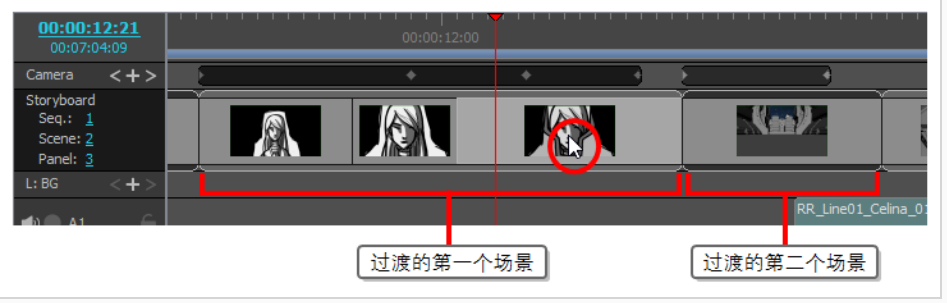

- 2. 执行下列操作之一:
	- 从 Storyboard (故事板)工具栏中,单击 New Transition(新建过渡) •Z 按 钮。
	- <sup>l</sup> 选择 **Storyboard (故事板)> Add Transition(添加过渡)**。
	- <sup>l</sup> 右键单击场景缩略图并选择 **Add Transition(添加过渡)**。

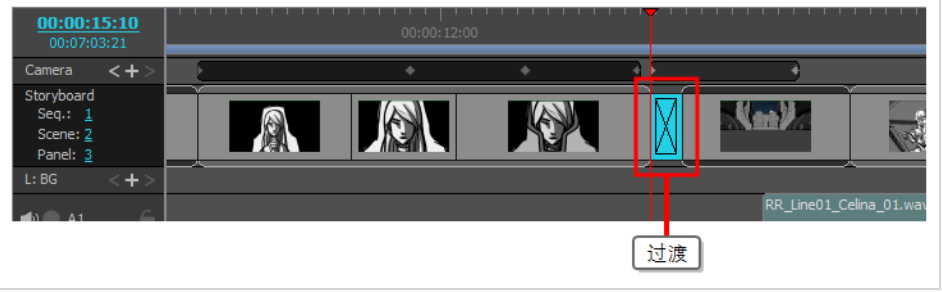

- 3. 单击过渡以选定。
- 4. 打开 Panel(分解镜头)视图。 选定过渡后, Panel(分解镜头)视图将显示其属 性,并允许进行更改。
- 5. 在 Type (类型) 下拉列表中, 选择想要使用哪种过渡:
	- <sup>l</sup> **Dissolve(溶解):**第一个场景淡出为黑色,然后第二个场景从黑色淡入。
	- <sup>l</sup> **Edge Wipe(边缘擦除):**用第二个场景擦除第一个场景,直线横跨屏幕。 直 线的角度可以自定义。
	- <sup>l</sup> **Clock Wipe(时钟擦除):**用第二个场景擦除第一个场景,直线从屏幕中心旋 转 360 度划向边缘,覆盖整个屏幕。 直线的初始角度和方向可以自定义。
	- <sup>l</sup> **Slide(滑动):**设定为 Slide In(滑入)时,第二个场景会从屏幕边缘滑向第 一个场景。 设定为 Slide Out(滑出)时,第一个场景会向屏幕边缘滑动,而 第二个场景则留在屏幕中,好像之前一直隐藏在后面一样。 场景滑入或滑出的 角度可以自定义。
- 6. 可以通过下列操作之一确定过渡的长度:
	- <sup>l</sup> 在 Timeline(时间轴)视图中,单击过渡的**右侧**边缘,并向右侧拖动以延长, 或向左拖动以缩短。
	- 在 Panel (分解镜头) 视图的持续时间字段右侧, 单击 Up (向上) ▲箭头, 使 过渡延长1帧,或单击 Down(向下)▼ 箭头,使过渡缩短一帧。
	- 在 Panel(分解镜头)视图的持续时间字段中,输入过渡的持续时间。

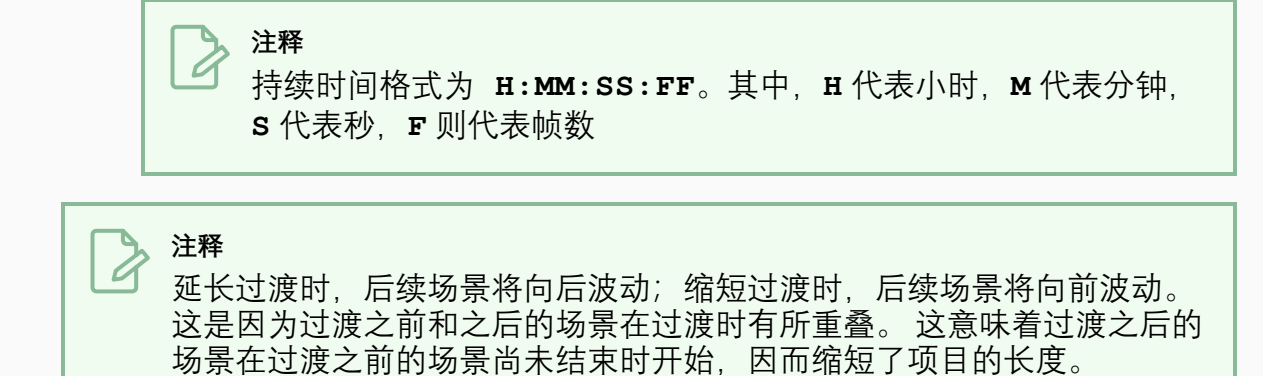

## **第 11 章: 如何创建摄像机动画**

若要在场景中创建摄像机移动,首先必须创建至少两个摄像机关键帧,然后在每个关键帧中 设置摄像机的位置。 Storyboard Pro 会在两个关键帧之间的每一帧中插入摄像机的位置。

**如何在场景中创建摄像机动画**

- 1. 执行以下操作之一来选择 Camera(摄像机)视图:
	- 在 Tools (工具)工具栏中, 选择 Camera (摄像机)工具。
	- <sup>l</sup> 从顶部菜单中,选择 **Tools(工具)> Camera(摄像机)**。
- 2. 在 Timeline(时间轴)视图中,单击并拖动时间轴光标到想要让摄像机移动开始的 帧上。
- 3. 若要创建摄像机关键帧, 请执行下列操作之一:
	- 在 Timeline(时间轴)视图中,Camera(摄像机)轨道的左侧栏,单击 ╋ Add Keyframe (添加关键帧) 按钮。
	- <sup>l</sup> 在顶部菜单中,选择 **Camera(摄像机)> Add Camera Keyframe at Current Frame(在当前帧添加摄像机关键帧)**。
	- 在 Tool Properties(工具属性)视图中,单击 Camera Transform(摄像机变 换)面板中的  $\frac{1}{K}$  Add Keyframe (添加关键帧) 按钮。

在 Timeline(时间轴)视图的摄像机轨道中,时间轴光标所在之处将添加一个关键 帧。

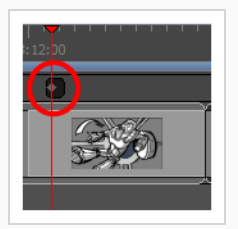

- 4. 在 Timeline(时间轴)视图中,单击并拖动时间轴光标到想要让摄像机移动结束的 帧上。
- 5. 若要创建摄像机关键帧, 请执行下列操作之一:
	- 在 Timeline(时间轴)视图中,Camera(摄像机)轨道的左侧栏,单击 ╋ Add Keyframe (添加关键帧) 按钮。
	- <sup>l</sup> 在顶部菜单中,选择 **Camera(摄像机)> Add Camera Keyframe at Current Frame(在当前帧添加摄像机关键帧)**。
	- 在 Tool Properties(工具属性)视图中,单击 Camera Transform(摄像机变 换)面板中的 ☆ Add Keyframe(添加关键帧)按钮。

在 Timeline(时间轴)视图的摄像机轨道中,时间轴光标所在之处将添加另一个关 键帧。

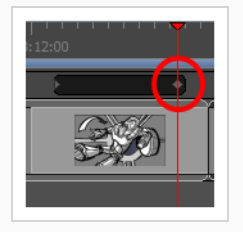

- 6. 执行下列操作之一:
	- 在 Timeline(时间轴)视图的 Camera(摄像机)轨道中,选择想要修改的摄 像机关键帧。
	- 在 Stage(舞台)或 Camera(摄像机)视图中,缩小以查看所有摄像机框。 然后单击想要修改的摄像机框的边缘或中心点。

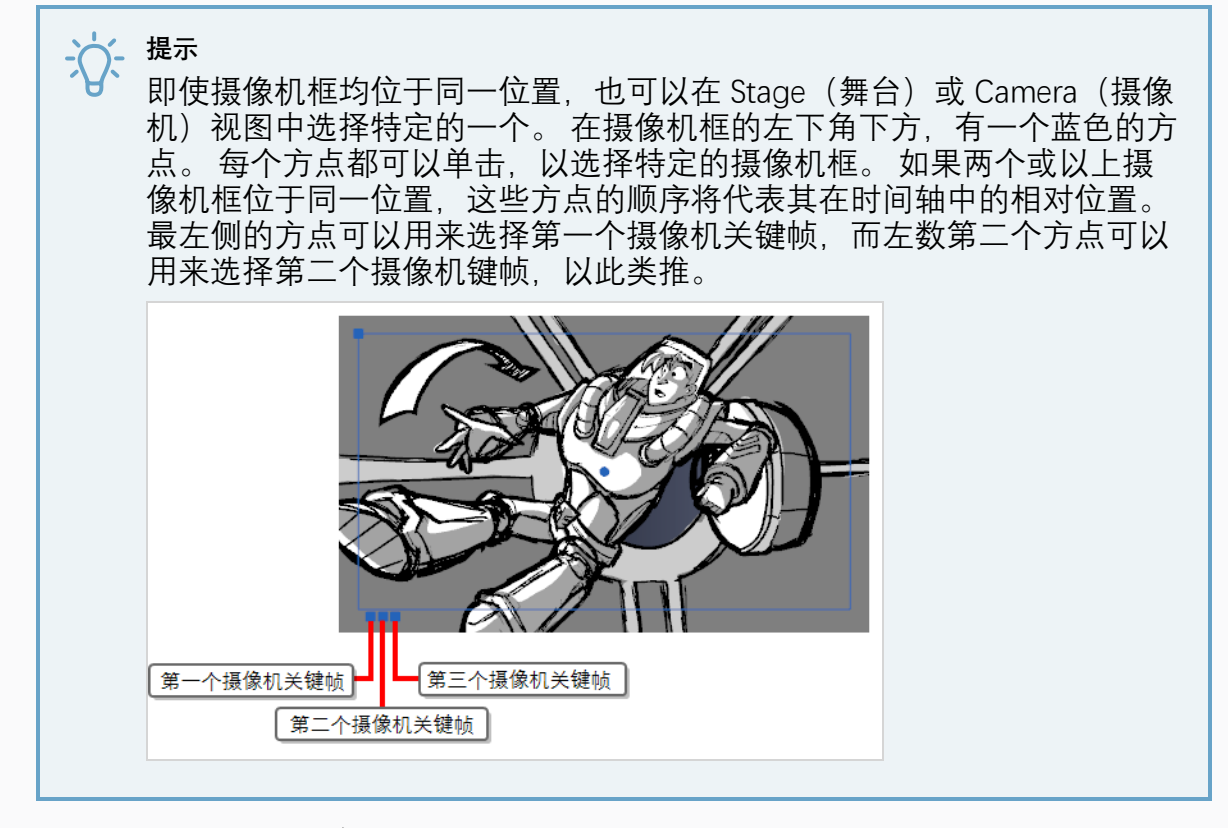

- 7. 使用以下方法之一修改摄像机框:
	- **•移动**: 将鼠标光标移动到摄像机框的边缘或中心点, 直到鼠标光标变为 + 然后拖动摄像机框以进行移动。

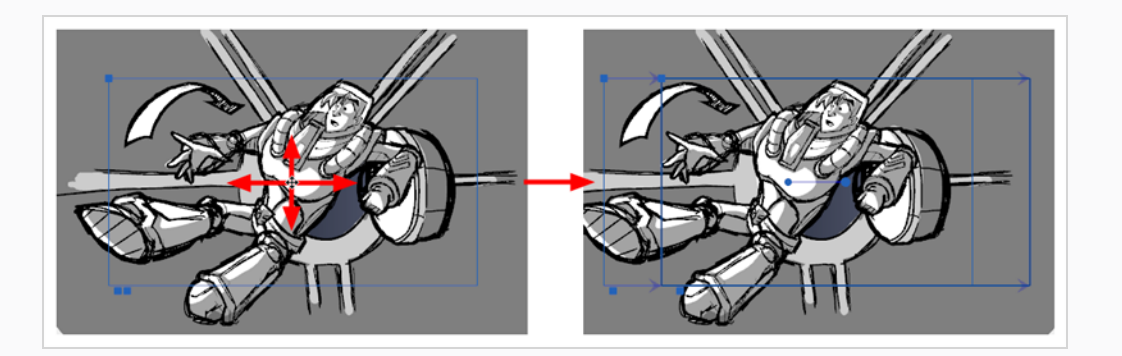

**· 推镜头或拉镜头**: 将鼠标光标移动到摄像机框的左上角, 直到鼠标光标变为 ◆, 然后单击并拖动此角落, 以收缩或拉伸摄像机框。 收缩摄像机框将使之 放大,拉伸则会使之缩小。

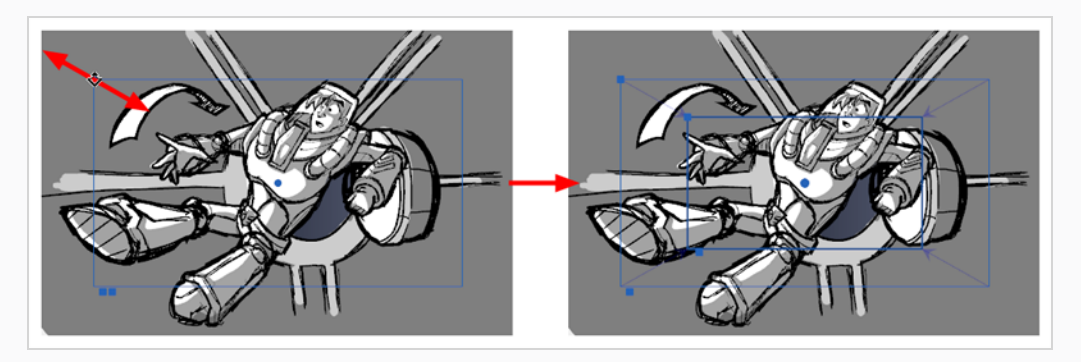

· 旋转: 将鼠标光标移动到摄像机框的任意角落旁边, 直到鼠标光标变为 < 然后单击并向任意方向拖动角落,以顺时针或逆时针旋转摄像机框。

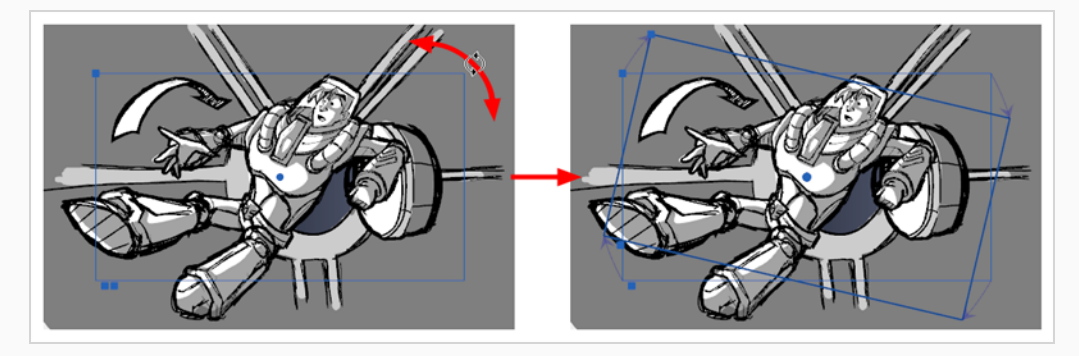

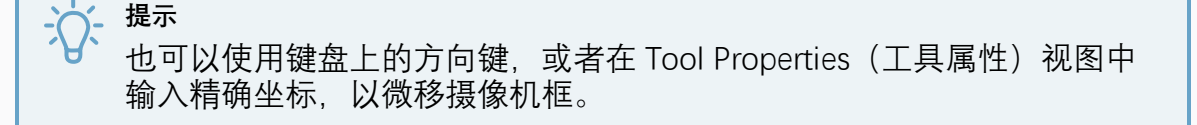

- 8. 如需要其他摄像机关键帧,请重复以上操作。
- 9. 将时间轴光标移回场景开端。

10. 在 Playback (回放) 工具栏中, 单击 ▶ Play (播放) 按钮以预览摄像机移动。

# **第 12 章: 如何创建图层动画**

默认情况下, Storyboard Pro 中的图层是静态的, 但可以动画化。

可以在时间轴上的两个不同帧中,将图层设定为不同的位置、角度或大小,然后让 Storyboard Pro 计算这两帧之间每一帧的图层位置、角度和大小,从而为图层创建动画。 动画的起始和 结束帧被称为*关键帧*。

若要创建图层动画,可以在图层上启用动画,从而在其当前帧的当前位置上创建一个关键 帧。 然后,可以转到另一个帧并改变图层位置,从而在当前帧处自动创建另一个关键帧。 此 时,已为图层从初始位置到刚才移动的位置之间创建动画。

**如何创建图层动画**

- 1. 在 Timeline (时间轴) 视图中, 选择要创建动画的图层所在的分解镜头。
- 2. 将时间轴光标移动到想要为动画创建第一个关键帧的准确时间处。
- 3. 在 Stage (舞台)、Camera (摄像机) 视图的 Layer (图层) 面板中, 单击想要创建 动画的 3D 对象的 Animate (动画) 按钮。

Animate(动画)按钮将变为黄色并改变换状。

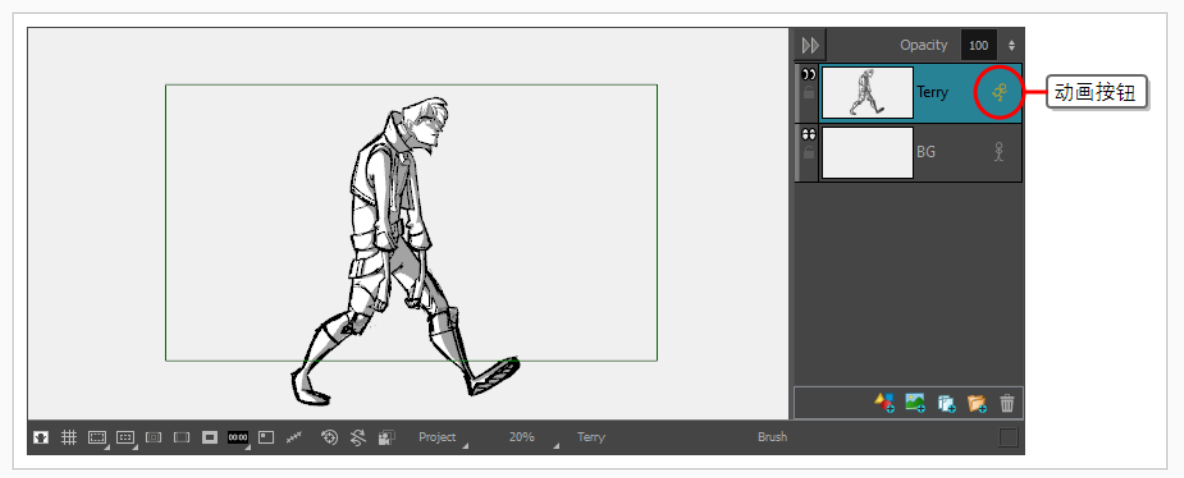

在 Timeline (时间轴) 视图的 Layer Animation (图层动画) 轨道中, 当前帧位置已 创建一个关键帧。 此关键帧存储图层在当前帧的位置、角度和大小。

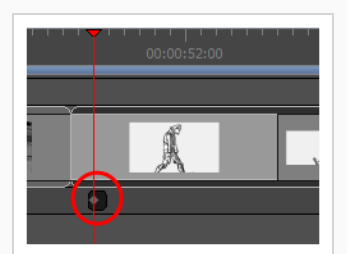

4. 在 Tools (工具)工具栏中, 选择 H Layer Transform (图层变换)工具。

在 Stage(舞台)或 Camera(摄像机)视图中, Layer Transform(图层变换)工具 的控件显示在所选绘图图层周围。

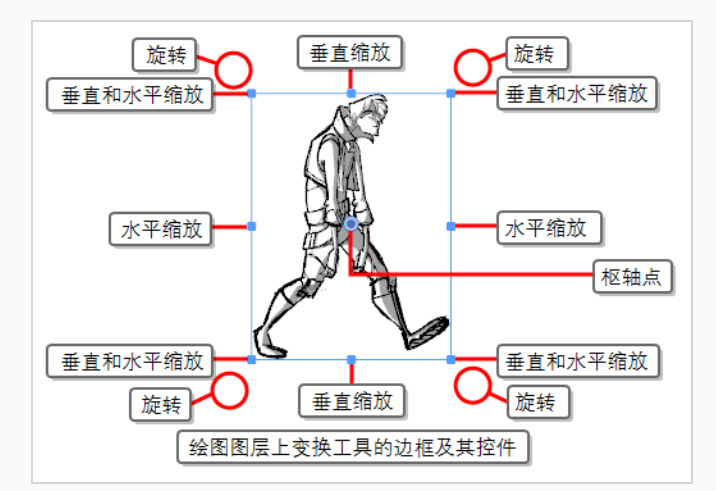

- 5. 使用操作器框变换图层,使其成为动画开始时预期的位置、角度和大小:
	- 若要移动图层,请单击其绘图或中心的蓝点,然后将其拖至所需位置。

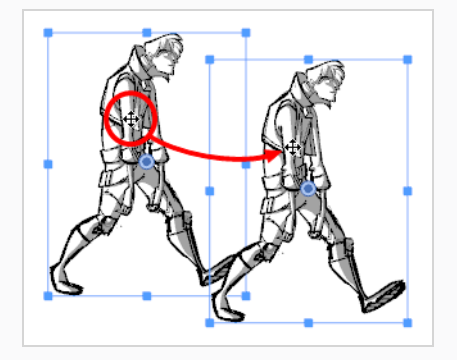

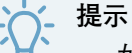

- 如果在拖动图层的画作时遇到问题, 也可以单击并拖动中心的■ 蓝点。 但是, 该点可能会被图层的枢轴点阻挡。如果出现这种情 况,可以单击并拖动枢轴点以将其移开,然后单击并拖动中心点 以移动图层。
- 也可以使用键盘上的方向键来轻移这些选择项。
- 还可以在Tool Properties (工具属性) 视图中的  $\triangle$  Horizontal Offset (水平偏移) 和 Yt Vertical Offset (垂直偏移) 字段内输入 具体坐标。
- 若要缩放图层, 请单击操作器框边缘或角落中的正方形, 并拖动以拉伸或收缩 绘图。

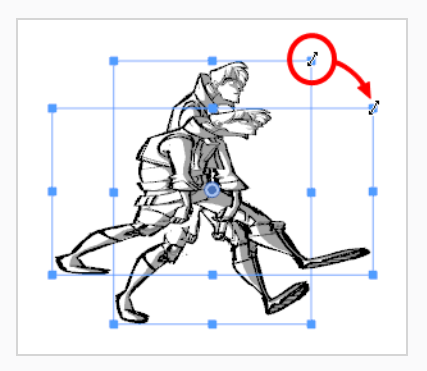

# **提示**

- 按住 Shift 键可以保留所选部分的水平和垂直比例。
- 还可以在Tool Properties (工具属性) 视图中的 口 Horizontal Scale (水平缩放) 和 口 Vertical Scale (垂直缩放) 字段内输入具 体缩放百分比。
- 若要旋转图层, 将光标移动到操作器框的任意角落旁边, 直到鼠标光标变为 。 然后单击并向任意方向拖动,按顺时针或逆时针方向旋转图层。

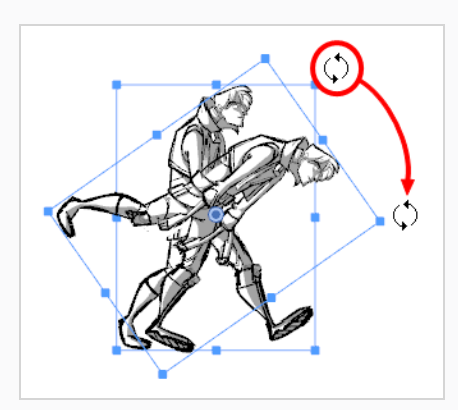

### **提示** • 可以按住 Shift 键以 15° 的增量旋转图稿。 • 还可以在Tool Properties(工具属性)视图的 ⓒ Angle(角度)字 段中,输入具体角度(单位:度)。 • 也可以通过单击Tool Properties (工具属性) 视图中的 <sup>®</sup> Rotate 90 CW (顺时针旋转 90°) 按钮将剪辑顺时针旋转 90°, 或单击 <sup>6</sup> Rotate 90 CCW (逆时针旋转 90°) 按钮将剪辑逆时针旋转 90°, 从而以 90°为增量旋转剪辑。

• 要水平翻转图层,请单击Tool Properties(工具属性)视图中的 S<mark>R Flip</mark> Horizontally (水平翻转) 按钮。

- 要垂直翻转图层,请单击Tool Properties(工具属性)视图中的 <del>↓</del> Flip Vertically(垂直翻转)按钮。
- 要将图层重置为其初始位置、比例和角度, 请执行以下操作之一:
	- <sup>l</sup> 选择 **Layer(图层) > Reset Transform(重置变换)**。
	- 按下 Ctrl + R (Windows) 或  $# + R$  (Mac OS X)。
- 6. 在 Timeline (时间轴) 视图中, 将光标移动到想要创建第二个关键帧的帧上。

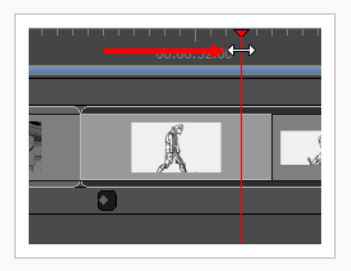

7. Stage (舞台)或 Camera (摄像机)视图中, 使用操作器框变换图层, 使其成为动 画结束时预期的位置、角度和大小。

完成第一次变换后,当前帧处将创建一个关键帧。

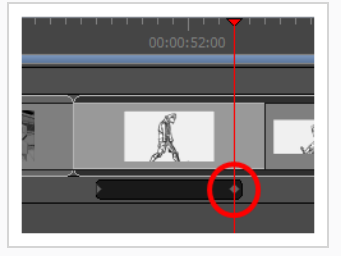

8. 将时间轴光标移回分解镜头开端。

9. 在 Playback (回放) 工具栏中, 单击 ▶ Play (播放) 按钮以预览动画。

# **第 13 章: 如何导入音频**

可以将声音添加到样片中。 一个动画可以有一个或多个音轨,并且每个音轨可以有一个或多 个在项目中不同时间提示的音频文件。

### **启用声音**

默认情况下,在 Storyboard Pro 中禁用声音。 必须启用声音,才能在回放期间听到项目的音 频。

**如何启用或禁用音频回放**

1. 执行下列操作之一:

- 在 Playback(回放)工具栏中, 单击 Sound(声音)按钮。
- <sup>l</sup> 在顶部菜单中,选择 **Play(播放) > Audio Playback(音频回放)**。

下次播放样片时,将听到音轨中播放的声音剪辑。

### **导入声音剪辑**

可以将声音文件导入项目时间轴的音频轨道中。 可以剪切和编辑声音剪辑,以根据样片中的 动作定时。 默认情况下,项目只有一条音轨,但可以根据需要添加更多音轨。

**如何导入声音剪辑**

- 1. 在 Timeline (时间轴) 视图中, 选择要将声音剪辑导入其中的音频轨道。
- 2. 执行下列操作之一:
	- <sup>l</sup> 顶部菜单中,选择 **File(文件) > Import(导入) > Sound Clip(声音 剪辑)**。
	- <sup>l</sup> 右键单击要导入声音剪辑的音轨,然后选择 **Import Sound Clips(导入 声音剪辑)**。
	- 右键单击 Timeline(时间轴)视图中轨道下方的空白区域,然后选择 **Import Sound Clips(导入声音剪辑)**。

导入声音剪辑对话框将打开。

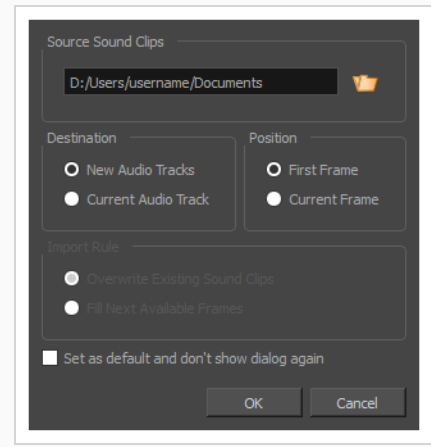

- 3. 单击 Browse (浏览) 1 按钮。
- 4. 在文件浏览器中,找到并选择要添加到项目中的声音文件,然后单击 **Open(打 开)**。
- 5. 如果想新建一条音轨,并导入声音文件,请在 **Target Audio Track(目标音轨)**面 板中,选择 **New Audio Track(新建音轨)**;如果想将声音文件导入选定的音轨, 请选择 **Current Audio Track(当前音轨)**。
- 6. 在 **Target Frame(目标帧)**部分,选择想要将声音剪辑添加到音轨的 **First Frame (第一帧)**,还是 **Current Frame(当前帧)**,即时间轴光标的所在位置。
- 7. 如果选择 **Current Audio Track(当前音轨)**选项,并且目标音轨中存在其他声音剪 辑,则请选择 **Import Rule(导入规则)**,以指定当导入的声音剪辑太长,并且跨越 另一个现有剪辑时应该如何操作:
	- <sup>l</sup> **Overwrite Existing Sound Clips(覆盖现有声音剪辑)**:如果新导入的剪辑的 目标位置已存在音频剪辑,则将覆盖现有剪辑。
	- <sup>l</sup> **Fill Next Available Frames(填充下一可用帧)**:如果新导入的剪辑的目标位 置已存在音频剪辑,则将剪裁新剪辑,使其结束于现有剪辑之前。
- 8. 如果希望在下次导入声音文件时使用相同设置,请选择 **Set as default and don't show dialogue again(设置为默认并不再显示对话框)**选项。
- 9. 单击 **OK(确定)**。

将选定声音文件作为声音剪辑添加到项目中,置于选定目标音轨中的选定位置。

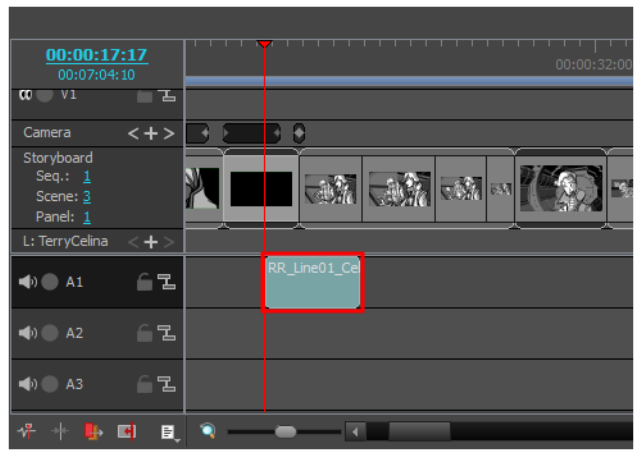

**如何使用拖放来导入声音剪辑**

- 1. 打开 **Explorer(资源管理器)** (Windows) 或 **Finder(访达)** (macOS) 窗口。
- 2. 浏览到要导入的 声音文件 位置。
- 3. 选择要导入的所有 声音文件。

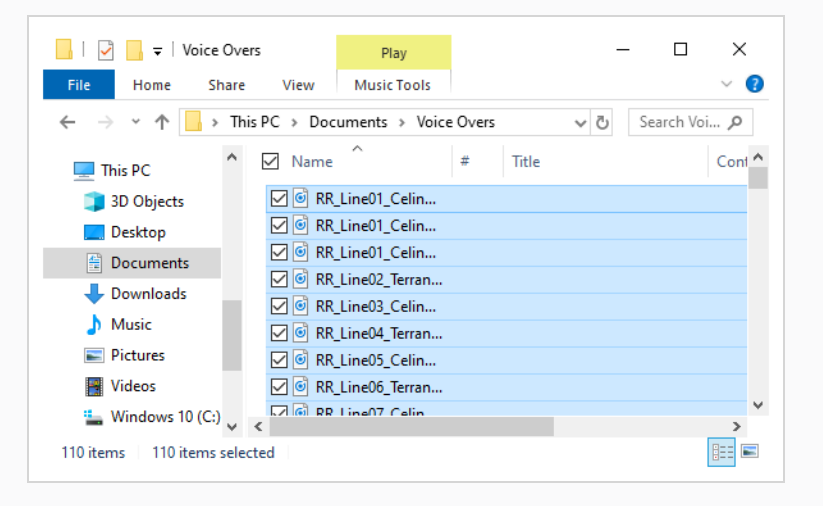

**提示**

- 可以通过执行以下操作之一来选择多个文件:
- <sup>l</sup> 按下 Ctrl (Windows) 或 ⌘ (macOS) 的同时,单击要选择的每个文件。
- 按下 Shift 的同时, 单击要选择的第一个文件, 然后单击要选择的最后 一个文件,从而选中其间的所有文件。
- 4. 确保 Storyboard Pro 窗口以及 Explorer(资源管理器)或 Finder(访达)窗口都可 见。
- 5. 在**Timeline(时间轴)**视图的下半部分,垂直滚动到要插入声音剪辑的音频轨道,然 后水平滚动到要插入声音剪辑的时间点。
- 6. 在 Explorer(资源管理器)或 Finder(访达)窗口中,单击并拖动所选文件之一,然 后在希望将其导入的时间,将其置于要导入它们的音轨中。

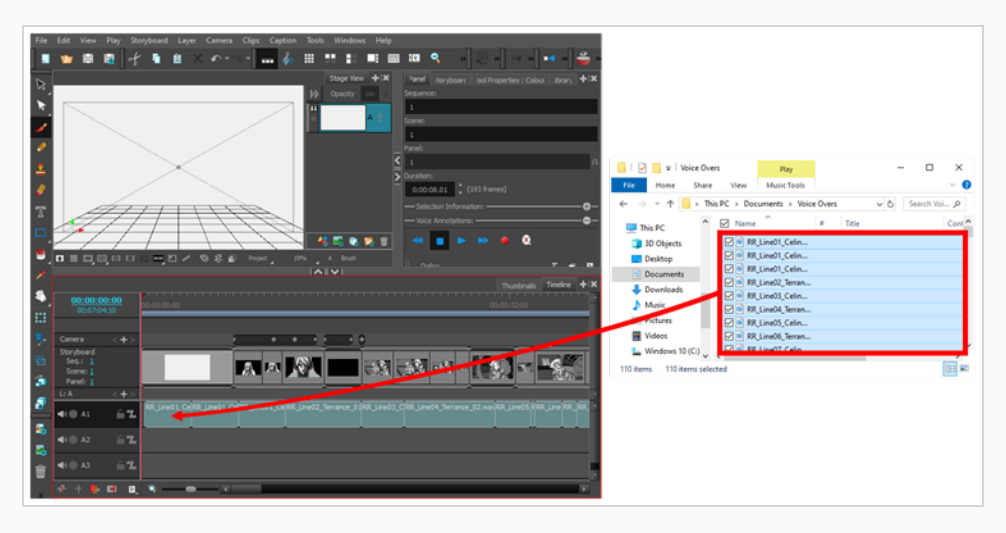

选定声音剪辑将添加到目标音轨,放置于拖动到时间轴上的位置。

## **添加音轨**

如果需要同时播放多个声音剪辑,就必须在项目中添加额外的音轨,以便在时间轴的同一区 域中播放多个声音剪辑。

**如何添加音轨**

- 1. 执行下列操作之一:
	- <sup>l</sup> 在顶部菜单中,选择 **Storyboard(故事板)> New(新建)> New Audio Track(新建音轨)**。
	- 在 Timeline (时间轴) 视图中, 右键单击一条现有音轨, 或其下所有音轨, 然 后选择 **New Audio Track(新建音轨)**。
	- 在 Clips and Tracks(剪辑和轨道)工具栏中,单击 New Audio Track(新建音 频轨道) 按钮。

现在可以将声音剪辑导入或移动到新音轨中。

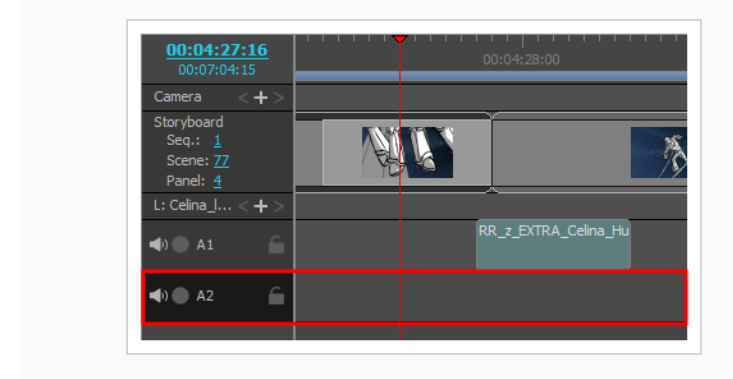

# **第 14 章: 如何导入视频**

创建 Storyboard Pro 项目时,样片中只有故事板轨道包含视觉资料。 但也可以为项目添加视 频轨道,可包含静态图像或视频文件,并显示在样片的上方或下方。 如果需要在样片中使用 参考图像或视频、让徽标或背景等元素跨越多个分解镜头或场景,或插入起始连续镜头、字 幕连续镜头或真人实拍镜头等视频,这种操作将有所帮助。

与分解镜头中的图层相反,视频轨道中的剪辑可以扩展到多个分解镜头,并且不受摄像机移 动的影响。

### **添加视频轨道**

就像声音剪辑必须添加到章频轨道,视频剪辑也必须添加到视频轨道。 因此,必须先创建视 频轨道,然后才能将视频剪辑添加到样片。

与音频轨道一样,可以在项目中添加多条视频轨道,并让剪辑互相重叠。 还可以在故事板轨 道上方或下方添加视频轨道,使视频显示在样片的前面或后面。

**如何添加视频轨道**

1. 执行下列操作之一:

- <sup>l</sup> 在顶部菜单中,选择 **Storyboard(故事板)> New(新建)> New Video Track(新建视频轨道)**。
- 在 Timeline (时间轴) 视图中, 右键单击一条现有的视频轨道, 或轨道下方的 空白区域,然后选择 **New Video Track(新建视频轨道)**。
- 在 Clips and Tracks(剪辑和轨道)工具栏中,单击 New Video Track(新建视 频轨道) 按钮。

现在可以将视频剪辑导入或移动到新视频轨道中。

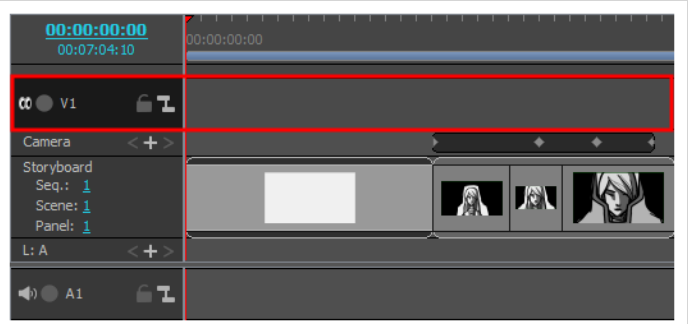

2. 如果希望视频轨道显示在样片之后,请右键单击视频轨道,并选择 **Move Track Down(轨道下移)**。

## **导入视频剪辑**

拥有视频轨道后,可以将图像或视频剪辑导入此轨道。

**如何使用 Import Videos/Images(导入视频/图像)对话框来导入视频剪辑或图像剪辑**

- 1. 如果要将剪辑导入现有视频轨道,请在 Timeline(时间轴)视图中,选择要在其中 导入剪辑的视频轨道。
- 2. 执行下列操作之一:
	- <sup>l</sup> 在顶部菜单中,选择 **File(文件)> Import(导入)> Videos/Images as Clip (视频/图像剪辑)**。
	- <sup>l</sup> 右键单击要导入剪辑的视频轨道,然后选择 **Import Videos/Images as Clips (导入视频/图像剪辑)**。
	- 右键单击 Timeline(时间轴)视图中轨道下方或上方的空白区域,然后选择 **Import Videos/Images as Clips(导入视频/图像剪辑)**。

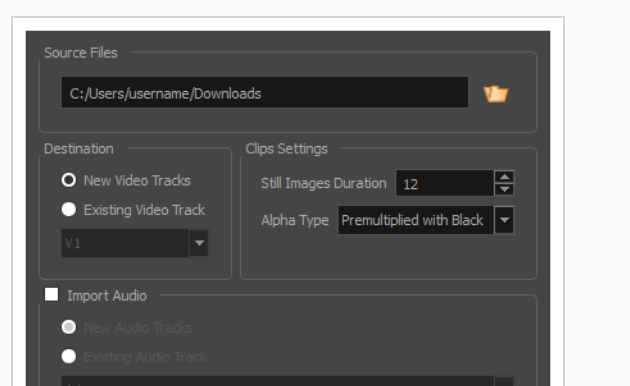

Import Video Clips (导入视频剪辑) 对话框将打开。

- 3. 单击 Browse (浏览) 1 按钮。
- 4. 在文件浏览器中,找到并选择要添加到项目中的图像或视频文件,然后单击 **Open (打开)**。

**Cancel** 

- 5. 在 Destination (目标) 面板中, 如果项目没有视频轨道, 或者想将剪辑导入到新的 视频轨道,请选择 **New Video Track(新建视频轨道)**;如果想将其导入当前选定 的视频轨道,请选择 **Current Video Track(当前视频轨道)**。
- 6. 如果选择了一个图像, 请在 Still Images Duration (静态图像持续时间) 字段中设置 静态图像的预期持续时间。 这将决定图像剪辑在时间轴上跨越的帧数。 例如, 如果 项目的帧率为 24 帧/秒,并且希望图像跨度为 1 秒,请将剪辑持续时间设置为 24。
- 7. 如果选择了具有透明度的影片文件,请在 **Alpha Type(Alpha 类型)**下拉列表中选 择 Storyboard Pro 处理影片中半透明像素的方式:
	- <sup>l</sup> **Ignore Alpha(忽略 Alpha):**将透明和半透明像素显示为不透明。
	- <sup>l</sup> **Premultiplied with Black(预乘黑色):**处理半透明像素时,就像将其编码为 按比例变暗一样,这意味着在不支持透明的视频播放器中播放影片时,影片将 显示为在黑色背景上播放。
	- <sup>l</sup> **Premultiplied with White(预乘白色):**处理半透明像素时,就像将其编码为 按比例变亮一样,这意味着在不支持透明的视频播放器中播放影片时,影片将 显示为在白色背景上播放
	- <sup>l</sup> **Straight(直接):**处理半透明像素,就像独立于其 Alpha 值对其颜色进行编 码一样。

#### **提示**

如果不确定影片文件的 Alpha 类型,请选择 **Straight(直接)**。 然后,在 Stage (舞台) 视图中, 如果影片中的透明像素显得太暗, 请将剪辑的 Alpha 类型更改为 **Premultiplied with Black(预乘黑色)**。 如果影片中的 透明像素显得太亮,请将剪辑的 Alpha 类型更改为 **Premultiplied with White(预乘白色)**。 可以通过在 Timeline(时间轴)视图中右键单击该 剪辑,然后在上下文菜单中选择 **Alpha Type(Alpha 类型)**来更改视频剪 辑的 Alpha 类型。

8. 如果影片文件有音轨,并且希望将其导入到项目中,请选中 **Import Audio(导入音 频)**复选框。

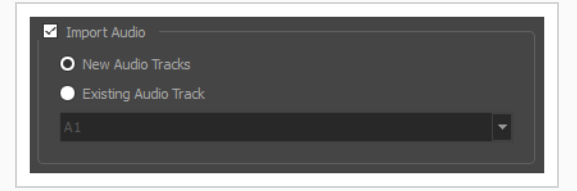

- 9. 如果选中 **Import Audio(导入音频)**复选框,请执行下列操作之一:
	- <sup>l</sup> 如果要在要导入电影音轨的项目中创建新的音轨,请选择 **New Audio Tracks (新建音轨)**。
	- <sup>l</sup> 如果要将影片的音轨导入到项目中的现有音轨中,请选择 **Existing Audio Track(现有音轨)**。 然后,在下方的下拉列表中,选择要将影片的音轨导入 到项目中的哪个音轨。
- 10. 如果选择 **Current Video Track(当前视频轨道)**选项,并且目标视频轨道中存在其 他视频剪辑,则请选择 **Import Rule(导入规则)**,以指定当导入的剪辑太长,并且

跨越另一个现有剪辑时的操作:

- <sup>l</sup> **Overwrite Existing Clips(覆盖现有剪辑)**:如果导入剪辑的目标位置已存在 视频剪辑,则将覆盖现有剪辑。
- <sup>l</sup> **Fill Next Available Frames(填充下一可用帧)**:如果新导入的剪辑的目标位 置已存在视频剪辑,则将剪裁新剪辑,使其结束于现有剪辑之前。
- 11. 单击 **OK(确定)**。

将视频文件作为视频剪辑添加到项目中,置于选定的目标视频轨道中。

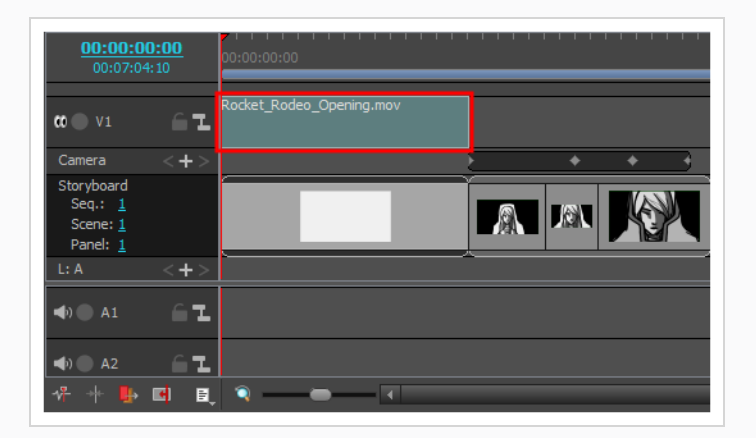

**如何使用拖放来导入视频剪辑或图像剪辑**

- 1. 打开 **Explorer(资源管理器)** (Windows) 或 **Finder(访达)** (macOS) 窗口。
- 2. 浏览到要导入的 视频或图像文件 位置。
- 3. 选择要导入的所有 视频或图像文件。

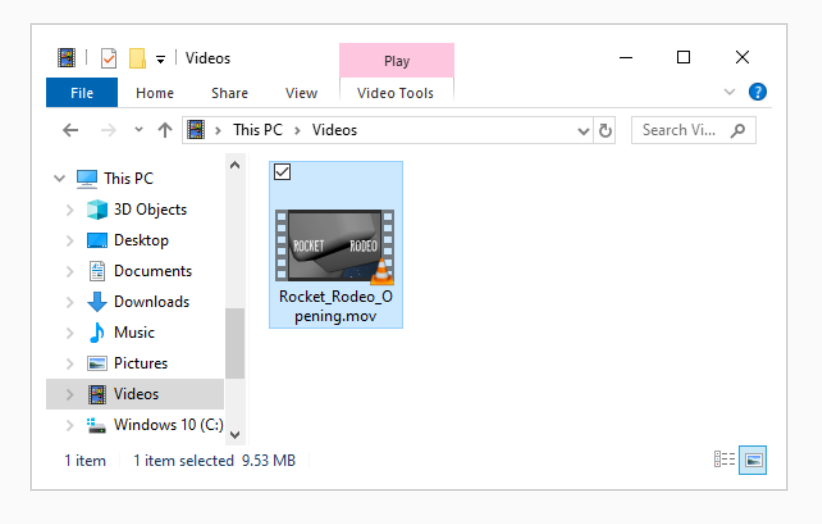

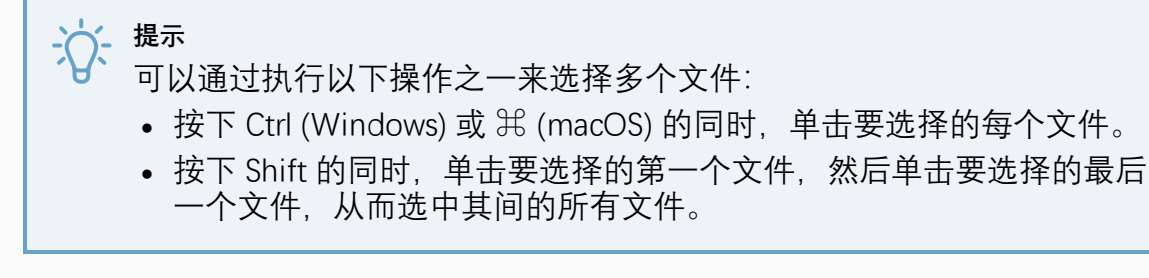

- 4. 确保 Storyboard Pro 窗口以及 Explorer(资源管理器)或 Finder(访达)窗口都可 见。
- 5. 在 **Timeline(时间轴)**视图的上半部分,垂直滚动到要插入视频剪辑的视频轨道, 然后水平滚动到要插入视频剪辑的时间点。
- 6. 在 Explorer (资源管理器)或 Finder(访达)窗口中,单击并拖动所选文件之一, 然 后在希望将其导入的时间,将其置于要导入它们的音轨中。

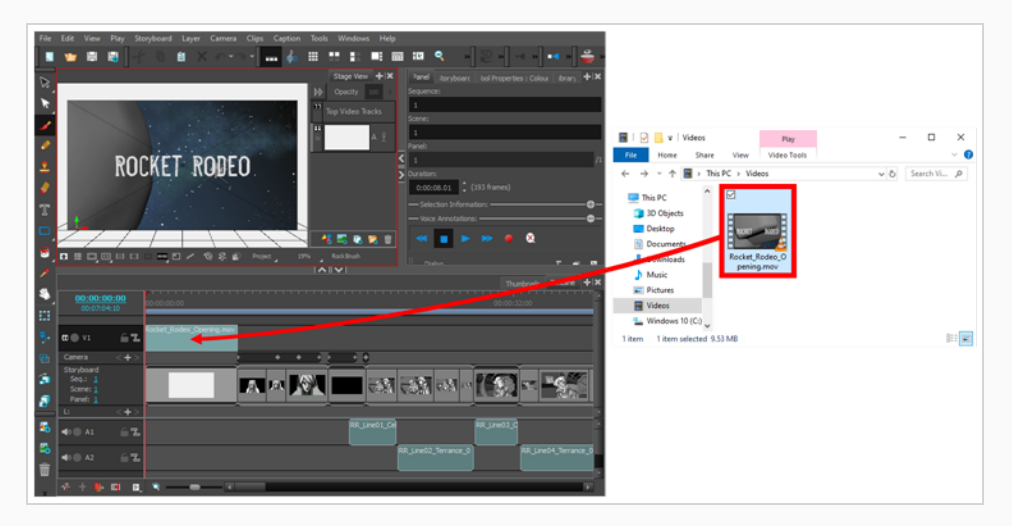

选定文件将作为视频剪辑添加到目标视频轨道上,放置于拖动到时间轴上的位置。

## **第 15 章: 如何使用 3D 模式**

Storyboard Pro 允许在 3D 空间中操作绘图层,以及将 3D 模型集成到故事板。 如果项目使用 3D 模型,可以将它们导入到项目中,然后将其插入分解镜头,而无需绘制。

### **将场景转换为 3D**

创建一个场景时,默认情况下为 2D 模式。 这意味着图层被锁定在 z 轴上的相同位置,并只能 在 z 轴上旋转。 这是为了避免不需要的 3D 功能妨碍您的工作流。

可以轻松地将 2D 场景转换为 3D,并来回切换。 在 3D 场景中,可以移动 z 轴上的图层,并 向任意方向旋转。 也可以向任意方向旋转摄像机,并使其在舞台的纵深上移动。 同样,可以 向任意角度旋转舞台视图,并深入查看舞台,以便从各种不同的视角进行查看。

#### **注释** A 可以将场景转化为 3D,但不能转化为单一的分解镜头。 切换为 3D 模式时,该模式 仅应用于当前场景,而非整个项目。

#### **如何启用 3D 选项**

- 1. 在 Thumbnails (缩略图) 或 Timeline (时间轴) 视图中, 选择要转换为 3D 的场景。
- 2. 执行下列操作之一:
	- 在 Storyboard(故事板)工具栏, 单击 2 Enable 3D (启用 3D) 按钮。
	- <sup>l</sup> 选择 **Storyboard (故事板)> Enable 3D for Current Scene(为当前场景启用 3D)**。

### **将场景重置为 2D**

可以将 3D 场景重置为 2D。 该操作将对场景造成下列更改:

- <sup>l</sup> 已导入的 3D 模型将被删除。
- <sup>l</sup> 3D 摄像机移动将转化为 2D 摄像机移动。 Z 轴上的摄像机移动将转化为 2D 摄像机放大 和缩小,但会忽略 3D 旋转。
- 图层的 3D 变换将转化为 2D 变换。 在 z 轴上移动的图层将被放大或缩小,以保留其外 观比例, 但会忽略 3D 旋转。

**如何将场景重置为 2D**

- 1. 执行下列操作之一:
	- 在 Storyboard (故事板) 工具栏, 单击 Reset Scene to 2D (将场景重置为 2D) 按钮。

<sup>l</sup> 选择 **Storyboard (故事板)> Reset Scene to 2D(将场景重置为 2D)**。

### **在顶视图和侧视图中查看对象**

在 3D 中工作时,可以使用 Stage(舞台)视图从任意视角和角度查看舞台,以便查看对象在 空间中的定位情况,也可以使用 Camera(摄像机)视图从摄像机视角查看舞台。 但可能经常 需要精确地控制对象和图层在 z 轴上的定位。

可以通过顶视图和侧视图分别从顶部和侧面查看舞台。 因为这些视图不会让舞台产生透视效 果,所以能够更为精确地定位元素。 可以使用侧视图查看和定位前后 (z) 轴和南北 (y) 轴 上的图层和对象。 可以使用顶视图查看和定位前后(z)轴和东西(x)轴上的图层和对象。 因此, 结合这两个视图可以帮助在 z 轴上定位对象, 同时不影响查看它们在其他轴上的位 置。

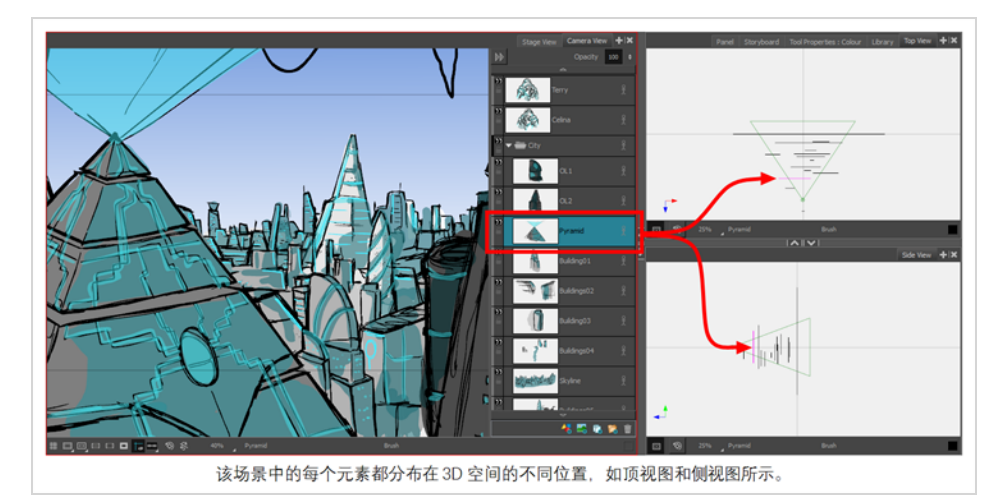

顶视图和侧视图将 2D 图层显示为细薄的片段,就像从侧面看纸张一样。 可以直接从这些视 图中选择及操作 2D 图层。

**如何显示顶视图或侧视图**

- **•** 在任意视图的右上角, 单击 ← Add View (添加视图) 按钮, 然后选择 Side View **(侧视图)**或 **Top View(顶视图)**。
- <sup>l</sup> 从顶部菜单中,选择 **Windows(窗口)> Side View(侧视图)**或 **Top View(顶视 图)**。

### **在 3D 空间放置 2D 元素**

在 3D 场景中,绘图层可以像 3D 对象一样操作。 可以将其放置在距离摄像机更近或更远的位 置上,从而打造多层次效果。 也可以向任意方向进行旋转,从而打造敞面房间等伪 3D 结构  $\circ$ 

#### **如何在 3D 空间中放置 2D 元素**

- 1. 在 Tools (工具) 工具栏中, 选择 Layer Transform (图层变换) H 按钮。
- 2. 在 Stage(舞台)视图中,选择要改变位置的元素。

在Stage (舞台) 视图、Camera (摄像机) 视图、Top (顶视图) 和Side (侧视图) 中,图层上方将出现 3D 变换操作器。

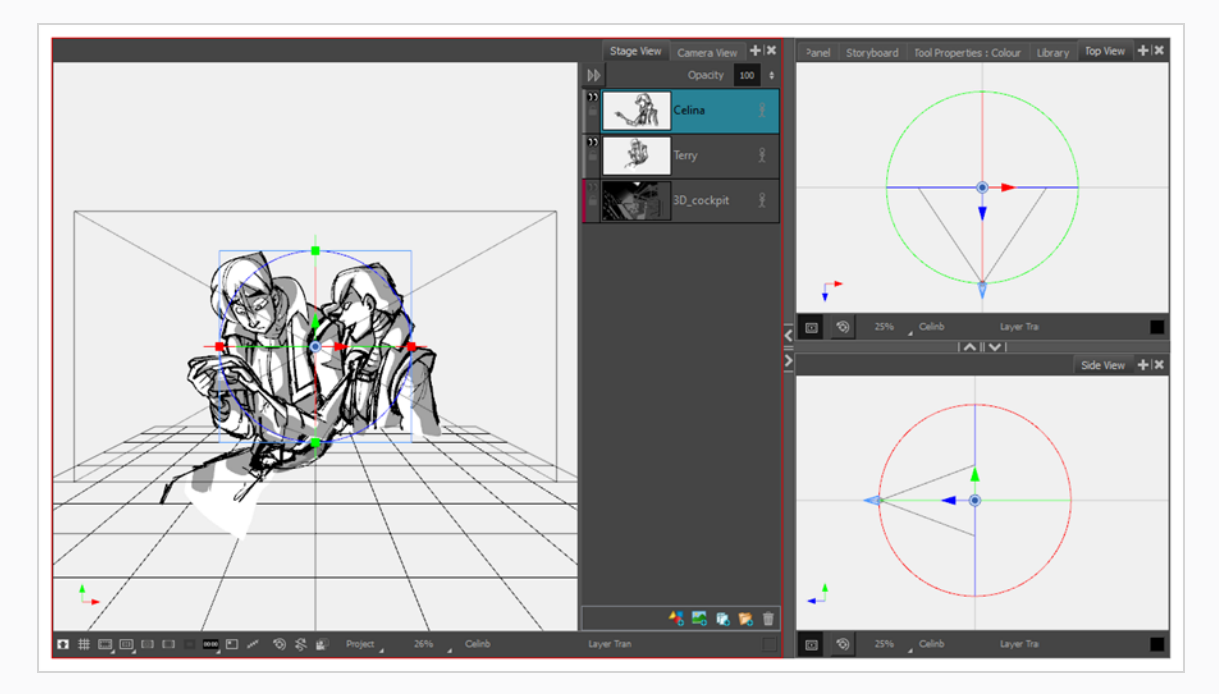

- 3. 可以单击并拖动此 3D 操作器的蓝色箭头,在 z 轴上移动图层。 但因为该蓝色箭头 直接面对Stage(舞台)视图, 所以无法单击并拖动它。 所以必须采取下列方法之 一:
	- <sup>l</sup> 在 **Top View(顶视图)**或 **Side View(侧视图)**中单击并拖动蓝色箭头。 如果 将图层向摄像机锥体的顶端拖动,会使之更靠近摄像机,看起来更大。 如果将 其向远离摄像机锥体顶端的方向拖动,则会使之后退,看起来更小。

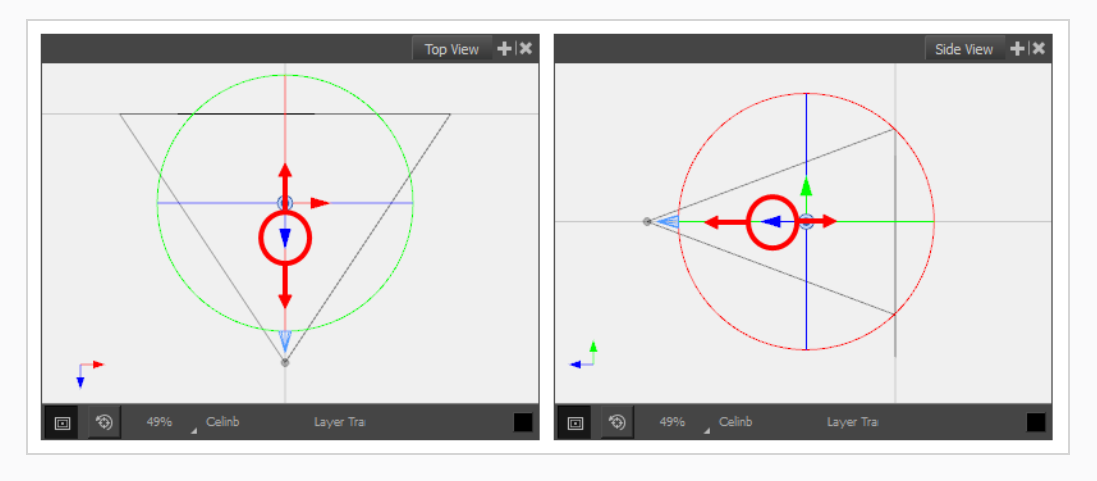

<sup>l</sup> 按住 Ctrl + Shift (Windows) 或 Shift + ⌘ (Mac OS X),然后单击并拖动 **Stage (舞台)**视图,即可旋转视图的视角。 当 Stage(舞台)视图不在默认角度 时,将能够单击并拖动蓝色箭头,并在 z 轴上移动图层。

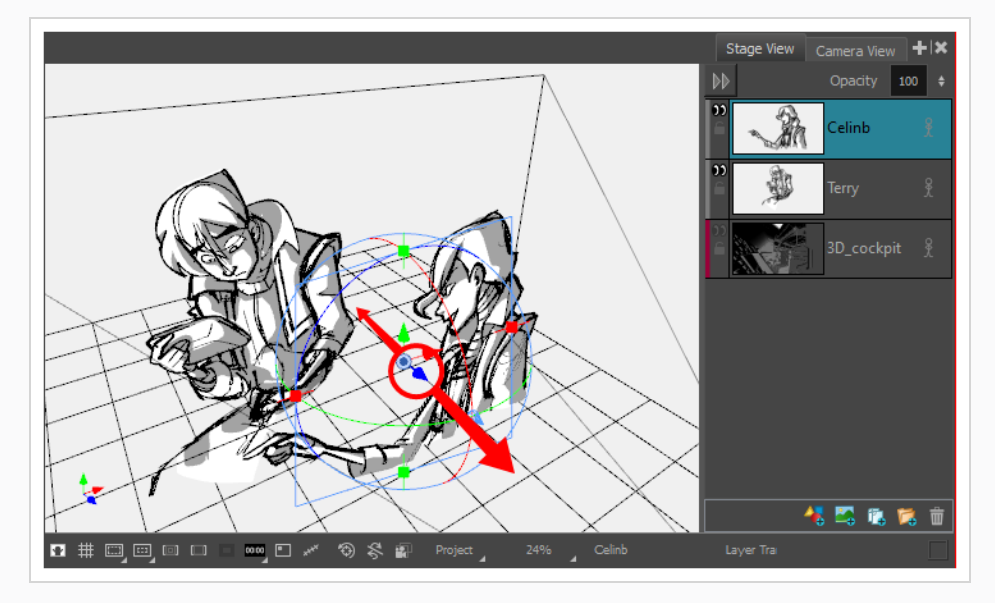

在 3D 空间拖动元素时, 该元素在其他视图中的位置也将更新。

# **导入 3D 模型**

可以将 3D 模型导入文件库中,从而将其集成到项目,然后拖放到所需的分解镜头中。 每个 Storyboard Pro 项目都有自己的 3D 模型库。 由于模型的每个实例都来源于项目的文件库,所 以 Storyboard Pro 不用为每个分解镜头所使用的模型存储副本。

Storyboard Pro 支持下列类型的 3D 模型:

- $\bullet$  Filmbox (.fbx)
- $\bullet$  3DS Max (.3ds)
- Wavefront OBJ (.obj)
- $\bullet$  Allembic (.abc)
- Collada (.dae)

**注释** 推荐使用 Filmbox (.fbx) 格式, 因为该格式允许在模型中封装嵌套纹理。

#### **如何将 3D 对象导入文件库**

1. 在 Library(文件库)视图中,右键单击 3D Models(3D 模型)文件库文件夹,然后

选择 **Import Files(导入文件)**。

2. 在文件浏览器中,找到并选择 3D 模型,然后单击 **Open(打开)**。 将出现以下提示。

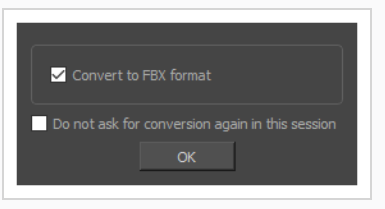

如果需要,可以选择以原始格式导入模型。 但是,将其转换为 FBX 将确保其纹理与 项目中的模型整合。

3. 单击 **OK(确定)**。

选定的模型将出现在 Library(文件库)视图的 3D Models(3D 模型)文件夹中。

- 4. 将 3D 模型从 Library(文件库)视图拖放到 Stage(舞台)或 Camera(摄像机)视 图中:
	- 若要将其插入两个特定图层之间,请在 Stage(舞台)或 Camera(摄像机)视 图的 Layer(图层)面板中,将其放入那两个图层之间。
	- 如果想让它插入到所有其他图层上,可以将其直接放入 Stage(舞台)或 Camera(摄像机)视图。

3D 模型将按照其原始尺寸,插入分解镜头的舞台中心。 将 3D 模型的图层添加到图 层列表中。

#### **注释**

如果从文件库中删除一个 3D 模型,项目中该模型的所有实例都将被删除。

### **操作 3D 对象**

如果通过 Layer Transform(图层变换) 〓 工具选择一个 3D 模型,那么 Stage(舞台)视图、 Camera (摄像机) 视图、Top (顶视图) 和Side (侧视图) 中将出现 3D 变形操作器。 3D 模 型的变换操作器是一个内含控件的立方体,可以在任意三个轴上移动、旋转和缩放模型。

刚刚导入分解镜头的 3D 模型将面对摄像机。因此, 其 3D 操作器的立方体也将面对摄像机, 使之看起来像一个正方形。 位于这个角度时,无法在 z 轴上移动或缩放模型。 为解决这一问 题,必须旋转舞台视图、使用顶视图或侧视图,或者旋转模型本身。

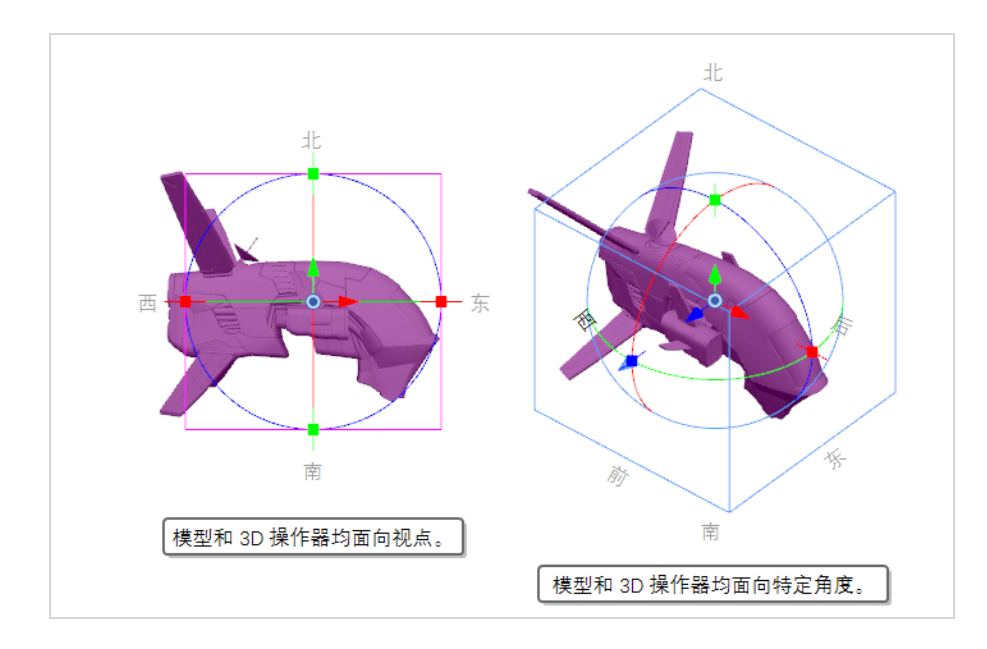

**如何在 3D 中旋转舞台视图**

- 1. 执行下列操作之一:
	- 在 Tools(工具)工具栏中, 双击 Hand(抓手) & 工具, 并选择 3D Navigation (3D 导航) **⊕ 工具**。
	- 按住 Ctrl + Shift (Windows) 或 Shift +  $\mathcal{H}$  (Mac OS X)。
- 2. 单击并拖动舞台视图的内部,从而向任意方向旋转。

**如何操作 3D 对象**

- 1. 在 Tools (工具)工具栏中, 选择 H Layer Transform (图层变换)工具。
- 2. 选择想操作的 3D 模型。
- 3. 在 Stage (舞台) 视图、Camera (摄像机) 视图、Top (顶视图) 和Side (侧视图) 中,执行下列操作之一:

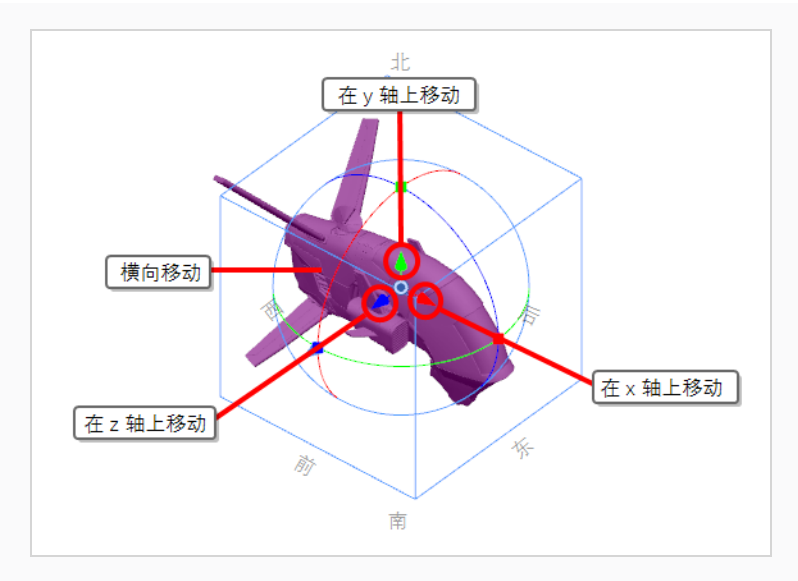

- <sup>l</sup> 若要在 **x 轴**上**位移**模型,请单击并拖动**红色箭头**。
- <sup>l</sup> 若要在 **y 轴**上**位移**模型,请单击并拖动**绿色箭头**。
- <sup>l</sup> 若要在 **z 轴**上**位移**模型,请单击并拖动**蓝色箭头**。
- <sup>l</sup> 若要相对于视角**横向位移**模型,请单击并拖动其**几何体**。

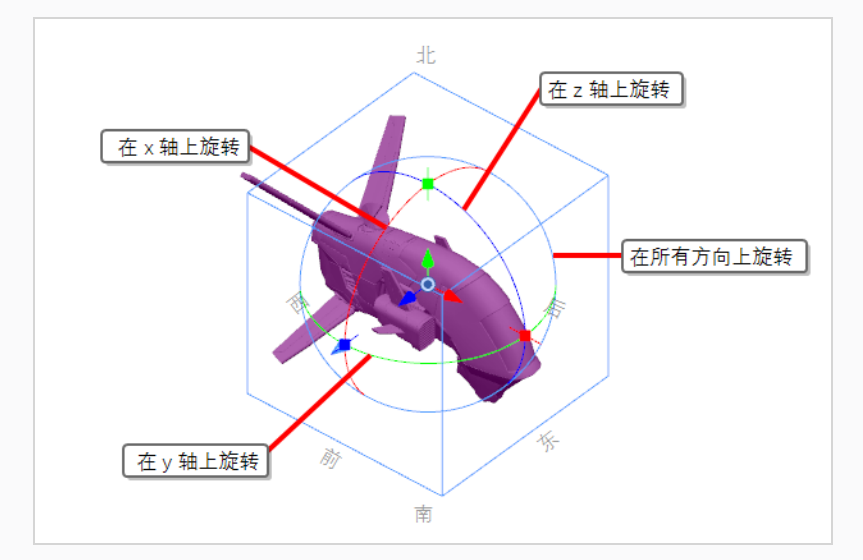

- <sup>l</sup> 若要在 **x 轴**上**旋转**模型,请单击并拖动**红色圆圈**。
- <sup>l</sup> 若要在 **y 轴**上**旋转**模型,请单击并拖动**绿色圆圈**。
- <sup>l</sup> 若要在 **z 轴**上**旋转**模型,请单击并拖动**蓝色圆圈**。
- <sup>l</sup> 若要向**任意方向旋转**模型,请单击并拖动其**外圈**。

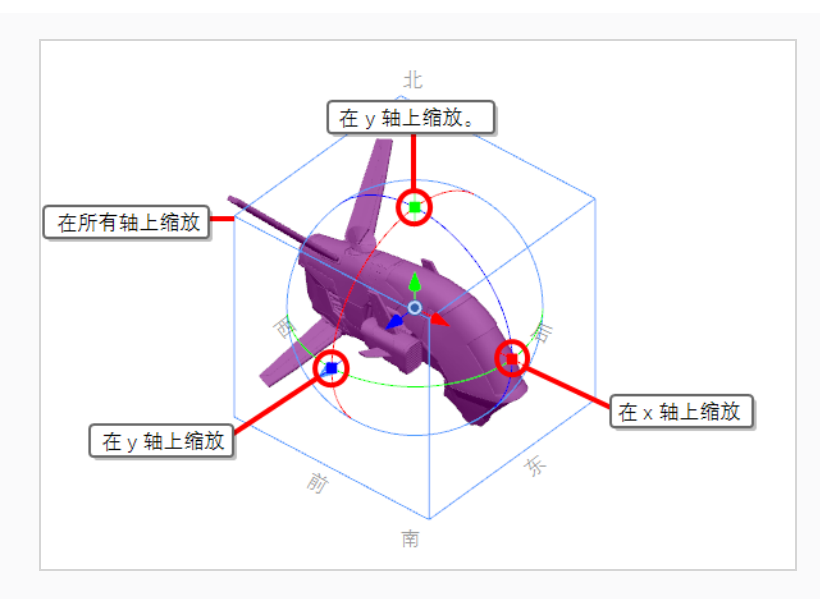

- <sup>l</sup> 若要在 **x 轴**上**缩放**模型,请单击并拖动**红色方点**。
- <sup>l</sup> 若要在 **y 轴**上**缩放**模型,请单击并拖动**绿色方点**。
- <sup>l</sup> 若要在 **z 轴**上**缩放**模型,请单击并拖动**蓝色方点**。
- <sup>l</sup> 若要在**所有轴**上**缩放**模型,请单击并拖动**立方体的任意顶点**。

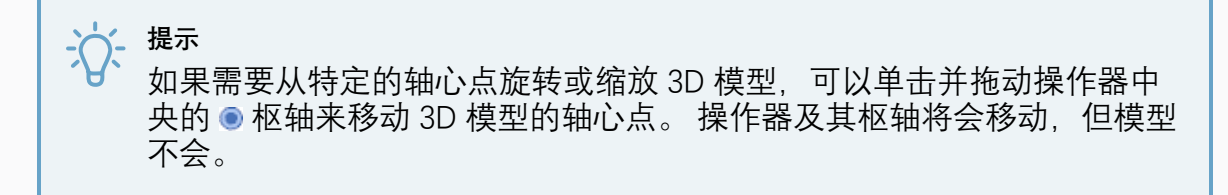

### **预览 3D 场景**

在 Storyboard Pro 中, Stage (舞台) 视图是绘制和操作对象的默认视图。但在 3D 模式下有个 缺点:平移、旋转、放大或缩小舞台视图时,会改变查看舞台的视角。 这意味着元素的外观 位置和大小可能无法体现故事板或样片中的真实情况。

如果想看到 3D 场景在故事板中的准确情况, 就必须使用 Camera (摄像机) 视图。 Camera (摄像机)视图始终从摄像机的视角显示舞台,即使缩小、平移或旋转。 因此,如果对摄像 机或 3D 对象的位置进行了更改, 请务必在 Camera(摄像机)视图中预览场景, 以确保场景 的构成与预期一致。
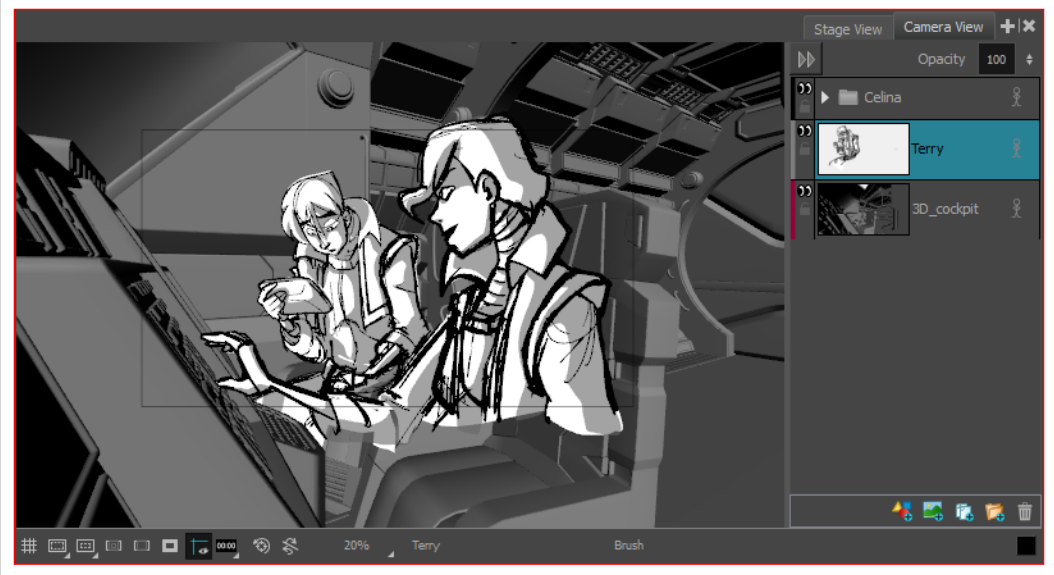

Camera (摄像机) 视图从摄像机的视角保留场景构成,即使缩小、平移或旋转。

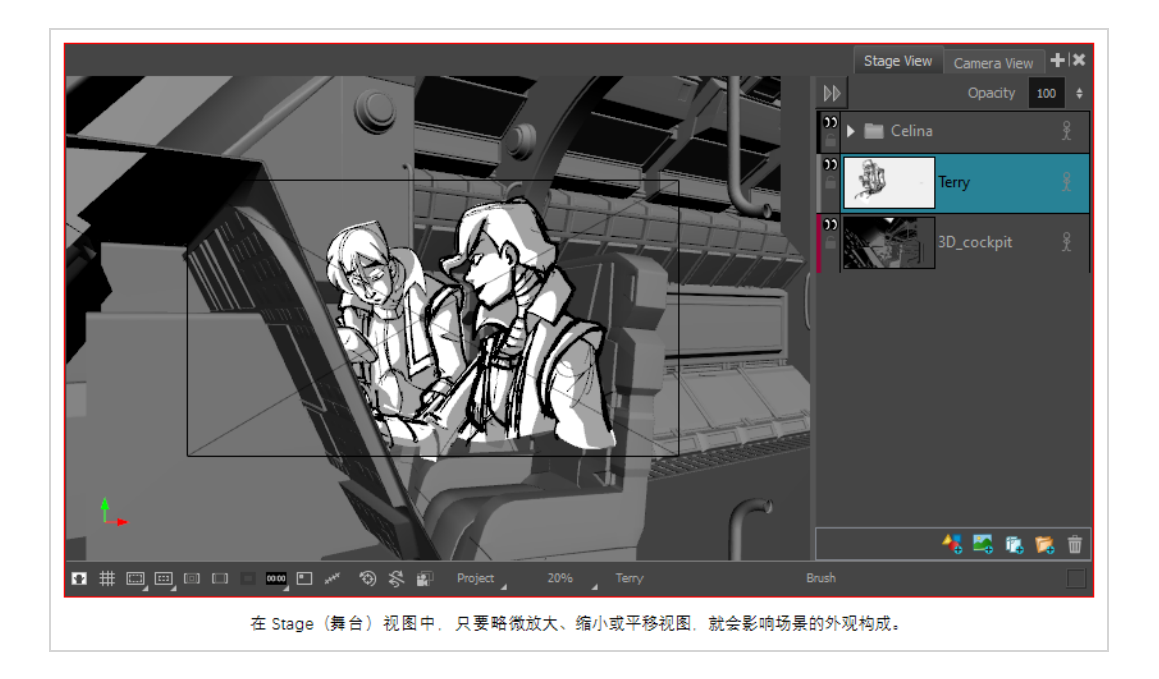

**如何将摄像机视图添加到工作区**

1. 执行下列操作之一:

- 在 Stage (舞台) 视图的右上角, 单击 + Add View (添加视图) 按钮, 然后 选择 **Camera View(摄像机视图)**。
- <sup>l</sup> 在顶部菜单中,选择 **Windows(窗口)> Camera View(摄像机视图)**。

## **第 16 章: 如何创建和导入模板**

模板是为一个或多个图层,或者一个或多个分解镜头生成的副本,保存在文件库中。 创建模 板后,有需要即可重新导入,无论在同一个项目或不同项目中。

创建模板时,它不会与原项目链接。 模板会创建资产副本,可以在不影响模板的情 况下修改原项目。 同样,将模板导入项目时,它会被复制到项目中。 对模板进行更

#### 改不会影响已导入的副本,并且可以在不影响模板的情况下对导入的资产进行更 改。

#### **创建图层模板**

**注释**

可以从 Stage(舞台)或 Camera(摄像机)视图的 Layer(图层)面板中创建一个或多个图层 的模板。

如何使用 Stage(舞台)或 Camera(摄像机)视图从一个或多个图层中创建模板

- 1. 在库视图中,选择用于存储模版的文件夹。
- 2. 在 Stage(舞台)或 Camera(摄像机)视图的 Layer(图层)面板中,选择一个或多 个图层。 若要选择多个图层,请执行以下操作之一:
	- 按住 Shift,同时单击想要添加到选择中的第一个图层,然后单击想要添加到选 择中的最后一个图层。 两者之间的所有图层都将选中。
	- 按住 Ctrl (Windows) 或 出 (macOS), 同时单击想要添加到选择中的每个图层。
- 3. 将选定项拖放到Library(文件库)视图的右窗格。

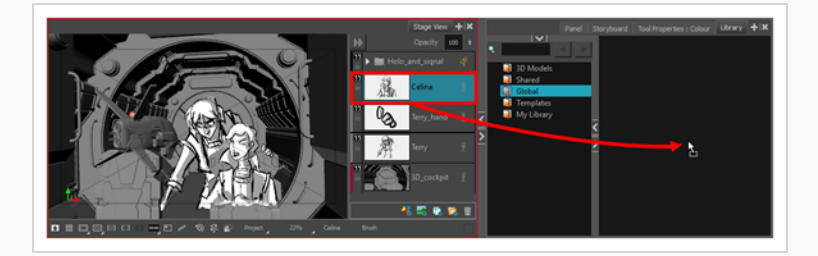

4. 在 Rename(重命名)对话框中,输入新模板的名称。

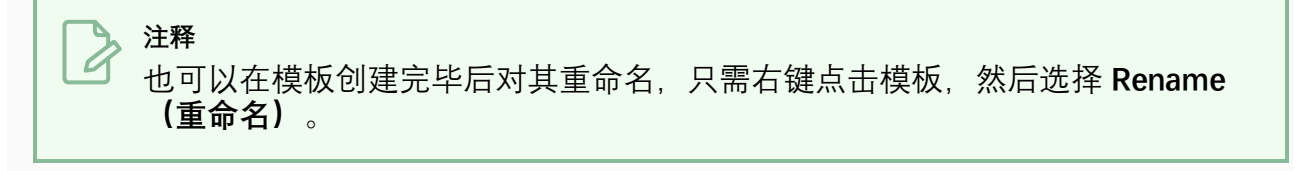

## **导入图层模板**

可以使用 Stage (舞台) 或 Camera (摄像机) 视图将图层模板导入分解镜头。

**如何将模板图层导入到分解镜头**

- 1. 在 Thumbnails(缩略图)或 Timeline(时间轴)视图中,选择要插入模板的分解镜 头。
- 2. 在Library (文件库) 视图中, 选择要导入的模板。
- 3. 将模板拖放到 Stage (舞台) 或 Camera (摄像机) 视图中:
	- 若要将其插入两个特定图层之间,请在 Stage(舞台)或 Camera(摄像机)视 图的 Layer(图层)面板中,将其放入那两个图层之间。
	- 如果想让它覆盖所有其他图层,可以将其直接放入 Stage(舞台)或 Camera (摄像机) 视图。

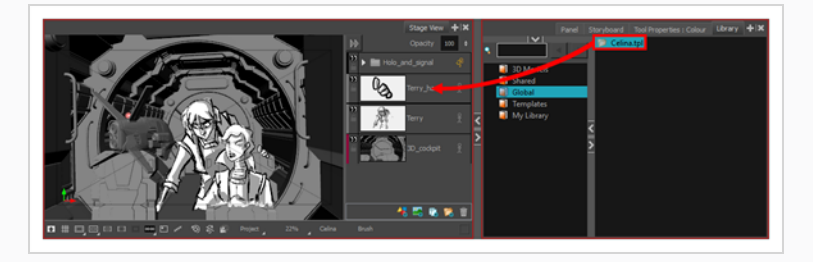

## **创建分解镜头模板**

可以使用 Thumbnails(缩略图)或 Timeline(时间轴)视图创建一个或多个分解镜头的模 板。

**如何使用 Thumbnails(缩略图)视图来创建一个或若干分解镜头的模板**

- 1. 在 Library(文件库)视图中,选择用于存储模版的文件夹。
- 2. 在 Thumbnails (缩略图) 视图中, 选择一个或多个分解镜头。 若要选择多个分解镜 头,请执行以下操作之一:
	- 按住 Shift,同时单击想要添加到选择中的第一个分解镜头,然后单击想要添加 到选择中的最后一个分解镜头。 两者之间的所有分解镜头都将被选中。
	- 按住 Ctrl (Windows) 或 出 (macOS), 同时单击想要添加到选择中的每个分解镜 头。
- 3. 单击并拖动选定分解镜头之一的拖放手柄 ..., 然后将选定项放入 Library(文件库) 视图的右窗格中。

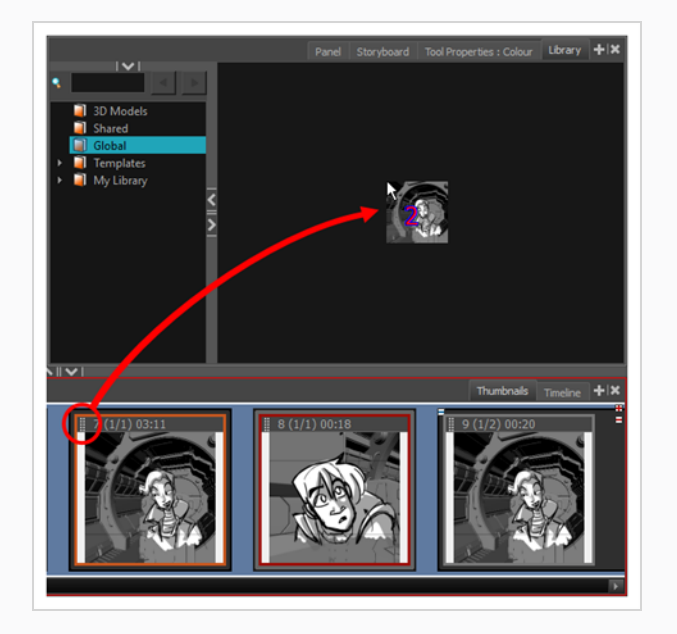

4. 在 Rename(重命名)对话框中,为新模板重命名。

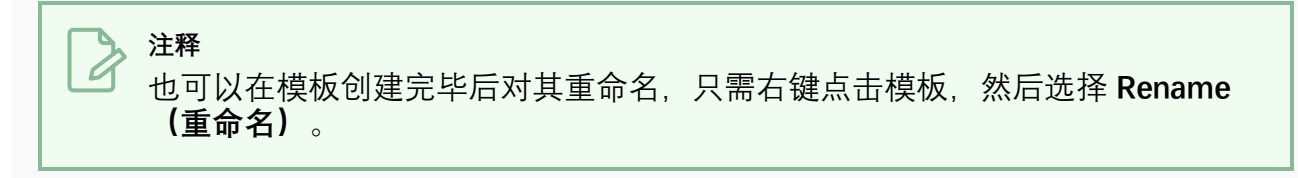

**如何使用 Timeline(时间轴)视图来创建一个或若干分解镜头的模板**

- 1. 在 Library (文件库) 视图中, 选择用于存储模版的文件夹。
- 2. 在 Timeline (时间轴) 视图中, 选择一个或多个分解镜头。 若要选择多个分解镜 头, 请执行以下操作之一:
	- 按住 Shift, 同时单击想要添加到选择中的第一个分解镜头, 然后单击想要添加 到选择中的最后一个分解镜头。 两者之间的所有分解镜头都将被选中。
	- 按住 Ctrl (Windows) 或 出 (macOS), 同时单击想要添加到选择中的每个分解镜 头。
- 3. 将选定分解镜头拖放到Library(文件库)视图的右窗格。

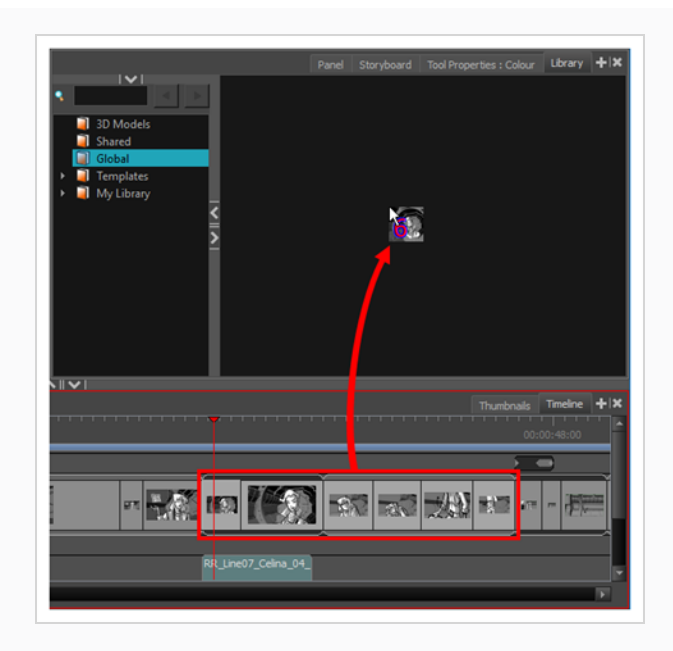

4. 在 Rename(重命名)对话框中,输入新模板的名称。

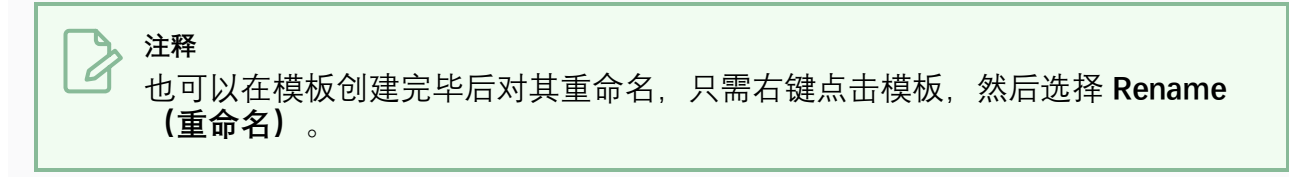

## **导入分解镜头模板**

可以将分解镜头模板导入 Thumbnails (缩略图) 或 Timeline (时间轴) 视图。

**如何在 Thumbnails(缩略图)视图中的两个分解镜头之间插入分解镜头模板**

- 1. 在Library (文件库) 视图中, 选择要导入的模板。
- 2. 将选定的模板拖动至 Thumbnails (缩略图) 视图, 放入想要插入的两个分解镜头之 间。

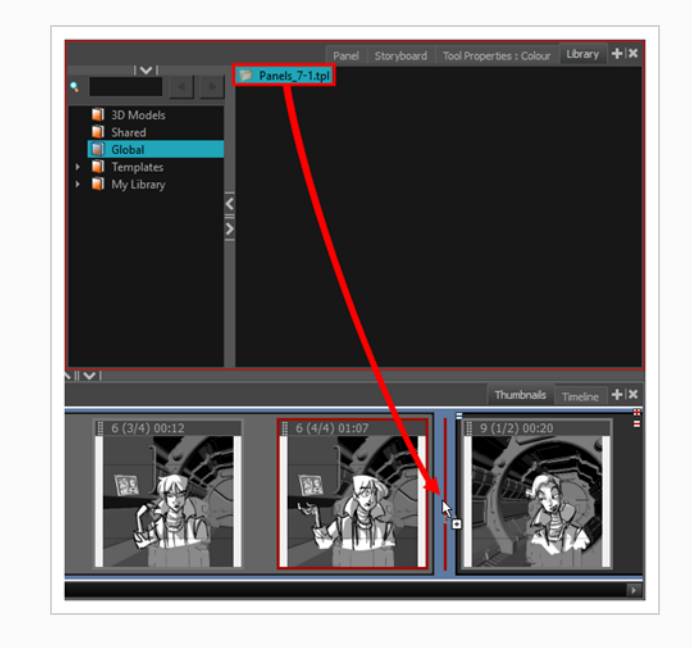

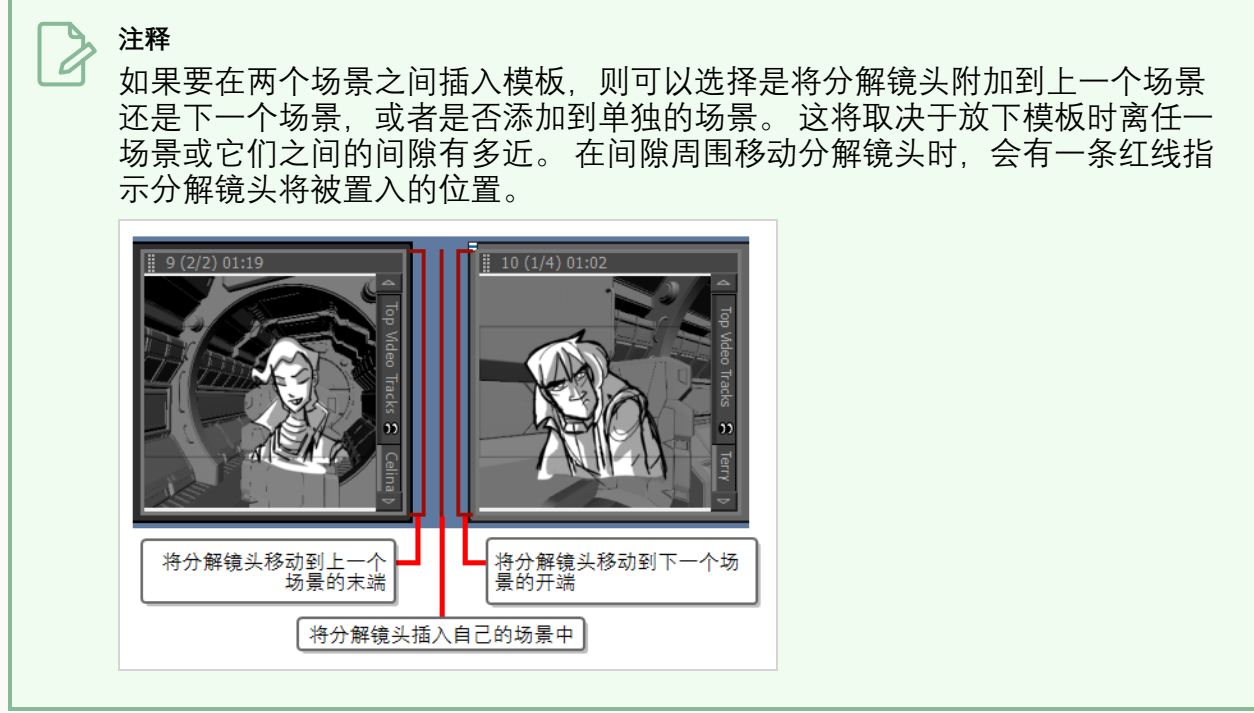

**如何在 Timeline(时间轴)视图中的两个分解镜头之间插入分解镜头模板**

- 1. 在Library (文件库) 视图中, 选择要导入的模板。
- 2. 将选定的模板拖动至 Timeline (时间轴) 视图, 放入想要插入的两个分解镜头之 间。

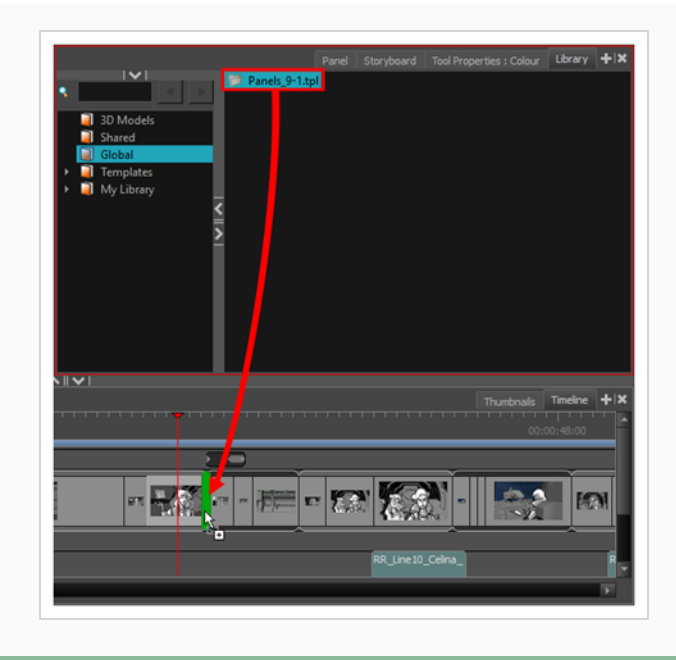

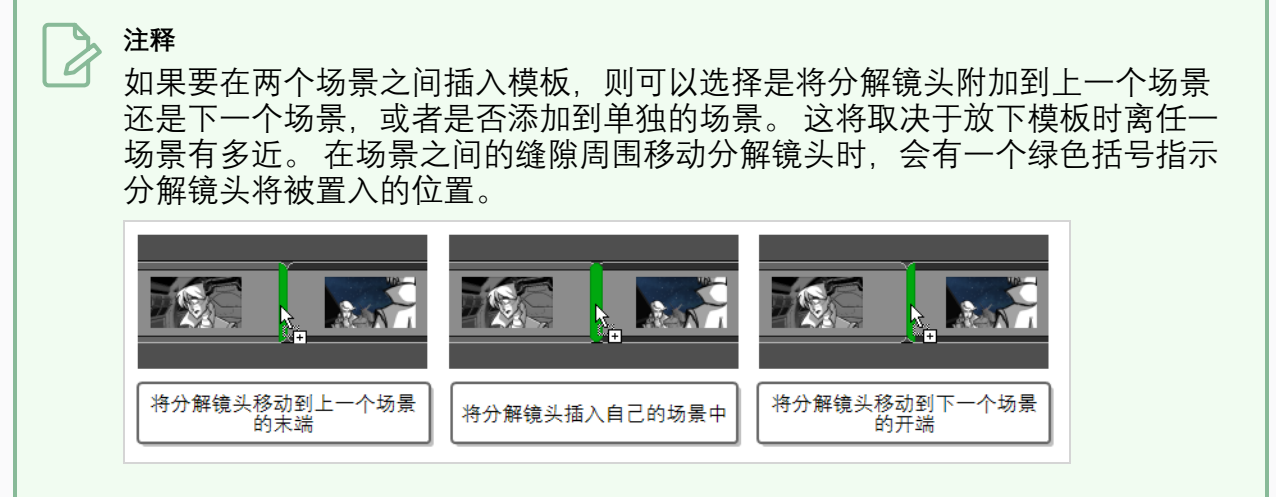

# **第 17 章: 如何导出项目**

完成故事板或样片后,即可将其导出,从而进入下一个制作阶段。

在顶部菜单的 **File(文件)> Export(导出)**菜单中,可以找到多种导出项目的方式。 此章 节将介绍三种常用的导出类型:

- <sup>l</sup> **PDF**:将故事板导出为 Portable Document File(.pdf),创建一个包含传统风格动画故 事板的文件,按时间顺序展示各个分解镜头,及其场景、分解镜头数量和注释。 在这种 格式中,可以进行打印或数字分享,也可以将其用作参考或推介材料。
- <sup>l</sup> **Movie(影片)**:将样片导出为影片,从而与项目合作者分享样片,以及将其导入第三 方软件。
- <sup>l</sup> **Harmony:**可以将样片中的各个场景导出为单独的 Toon Boom Harmony 场景,并将分 解镜头插入场景中,以便用作创建动画的参考。 如果想在 Storyboard Pro 中创建动画, 这样就能迅速地从故事板阶段进入动画制作阶段。

## **导出 PDF**

导出为 PDF 将创建一个传统的动画故事板,展示各个分解镜头,及其场景、分解镜头数量和 注释。

**注释** 查看 PDF 文件需要 PDF 阅读器,例如 Adobe Reader。可以在以下页面进行下 载: <https://get.adobe.com/reader/>

**如何导出 PDF**

1. 在顶部菜单中,选择 **File(文件)> Export(导出)> PDF**。

Export to PDF (导出至PDF)对话框将打开。

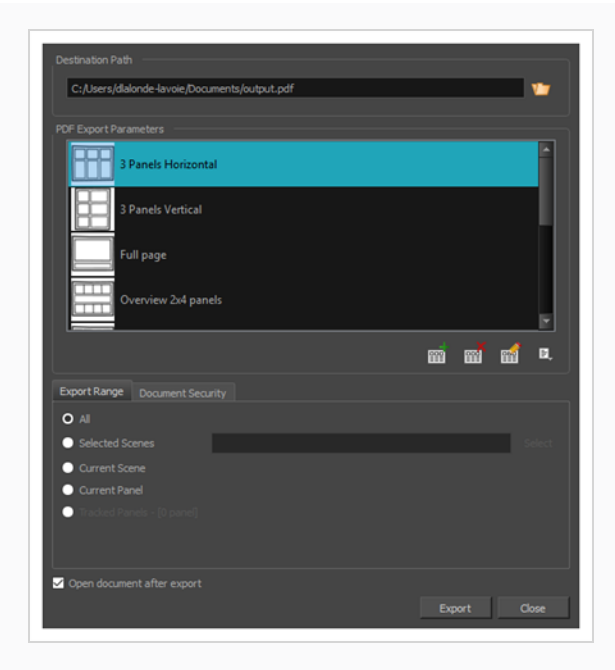

- 2. 在**Destination Path(目标路径)**部分中, 单击 Browse(浏览) 按钮。
- 3. 在Save (保存) 对话框中, 浏览到要导出 PDF 文档的位置。 在File name (文件名) 字段中,输入文档的期望名称,然后单击 **Save(保存)**。
- 4. 在 PDF Export Parameters(PDF 导出参数)部分,选择 PDF 文件的构图。
- 5. 在Export Range (导出范围) 部分中, 选择要导出整个项目还是某个特定部分:
	- <sup>l</sup> **All(全部)**:导出整个故事板。
	- <sup>l</sup> **Selected Scenes(选定场景)**:选择此选项,从而导出选定的场景。 然后, 单击 Select (选择) 按钮以打开 Scenes Picker (场景选择器) 对话框。在其 中,可以:
		- 在 Filter (过滤器) 部分的 Sequence (连续镜头) 或 Scene (场景) 字 段中键入连续镜头或场景的编号,以便仅在列表中显示匹配的连续镜头 或场景。
		- 单击并拖动以选择一系列场景。
		- 按住 Ctrl 键, 同时单击想要添加到选择中的每个场景。
		- 按住 Shift 键,然后单击要添加到选择中的第一个场景和最后一个场景, 从而选择这两个场景及其之间的每个场景。
		- 如果项目具有连续镜头,请单击连续镜头以选择该连续镜头中的每个场 景。
	- <sup>l</sup> **Current Scene(当前场景)**:仅导出当前选定的场景。
- <sup>l</sup> **Current Panel(当前分解镜头)**:仅导出当前选定的分解镜头。
- <sup>l</sup> **Tracked Panels(已跟踪分解镜头):**导出启用跟踪更改的分解镜头。
- 6. 如果要在导出故事板后进行查看,请勾选 **Open document after export(导出后打 开文档)**选项。
- 7. 单击 **Export(导出)**按钮。

#### **导出影片**

创建故事板和样片后,即可将其导出为影片文件,从而与项目合作者进行分享,或将其导入 第三方软件。 可以将样片导出为带音频的视频文件, 或一系列图像文件, 后者可在 Harmony 或第三方软件中进行组合。

**如何导出影片**

1. 在顶部菜单中,选择 **File(文件)> Export(导出)> Movie(影片)**。

Export to Movie(导出为影片)对话框将打开。

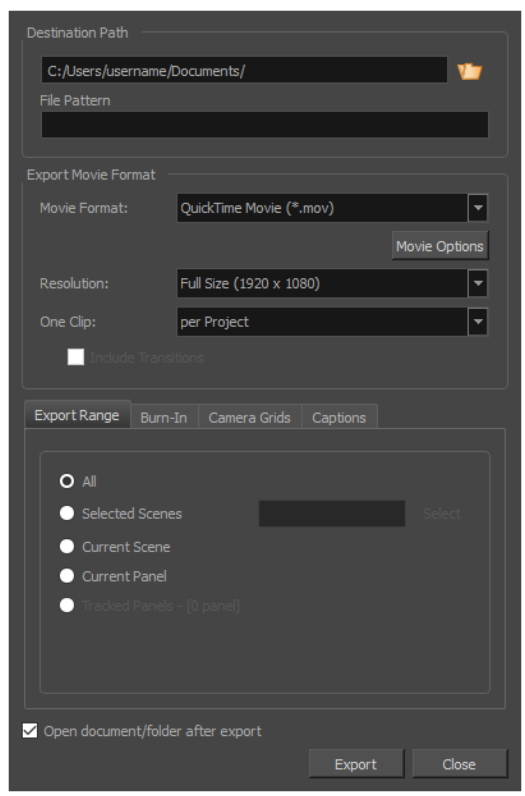

- 2. 在 Destination Path (目标路径) 部分, 单击 Browse (浏览) 按钮并选择保存导 出文件的文件夹。
- 3. 在 File Pattern (文件模式)字段中, 为导出的文件键入前缀。
- 4. 在 **Export Movie Format(导出影片格式)**面板中,配置下列选项:
	- a. 在 M**ovie Format(影片格式)**下拉菜单中,选择一个导出格式:
		- <sup>l</sup> **QuickTime Movie (\*.mov):**Apple QuickTime 格式。 这是默认导出格 式,因为其可移植性,以及有多个视频编解码器可供选择,所以建议使 用该格式。

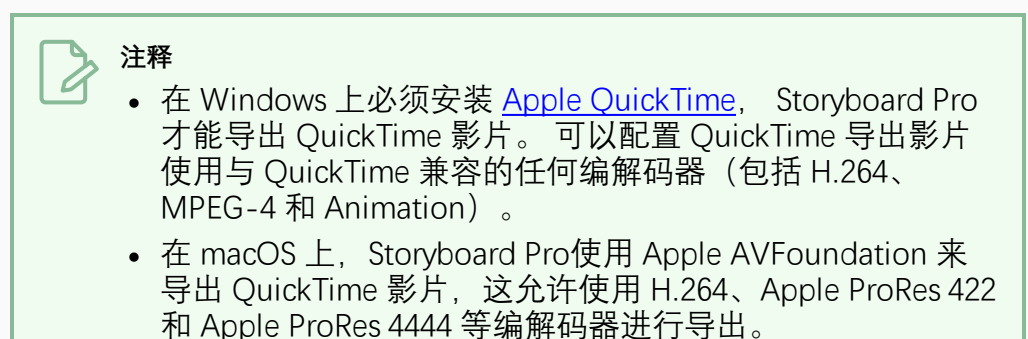

<sup>l</sup> **H.264/MPEG-4(\*.mov):**一种使用 H.264 编解码器的简单影片格式,大 多数 Web 浏览器都支持该格式。

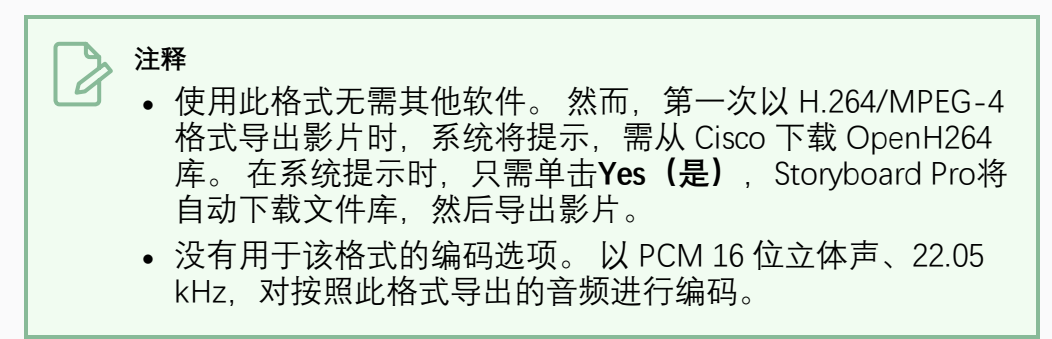

<sup>l</sup> **Windows Media Video (\*.wmv):** Windows Media Player 的本机格式。

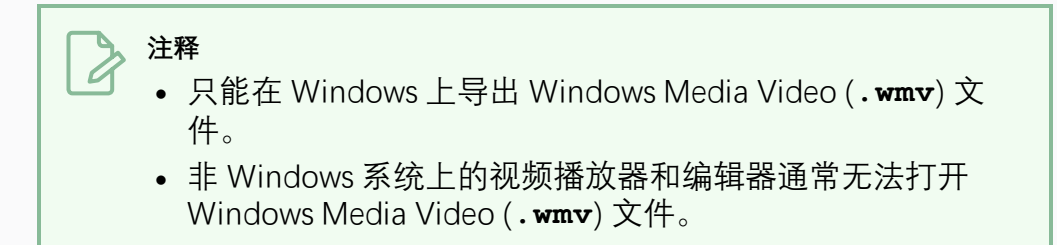

- b. 在 **Resolution(分辨率)**下拉菜单中,选择想要将影片导出为 **Full Size(全尺 寸)**、**Half Size(半尺寸)**或 **Quarter Size(四分之一尺寸)**,具体与项目的 分辨率对应。 除非需要快速导出测试视频,否则建议将样片全尺寸导出。
- c. 在 **One Clip(每个剪辑)**下拉菜单中,选择如何分割视频剪辑:
- <sup>l</sup> **Per Scene(按场景):**为项目中的每个场景创建一个影片文件。
- <sup>l</sup> **Per Sequence(按连续镜头):**为项目中的每个连续镜头(如有)创建 一个影片文件。
- <sup>l</sup> **Per Project(按项目):**将整个样片导出为一个视频文件。
- 5. 在**Export Range(导出范围)**部分中,选择要导出整个项目还是某个特定部分:
	- <sup>l</sup> **All(全部)**:导出整个故事板。
	- <sup>l</sup> **Selected Scenes(选定场景)**:选择此选项,从而导出选定的场景。 然后, 单击 **Select(选择)**按钮以打开 Scenes Picker(场景选择器)对话框。在其 中,可以:
		- 在 Filter(过滤器)部分的 Sequence(连续镜头)或 Scene(场景)字 段中键入连续镜头或场景的编号,以便仅在列表中显示匹配的连续镜头 或场景。
		- 单击并拖动以选择一系列场景。
		- 按住 Ctrl 键,同时单击想要添加到选择中的每个场景。
		- 按住 Shift 键,然后单击要添加到选择中的第一个场景和最后一个场景, 从而选择这两个场景及其之间的每个场景。
		- 如果项目具有连续镜头,请单击连续镜头以选择该连续镜头中的每个场 景。
	- <sup>l</sup> **Current Scene(当前场景)**:仅导出当前选定的场景。
	- <sup>l</sup> **Current Panel(当前分解镜头)**:仅导出当前选定的分解镜头。
	- <sup>l</sup> **Tracked Panels(已跟踪分解镜头):**导出启用跟踪更改的分解镜头。
- 6. 如果希望导出完成后自动播放视频,或查看已导出的文件,请勾选 **Open document/folder after export(导出后打开文件/文件夹)**选项。
- 7. 单击 **Export(导出)**按钮。

### **导出到 Harmony**

Storyboard Pro 可以将项目中的各个场景自动导出为可以在 Harmony 中打开的场景,以便使 用样片来创建和定时动画。 由此生成的 Harmony 场景长度将与 Storyboard Pro 项目中的场景 一致,并包含各自的分解镜头,以便为其创建动画,还包含各自的样片音轨片段。

**如何导出 Harmony 场景**

1. 在顶部菜单中,选择 **File(文件)> Export(导出)> Export to Harmony(导出至 Harmony)**。

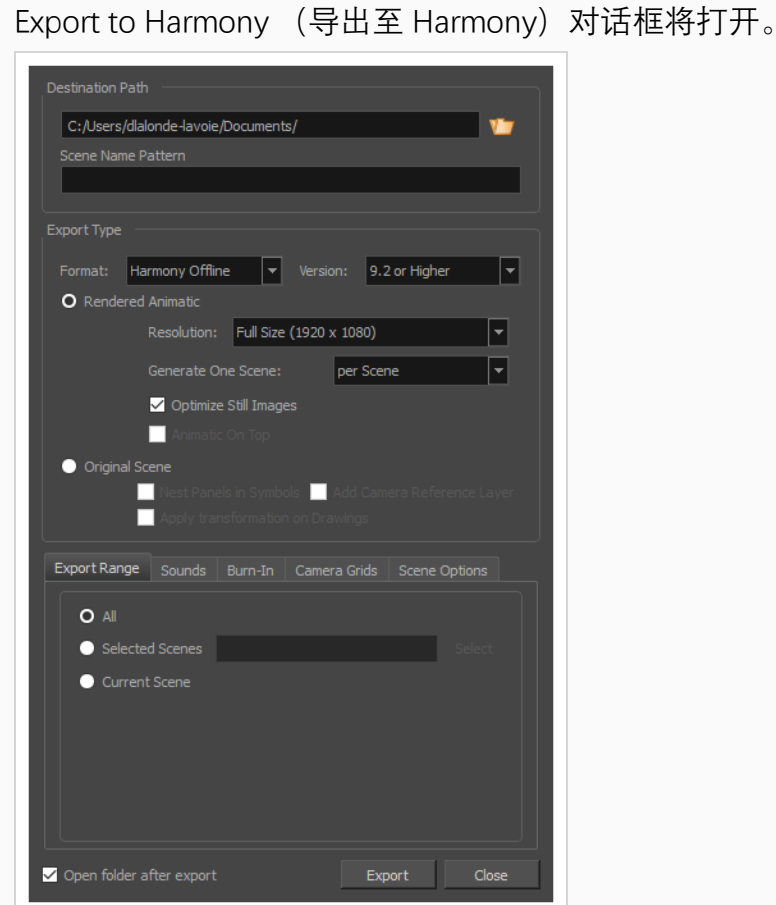

- 2. 在 Destination Path (目标路径) 部分, 单击 Browse (浏览) 按钮并选择保存导 出文件的文件夹。
- 3. 在 **File Pattern(文件模式)**字段中,为导出的文件键入前缀。
- 4. 在 Format (格式) 下拉菜单中, 选择下列选项之一:
	- HarmonyOffline (脱机): 这将创建能够在 Harmony Stand Alone 中打开的场 景。
	- HarmonyDatabase (数据库) : 这将创建能够导入 Harmony Server 数据库的 场景包。
- 5. 根据喜好选择下列导出类型之一。
	- <sup>l</sup> **Rendered Animatic (渲染样片)**:将样片渲染为一系列位图,并组合进导出 的 Harmony 场景中。 这将确保样片的内容在 Harmony 中得到准确的渲染,特 别是想要使用旧版本的时候。
	- <sup>l</sup> **Original Scene (原场景)**:将样片直接导入 Harmony 场景,无需渲染。 这 样可以保存图层、绘图和摄像机移动,以便在 Harmony 中使用。
- 6. 在**Export Range(导出范围)**部分中,选择要导出整个项目还是某个特定部分:
- 7. 如果希望在导出完成后查看已导出的文件,请勾选 **Open document/folder after export(导出后打开文件/文件夹)**复选框。
- 8. 单击 **Export(导出)**。